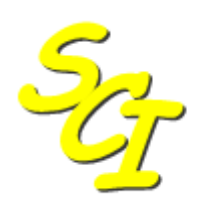

 $\mathbb{Z}_P$  Scottish Care Information

SCI Store

# <span id="page-0-0"></span>**Release information catalogue**

Updated for SCI Store Release 7.0

Version 1.0 20/01/2011

© 2011 NHS National Services Scotland

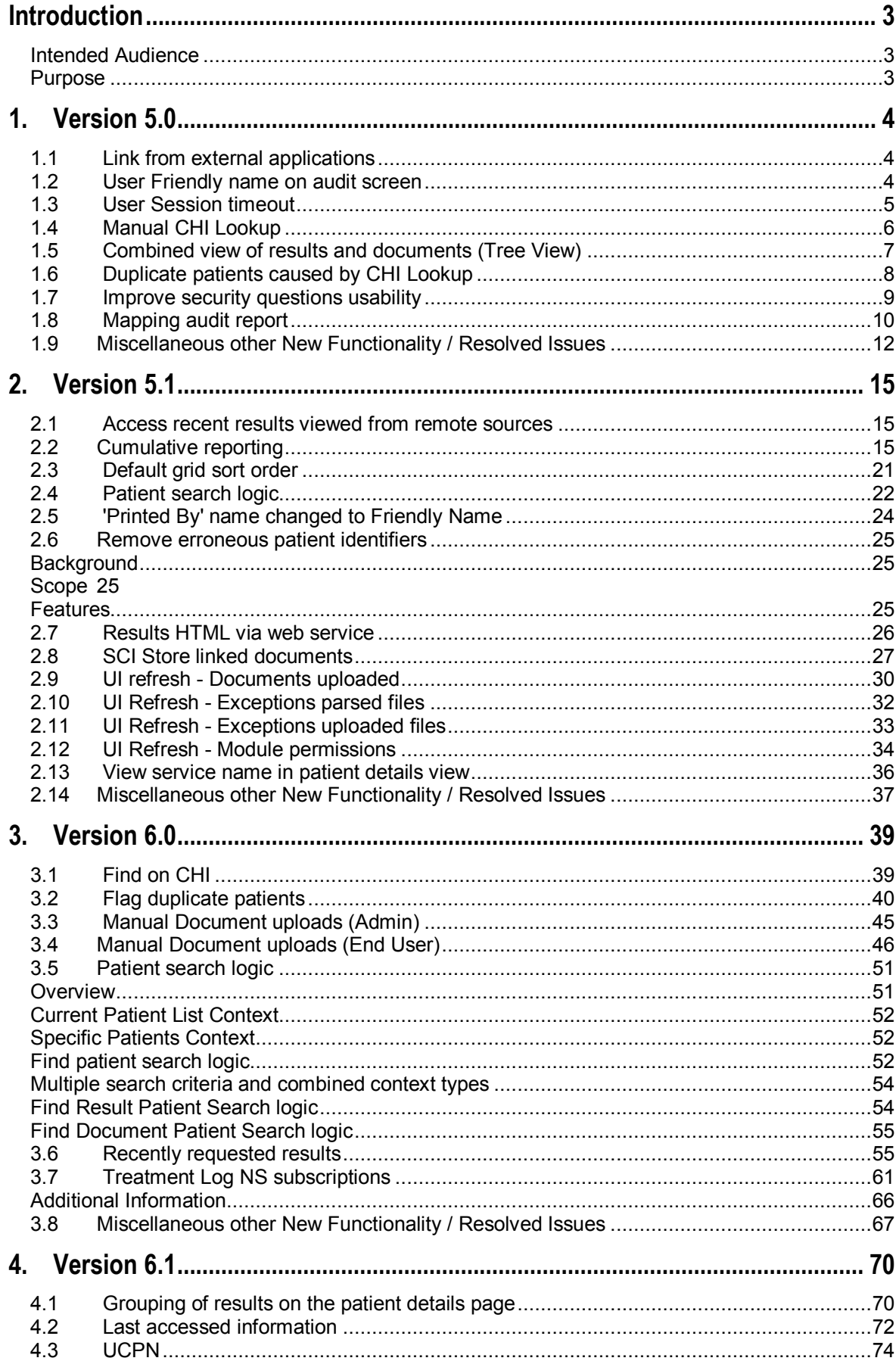

# Index

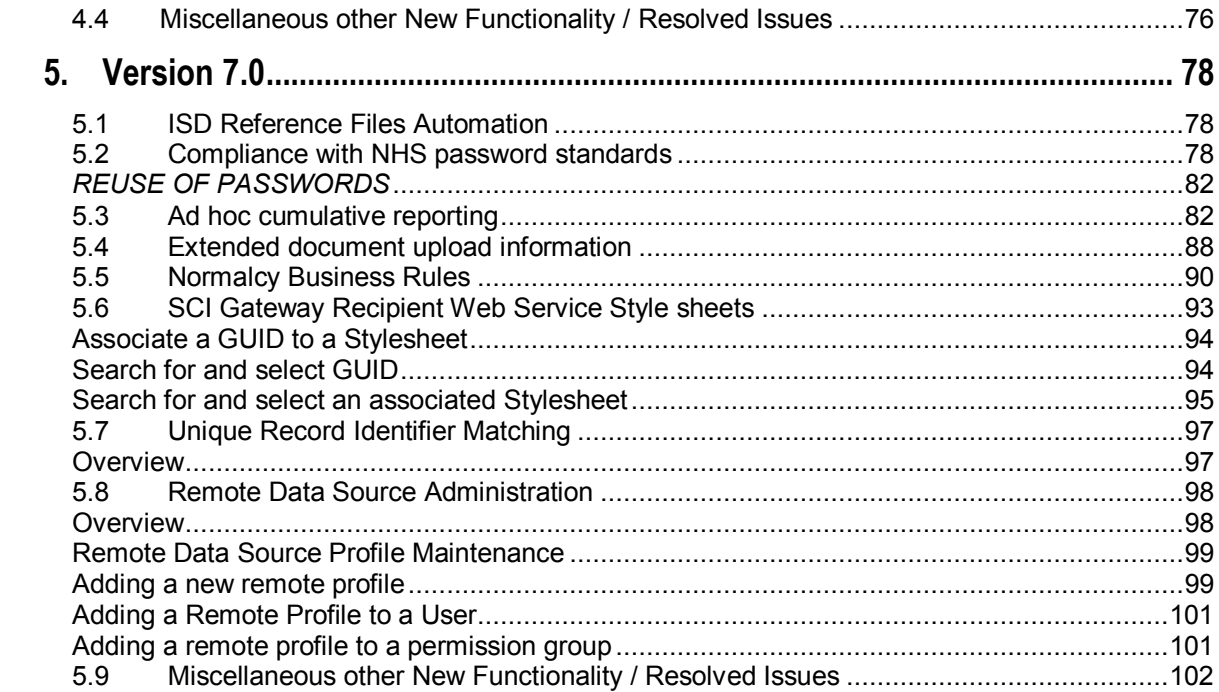

## <span id="page-3-0"></span>**Introduction**

## <span id="page-3-1"></span>**Intended Audience**

This document is intended for SCI Store Administrators and anyone who has an interest in the functionality contained within each version release of SCI Store

## <span id="page-3-2"></span>**Purpose**

The purpose of this document is to provide an overview of the functionality contained within each release of SCI Store. In addition, the information provided will also detail how the functionality is configured and implemented within a live environment, and will detail how it should be used by the end users.

## <span id="page-4-0"></span>**1. Version 5.0**

## <span id="page-4-1"></span>**1.1 Link from external applications**

#### **Background**

This change request is to link seamlessly from a patient record in one system to the corresponding patient record in SCI Store. For example link from a patient record in a GP system directly to the patient record in SCI Store.

The NHS Scotland eHealth Design Authority confirmed that the strategic aspect of this feature would be delivered by the National Identity Management solution. In advance of the national identity management solution the SCI Store project team have developed a solution that provides a generic mechanism to go directly to patient details. Once the identity management solution is implemented, the login form (see step 3 in functional overview) will be bypassed.

#### **Functional overview**

Patient details in SCI Store can be accessed directly using a URL:

 $\bullet$ 

http://localhost/StoreWeb/Restricted/patient/findpatient.aspx?patientidentifier=120 7677558

The application path of the URL should be changed to match your local implementation.

Scenario:

#### *Main flow*

Step 1: (User): Selects URL (from within external application)

Step 2: (SCI Store System) Navigates to SCI Store login page

Step 3: (User) Enters login details

Step 4: (SCI Store System) perform a find patient using the "patientidentifier" (CHI number) in the URL.

Step 5 (System) An exact match is found and the system navigates to patient details view for the specified CHI Number

#### *Alternate flows*

Step 2a: (SCI Store System) Identifies that the user is logged in (and the session timeout has not been activated). Login details are not required.

Step 5a: (SCI Store System) identifies that more than one match is found and navigates to the FindPatient search results grid and displays a list of matching patients.

[Return to Index](#page-0-0)

# <span id="page-4-2"></span>**1.2 User Friendly name on audit screen**

**Background**

The patient audit screen shows what SCI Store user has accessed a patient's details. These details can be viewed by selecting the "Audit" tab in the patient details view.

In SCI store version 5.0 a user "Friendly name" column has been added to the grid. In addition to the existing "Username" and "ProcessedAt" time.

The change allows lab staff and admins to contact the relevant person if they"ve viewed a wrong result for example. The username on its own is not enough to locate an actual user.

#### **Feature Summary**

New "User friendly" name column added to the patient audit grid. The column heading reads "Full Name".

[Return to Index](#page-0-0)

### <span id="page-5-0"></span>**1.3 User Session timeout**

#### **Background**

SCI Store version 5.0 provides a feature for a SCI Store administrator user to set an inactive user logout duration that is specific to a user-account or a user-role. This means that an end user can have varying durations for an inactivity logout specific to the role they perform.

**Note-:** NHS Scotland health boards must obtain guidance and approval from their local IT security officer before configuring custom inactive user logout values.

A healthcare professional may refer to SCI Store when in consult with a patient. This means that they may have to log in to SCI Store several times because the inactive user logout has been triggered. This can happen when the clinician is examining the patient. It is perceived that consult period is unnecessarily lengthened.

This change will save clinicians valuable time as they will not have to repeatedly login to the system and give their full attention to patient care.

#### **Feature Summary**

The existing system-wide setting has been established as a default setting. A custom inactive user logout can now be defined separately (See Fig. 1). The custom setting can be applied to individual user accounts. The custom setting will override the default setting. In addition, the custom setting can be applied at user role level – also superseding the default setting.

*Key concepts:*

- o Concept of "default" and "custom" inactive user logout values
- o View / Edit an inactive user logout value for:
	- User-account
	- User-role
- $\circ$  View / Edit minimum and maximum values for the custom inactive user logout
- o Audit log and report of changes to inactive user logout

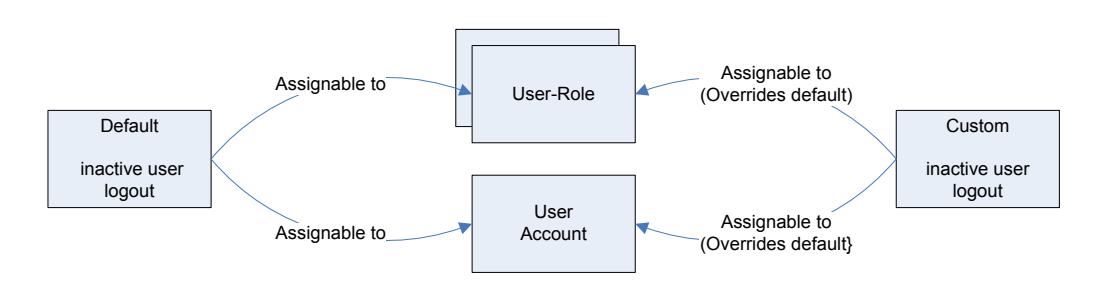

*Fig. 1: Default and custom inactive user logout concept*

[Return to Index](#page-0-0)

## <span id="page-6-0"></span>**1.4 Manual CHI Lookup**

#### **Background**

These changes are intended to assist an administrator with the process of verifying that CHI numbers are correct for results that come in with old addresses.

#### **Functional overview**

Changes made to the CHI Lookup Search Page (CHIHome.aspx) [Search form]

#### *No changes*

Changes made to the CHI Lookup Search Page (CHIHome.aspx) [Search results grid]

1) A "postcode" column has been added as the last column to be displayed from the returned search list. The width of other columns has been adjusted to ensure that no horizontal scrolling occurs.

2) The system will cache the list of patient search details returned. (Note: This cached list will be displayed when the user returns to this page from the "Return to Previous Page" icon from "CHIResult.aspx" or the breadcrumb trail.

Changes made to the CHI Lookup Details Page (CHIResult.aspx)

3) Previous names and previous addresses (returned from the CHI) have been added as two new rows underneath the GP Practice.

4) "Return to Previous Page" icon on the CHI Patient Details page added to the standard toolbar.

5) Two new module permissions added for the "Save to Store" and "Test" buttons on the CHI Patient Details page. The display of these buttons will be dependant on the value of the module permissions.

[Return to Index](#page-0-0)

## <span id="page-7-0"></span>**1.5 Combined view of results and documents (Tree View)**

#### **Background**

The web application views are separate for results and documents. This means that it can take more time to get a complete picture of all data held for a patient in SCI Store. This has particular relevance to patients that have many results and document. This change would provide the business with a combined view of all data types held for a patient in SCI Store.

#### **In Scope**

1.) Display the number of documents\reports at each node in brackets.

2.) Change the name of the root tree view to something other than "Documents". (Suggestion: User the patient"s name as the root node? If possible, change the icon from a folder to a suitable patient one – e.g. an avatar-like image.)

3.) Include the plus and minus signs for expanded nodes

4.) Remove all "Date" node levels (As date is shown in grid)

5.) Visual indicator to show the relationship between the selected node and the items listed in the gird view. (E.g. described as "Active node")

6.) Ensure that the hierarchy state is maintained when navigating to and from the result / document metadata details. The user must be able to navigate back to the exact hierarch position that they navigated away from when they selected a result / document.

9.) Shorten the header descriptions in the grid view to remove the word "Document"

10.) The grid view must be paginated in accordance with the current SCI Store UI style guide.

11.) User should be able to sort all grid columns in both ascending and descending order.

12.) In the grid view implement the colours used for displaying reports in the results grid. (Implemented but required further discussion with customer)

13.) In the grid view add an icon to "view document" and "view cumulative reports"; these should be displayed in the same column.

14.) In the grid view add "document notes" and "report notes" (Links)

16.) On focus, sort the grid view according to system setting default results sort order (confirm that this can be set for documents too)

17.) For documents: show ("Attestation date")

18.) For lab results: Date reported ("ReportDateTime")

19.) Ensure "breadcrumbs" are configured in accordance with the current SCI Store UI style guide.

#### **System**

20.) Ensure datasets are passed through the secure dataset routines

#### **Out of scope**

21.) Include all tabs on the patient details screen in the tree view. (It was decided this was outside the scope of the current piece of work and could possibly included at a later date if requested by users)

7.) Ability to expand all nodes of the hierarchy within one user input action (to be confirmed by customer if still needed; the root node lists all)

8.) Establish a discipline node as a subsequent child to the sub-category node based on Report type for labs and "Document specialty" for documents. These categories list all the "ologies" that a clinician may want to filter on (to be confirmed by customer).

15.) All documents and lab results must be listed in the grid view when the root node is selected in the hierarchy. (This is assumed to meet the "expand all" requirement, [list item 7] to be confirmed with customer).

[Return to Index](#page-0-0)

## <span id="page-8-0"></span>**1.6 Duplicate patients caused by CHI Lookup**

#### **Background**

The CHI Lookup capability in SCI Store is used to retrieve the correct CHI information from the National CHI and to rectify "old" CHI numbers that have come from hospital PAS systems.

The information being retrieved from the CHI lookup will always return the "UPI" CHI number. If this number differs from the "old" CHI number supplied by the hospital "PAS" system the matching rules in SCI Store are not being applied correctly and causing the creation of duplicate patients on SCI Store.

This change means that the matching rules in SCI Store will always be applied correctly against the "UPI" CHI Number. This will stop the creation of duplicate records on SCI Store.

A duplicate record can be created in SCI Store when:

- A file is sent to Store containing patient details that include a redundant CHI Number
- The patient fails to match against any other patient in Store so an "Insert" action is assigned.
- The "Insert" matching rules being used contains an Automatic CHI Lookup. The CHI finds a match but sends back a record containing the "Current" CHI number.
- This CHI patient with the "Current" CHI number does have a match on Store, but because "Insert" action has already been set this patient is inserted as a new patient instead of updating the matched patient.

#### **Feature Summary**

1) Prior to the matching rule logic being applied to the data contained in the incoming file the system will:

- Check if the Patient Matching Rule assigned to this interface contains "Automatic CHI Lookup" rules.
- If "Automatic CHI Lookup" rules exist then the system will call the "ValidateCHINumber" function.
- The ValidateCHINumber" function will call the CHI Web Service with the patient details provided in the file and return the "current' CHI Number.
- If the "ValidateCHINumber" function has been called then use the "current" CHI Number returned from the CHI Web Service when applying the matching rules, otherwise use the CHI Number supplied in the file.

2) If the CHI number supplied in the file differs from the "current" CHI Number it will be saved as an historic patient identifier.

[Return to Index](#page-0-0)

## <span id="page-9-0"></span>**1.7 Improve security questions usability**

#### **Background**

Reported that the security questions workflow process was lacking, and subsequently rarely used, improvements have been made to this area in SCI Store v5.0. The changes will make it easier for a user to reset their own password and provide timesaving benefit to the system administrator – as they do not have to resolve as many password issues from helpdesk calls.

#### **Feature Summary**

When the user selects the "forgot password" link from the login screen the three questions are now arranged on a single screen. (This is in contrast to the user being forced to navigate through several screens before finding out if they are successful or not).

The help text in "maintain user questions" has been changed:

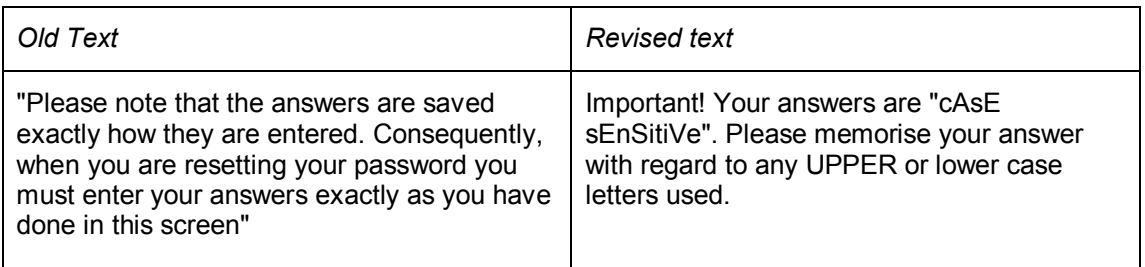

[Return to Index](#page-0-0)

## <span id="page-10-0"></span>**1.8 Mapping audit report**

#### **Background**

In SCI Store v5.0 (From build 4.1.0844), there is a feature that allows an administrator to control the processing of incoming files that have mapping errors.

This feature is implemented for two mapping areas:

- Result set
- Test result

This mapping audit feature is controlled by the "ResultMappingMethod" system settings. The two possible values are:

- Create Exception;
- Audit Mapping

User Access to this feature is controlled via Scheme Code Maintenance permissions.

When "Create exception" system setting value is selected, the system operates as it did prior to SCI Store Version 5.0. This means that reports are rejected and placed into exceptions if no translation can be made between the incoming data and required standard code scheme.

If "Audit mapping" is selected, and a mapping error is identified, the file is parsed and an entry is created in the mapping audit report.

#### **Feature Summary**

The mapping audit report is accessed from the "Exceptions Mgmt." menu.

Below is a screenshot of the Mapping Audit Report view. This report is only populated when the "Result Mapping Method" system setting value is "Audit mapping".

The Mapping Audit report shows all "Active" (or unresolved) mapping issues for parsed files.

(Note: Historical log entries are retained in the database but are not visible).

|                   | <b>28 Mapping Audit Report</b> |                      |                        |                  |                        |                        |                               |                     |                            | m                                   | $\frac{1}{2}$ , $\frac{1}{2}$ , $\frac{1}{2}$ , $\frac{1}{2}$ , $\frac{1}{2}$ , $\frac{1}{2}$ , $\frac{1}{2}$ , $\frac{1}{2}$ |
|-------------------|--------------------------------|----------------------|------------------------|------------------|------------------------|------------------------|-------------------------------|---------------------|----------------------------|-------------------------------------|----------------------------------------------------------------------------------------------------|
|                   | & SCI Store Paisley            |                      |                        |                  |                        |                        |                               |                     |                            | <b>My Settings</b>                  | <b>About Store</b><br>Log Out                                                                                                 |
| Home              | <b>Find Patient</b>            | <b>Find Result</b>   | <b>Find Document</b>   | Find on CHI      |                        |                        |                               |                     |                            |                                     | Go<br>Patient ID:                                                                                                    |
|                   |                                |                      | <b>Configuration</b>   |                  | <b>Exceptions Mamt</b> | <b>Security</b>        | <b>Maintenance</b>            | <b>Reporting</b>    | General                    | <b>Notifications</b>                |                                                                                                    |
|                   | Home > Mapping Audit Report    |                      |                        |                  |                        |                        |                               |                     |                            |                                     | User: admin on PISSCI6                                                                                                    |
| $\left( -\right)$ |                                |                      |                        |                  |                        |                        |                               |                     |                            |                                     |                                                                                                    |
| Search Ontions    | Search                         | Clear                | 13 Records Returned    |                  |                        |                        |                               |                     |                            |                                     |                                                                                                    |
| Date From         |                                | $\checkmark$         | <b>Parsed Time</b>     | <b>Report ID</b> | <b>Name</b>            | CHI                    | <b>Mapping</b><br><b>Type</b> | <b>From</b><br>Code | From<br><b>Description</b> | <b>From Scheme</b>                  | <b>To Scheme</b>                                                                                                    |
| Date To           |                                | $\ddot{\mathbf{v}}$  | 21/10/2008<br>11:59:28 | B844057          | Alan Brown             | 3002413056 Test Result |                               | <b>NA</b>           | Sodium                     | Input Biochemistry<br>Scheme        | Mapped Biochemistry<br>Scheme                                                                                                 |
| <b>Discipline</b> | Biochemistry                   | $\ddot{\phantom{1}}$ | 21/10/2008<br>11:59:28 | B844057          | Alan Brown             | 3002413056 Test Result |                               | K                   | Potassium                  | <b>Input Biochemistry</b><br>Scheme | Mapped Biochemistry<br>Scheme                                                                                                 |
| Mapping Type      | Test Result                    |                      | 21/10/2008<br>11:59:28 | B844057          | alan Brown             | 3002413056 Test Result |                               | AI <sub>B</sub>     | Albumin                    | Input Biochemistry<br>Scheme        | Mapped Biochemistry<br>Scheme                                                                                                 |
|                   |                                |                      | 21/10/2008<br>11:59:28 | B844057          | Alan Brown             | 3002413056 Test Result |                               | HCO3                | Bicarb                     | Input Biochemistry<br>Scheme        | Mapped Biochemistry<br>Scheme                                                                                                 |
|                   |                                |                      | 21/10/2008<br>11:59:28 | B844057          | Allan Brown            | 3002413056 Test Result |                               | CREA                | Creatinine                 | Input Biochemistry<br>Scheme        | Mapped Biochemistry<br>Scheme                                                                                                 |
|                   |                                |                      | 21/10/2008<br>11:59:28 | B844057          | Alan Brown             | 3002413056 Test Result |                               | UREA                | Urea                       | <b>Input Biochemistry</b><br>Scheme | Mapped Biochemistry<br>Scheme                                                                                                 |
|                   |                                |                      | 21/10/2008<br>11:59:28 | B844057          | Alan Brown             | 3002413056 Test Result |                               | <b>TP</b>           | Protein                    | Input Biochemistry<br>Scheme        | Mapped Biochemistry<br>Scheme                                                                                                 |
|                   |                                |                      | 21/10/2008<br>11:59:28 | B844057          | Alan Brown             | 3002413056 Test Result |                               | <b>ALP</b>          | Alk Phos                   | <b>Input Biochemistry</b><br>Scheme | Mapped Biochemistry<br>Scheme                                                                                                 |
|                   |                                |                      | 21/10/2008<br>11:59:28 | B844057          | Alan Brown             | 3002413056 Test Result |                               | AIT                 | Alt                        | Input Biochemistry<br>Scheme        | Mapped Biochemistry<br>Scheme                                                                                                 |
|                   |                                |                      | 21/10/2008<br>11:59:28 | B844057          | Alan Brown             | 3002413056 Test Result |                               | <b>GGT</b>          | Gamma GT                   | <b>Input Biochemistry</b><br>Scheme | Mapped Biochemistry<br>Scheme                                                                                                 |
|                   |                                |                      | 21/10/2008<br>11:59:28 | B844057          | Alan Brown             | 3002413056 Test Result |                               | <b>BTLT</b>         | Biliruhin                  | Input Biochemistry<br>Scheme        | Mapped Biochemistry<br>Scheme                                                                                                 |
|                   |                                |                      | 21/10/2008<br>11:59:28 | B844057          | Alan Brown             | 3002413056 Test Result |                               | AST                 | AST                        | <b>Input Biochemistry</b><br>Scheme | Mapped Biochemistry<br>Scheme                                                                                                 |
|                   |                                |                      | 21/10/2008<br>11:59:28 | B844057          | Alan Brown             | 3002413056 Test Result |                               | CRP                 | CRP                        | Input Biochemistry<br>Scheme        | Mapped Biochemistry<br>Scheme                                                                                                 |

*Fig. 1: SCI Store V5.0 - Mapping Audit Report*

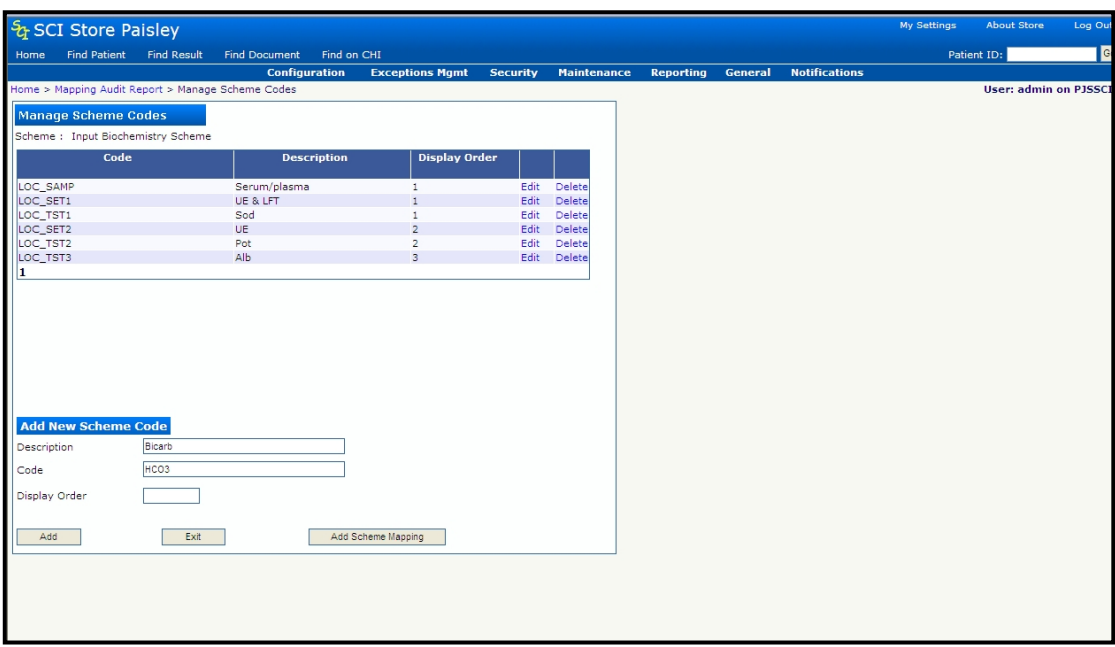

Selecting an item on the Mapping Audit report will link to the "Manage Scheme Codes" view. See fig .2.

*Fig. 2: Manage Scheme codes view*

From the "Manage Scheme Codes", the authorised user can decide how to remedy the mapping error. Once remedial action has been taken the file can be flagged as new and parsed again.

Result Mapping Method: "Create Exception"

With this option set, reports are rejected and placed into exceptions if no translation can be made between the incoming data and required standard code scheme.

If the Mapping Audit report is accessed when the "Create Exception" system setting value is set, the following information message will be displayed:

"**The mapping exceptions are not currently being audited. To enable this functionality change the ResultMappingMethod system setting.**"

If unresolved mapping audit log entries exist, they will remain visible in the Mapping Audit report view even if the administrator changes the mapping method back to "Create Exception"

[Return to Index](#page-0-0)

## <span id="page-12-0"></span>**1.9 Miscellaneous other New Functionality / Resolved Issues**

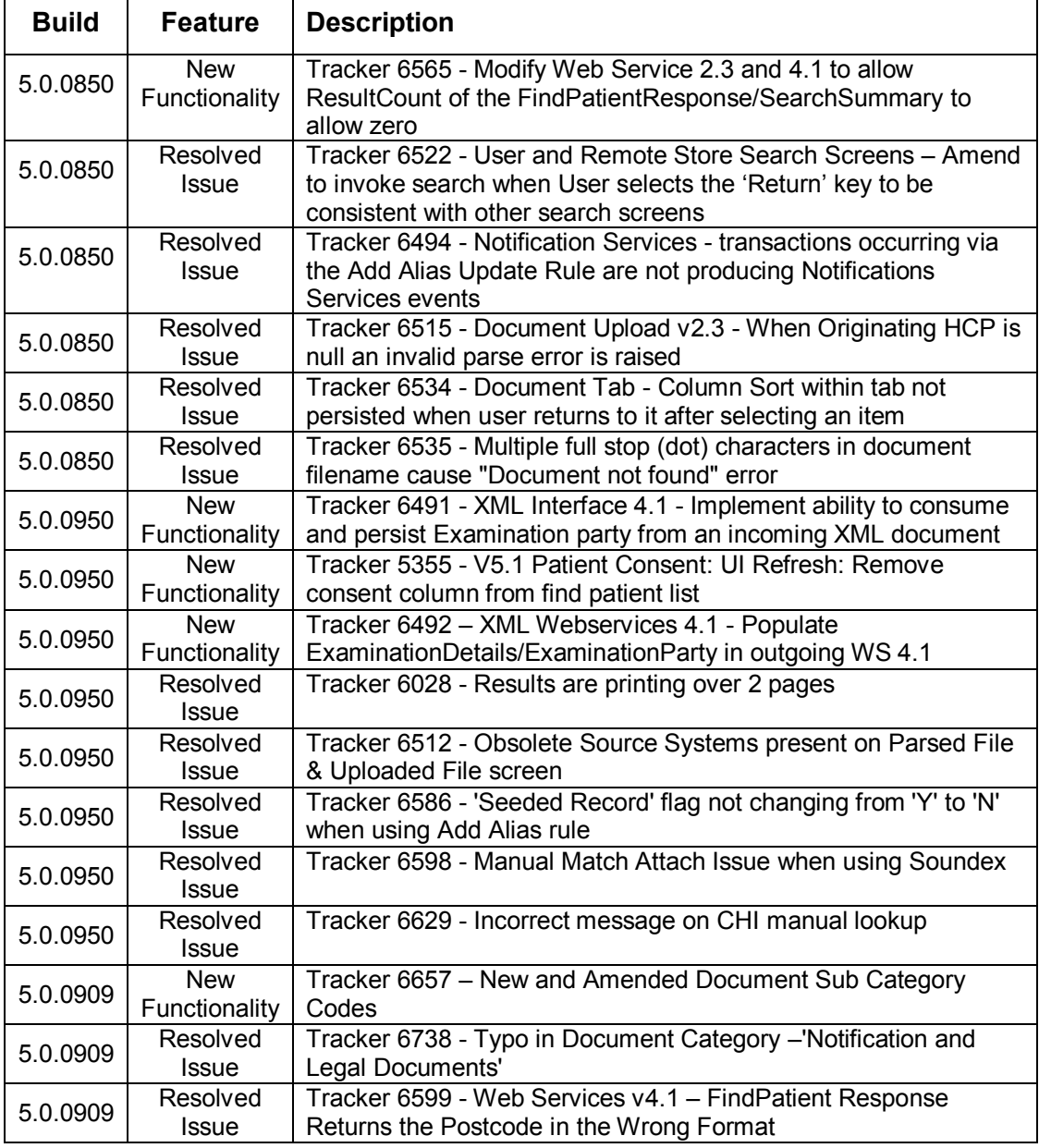

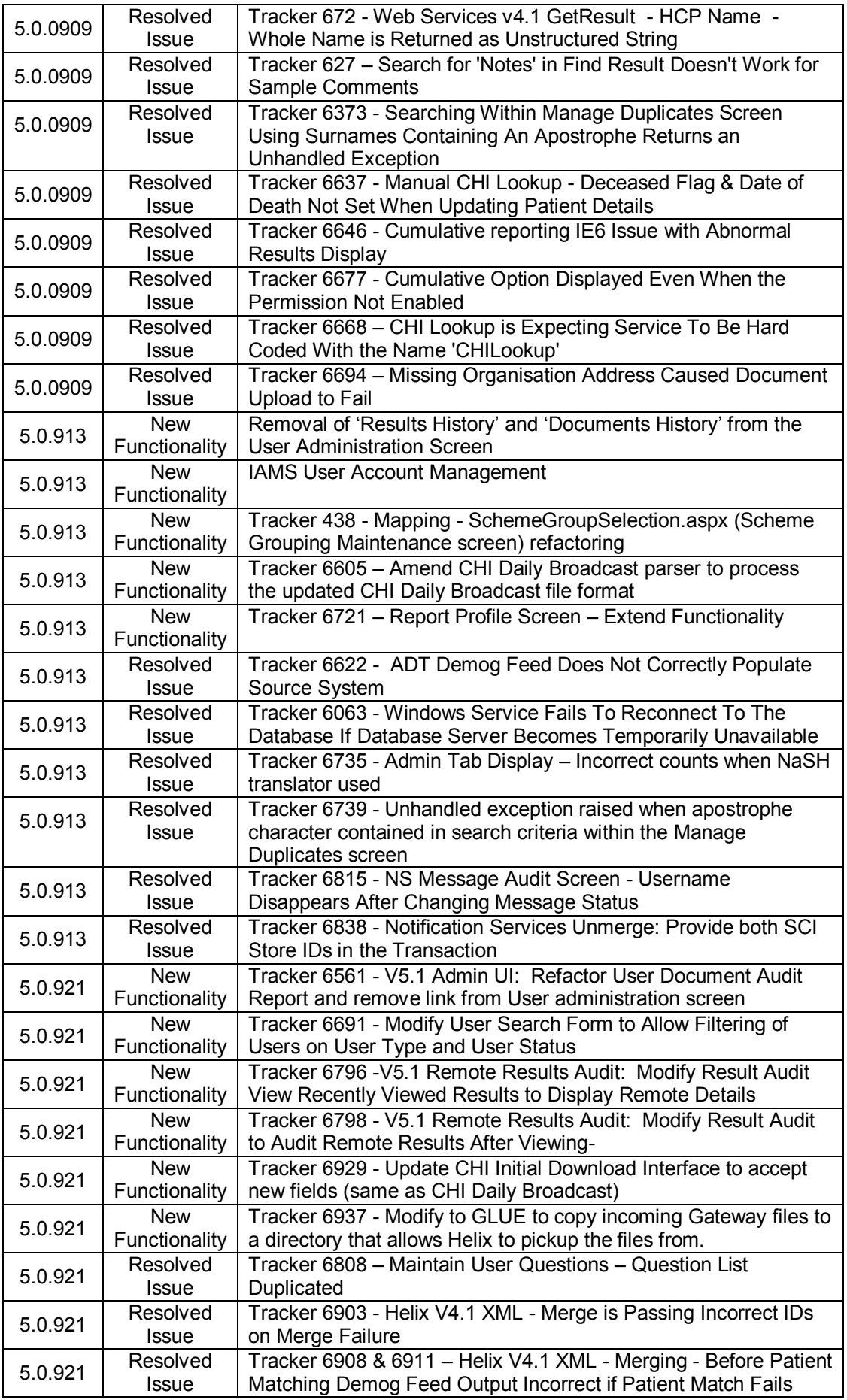

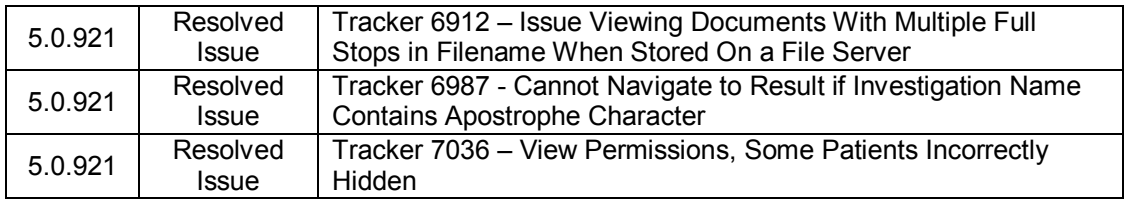

**[Return to Index](#page-0-0)** 

## <span id="page-15-0"></span>**2. Version 5.1**

### <span id="page-15-1"></span>**2.1 Access recent results viewed from remote sources**

The capability to view a list of recently viewed lab result views has been extended to results accessed from remote systems. This function exists for recently viewed patients already.

From SCI Store Build 5.0.0921 and additional "Source" column will be present in the recently viewed results tab on the home page. This column will be populated for authorised users with and recently viewed remote results that exist.

**Enable recently viewed results form remote sources**

#### **To enable at system level:**

1.) Access the system setting from the "General" menu

2.) Set the "Show Remote Data Sources" setting to "True".

**Control user access to recently viewed results form remote sources**

Access to the recently viewed remote results is controlled on a per user basis.

#### **To assign the function to a user**

1.) Access "remote data Source Users" setting from the "Security" menu

2.) Search for user

3.) Use the radio buttons to enable/disable the function for each data source the selected user has access to.

#### **Notes**

For results display audit, the display should still operate as it currently does for existing functionality.

Remote results will not have the capability to display audit information and is deemed out of scope for this body of work.

#### [Return to Index](#page-0-0)

## <span id="page-15-2"></span>**2.2 Cumulative reporting**

#### **Background**

The existing Cumulative Reporting Function has been extended to allow an administrator to create report profiles that allow users to restrict the number of result set groups which can be displayed on the Cumulative Reports screen.

#### **Features**

Key features

The key features are:

 Allow admin user to create cumulative reporting report profiles from the existing report profile screen.

- Allow authorised end users to select and run a cumulative report template based on a report profile set up for cumulative reporting.
- Restrict cumulative reporting prior to a particular date using new and existing system settings
- Change the 'Report View' label text
- Allow Report profiles / templates to span disciplines
- Cumulative sources can be used with conjunction with report profiles to view results across multiple sources.

#### Report P**r**ofile Screen

Configuring report profiles is restricted to authorised users. This user security is defined in "Report Profile Maintenance" module permission.

The existing report profile maintenance screen now has new functionality for creating cumulative report profiles. To create a cumulative report profile the authorised user is required to select:

- Discipline
- result set (associated with discipline)

A cumulative report profile can be renamed or edited and once saved in can be available for use as a template for end users.

Note1: This new cumulative report profile functions do not impact the existing report profiles for laboratory report profiles.

Note2: The "Repeat Test Day(s)" and "Display Order" are not required for cumulative report profiles. These fields and will be hidden when creating a cumulative report profile.

Running reports form the cumulative reporting screen

This means that in the Cumulative Report screen the reports could be generated in following two ways: -

- By selecting the "Interface" and "Discipline" this displays all result sets for the Report being viewed.
- By selecting a Report Profile template and "Interface" this displays only the result sets defined in the selected Report Profile for the Report being viewed.

Only authorised users can run report templates on the Cumulative Reporting Screen. Access is controlled using the "Cumulative Reporting Templates" module permission.

All cumulative report profiles features will be hidden from users that do not have permission to run them.

For a user with permission to run cumulative report profiles the "Report Template" dropdown list will be visible. The following screen capture shows this option.

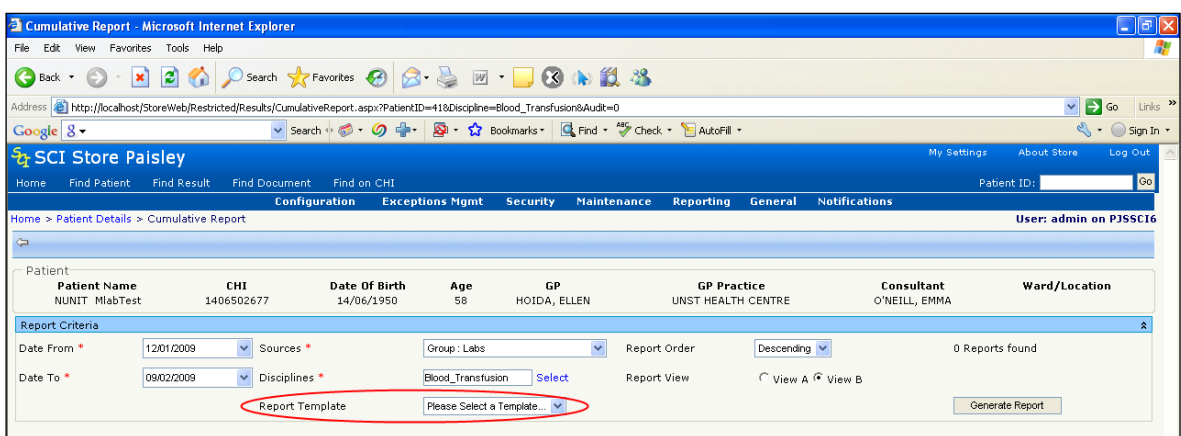

No report template will be selected when the Cumulative Reporting page is initially loaded for a patient. The report will be based on the other existing search criteria on the page. Once the page has loaded a user can filter on report template if desired.

The default value for the "Report Template" dropdown list is: "Please Select a Template…"

The "Report Template" field is not mandatory. The "Report Template" dropdown list is populated with all cumulative reporting templates that have been defined in the report profile maintenance section of the application. If no cumulative reporting templates have been defined the dropdown list will not be visible.

The "Discipline" field is not mandatory. Once a report template has been selected the "Discipline" field is disabled. This screen capture shows a selected profile with the discipline field disabled (greyed-out).

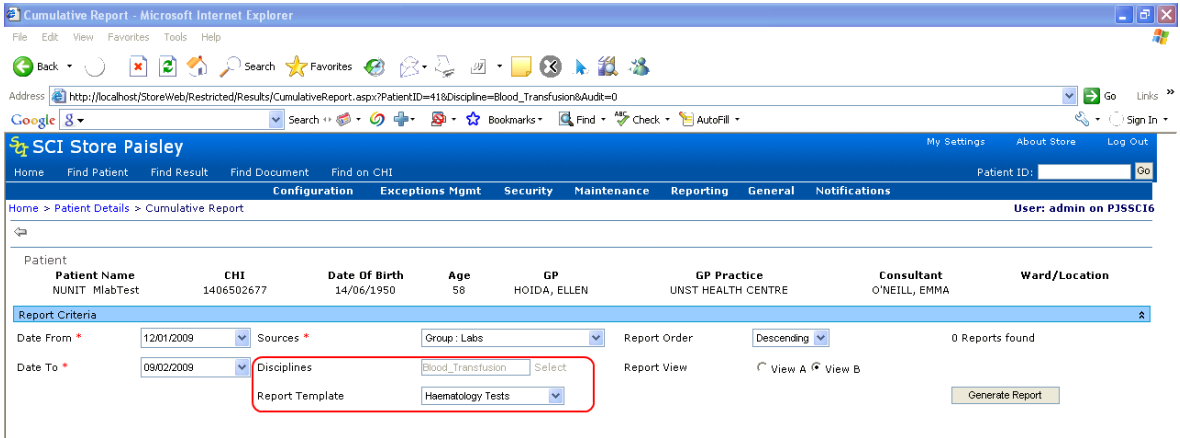

#### Restrict Cumulative Reporting Prior to a Certain Date

An admin user can restrict cumulative reporting prior to a specific date. This is controlled by the "CumulativeRestrictedDate" system setting. This setting is used in conjunction with the existing cumulative reporting system settings:

- "CumulativeDiscoveredDates";
- "CumulativeReportDays".

Descriptions of these settings are shown in the table below.

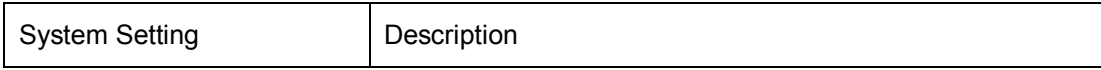

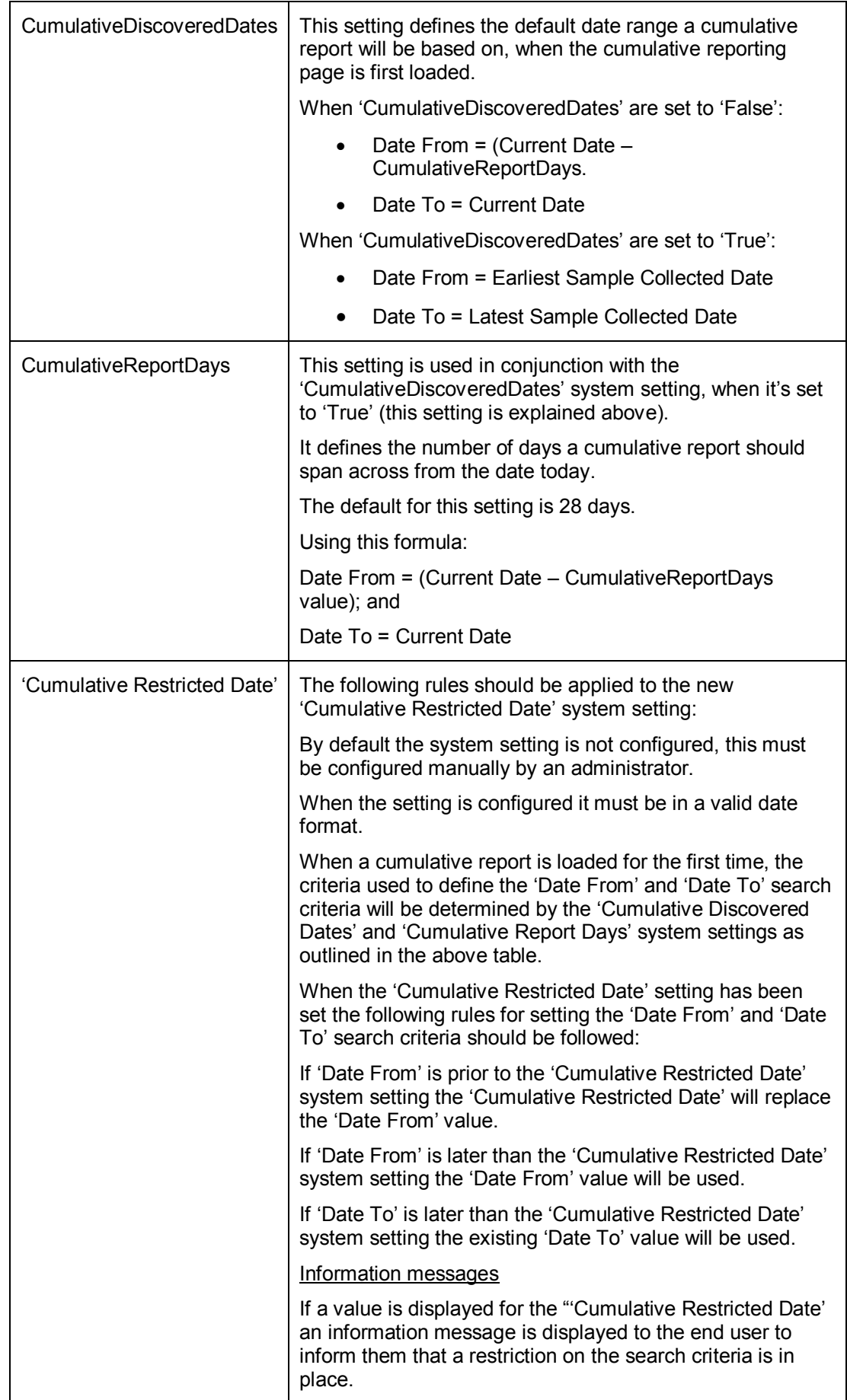

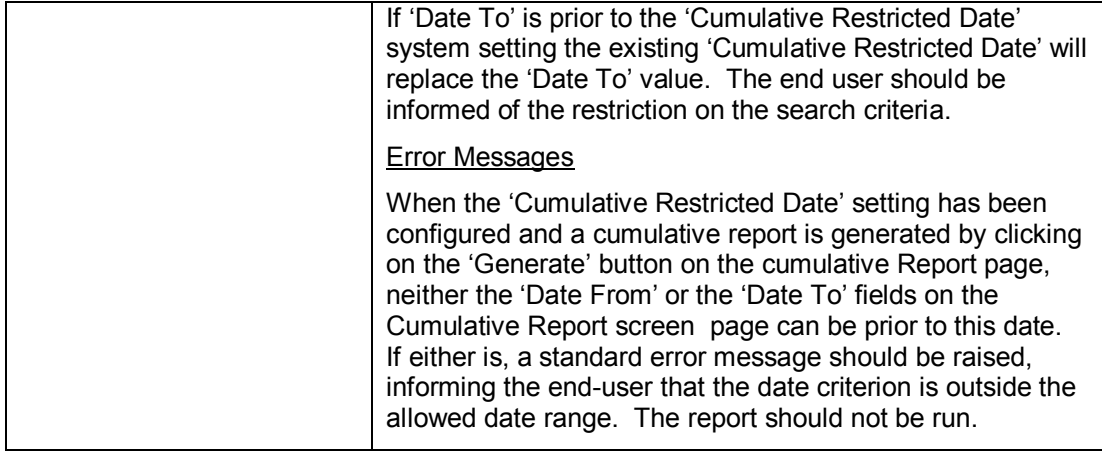

#### Cumulative Sources

The "Cumulative Sources" dropdown list is comprises of any cumulative sources that have been pre-defined by an administrator and any services that are related to the results being returned.

A report template may contain results from multiple sources. If a user selects a multiple source report template and requires to see all results, then a "Cumulative Source' that includes all these sources must be created by an administrator to allow selection in conjunction with the report template.

For cumulative reports that are not generated using a report template, if results are expected from more than one laboratory system, administrators must ensure in advance that "Cumulative Sources" groups have been pre-configured to ensure that all results can be grouped together.

If users requires to filter results by a specific laboratory system, this will be possible by selecting the relevant source system from the dropdown list.

#### Screenshots / Scenario Walkthrough

Patient "Lorraine Cumulative" has several reports: A Haematology report (R,02.0087122.Y) and a Biochemistry report (zz003500) that both have a Lipid investigation/Result Set.

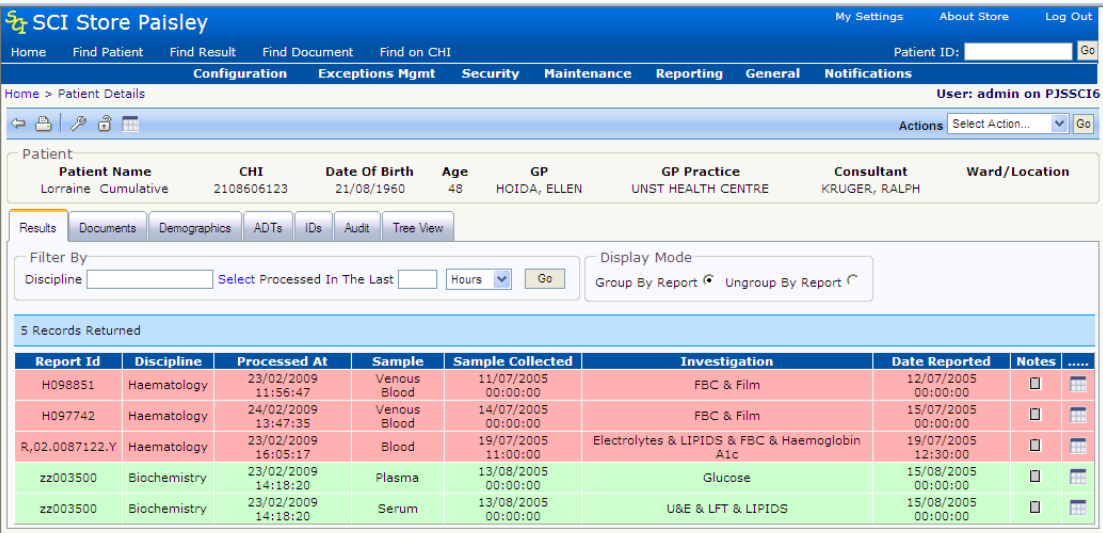

In the cumulative report page if we search for Haematology and Biochemistry reports both these results are returned, but are included on rows that include results from the other result sets within one report.

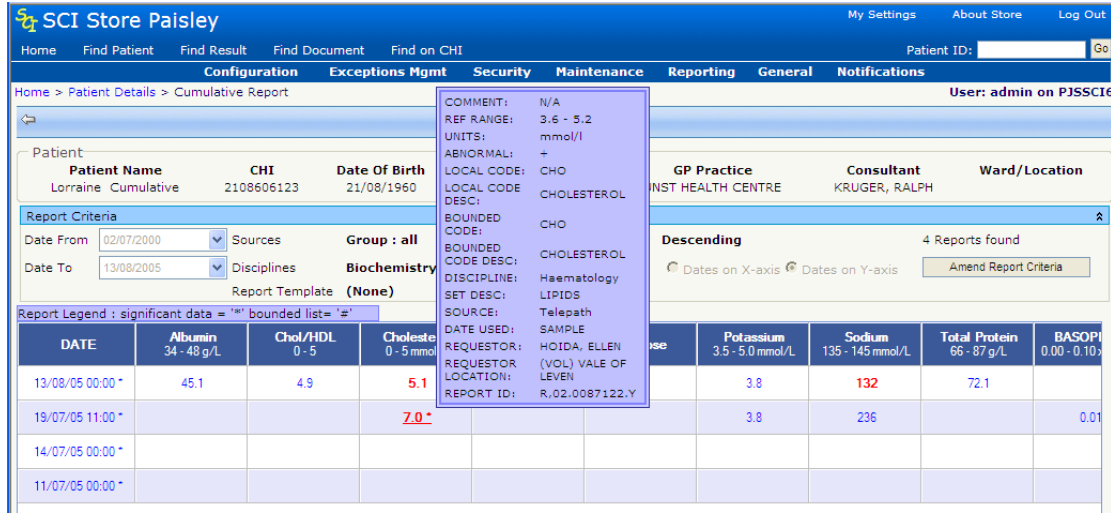

If a report profile is set up to only show Lipids result sets from the Biochemistry and Haematology interfaces then only Test Results from the Lipids sets will be displayed.

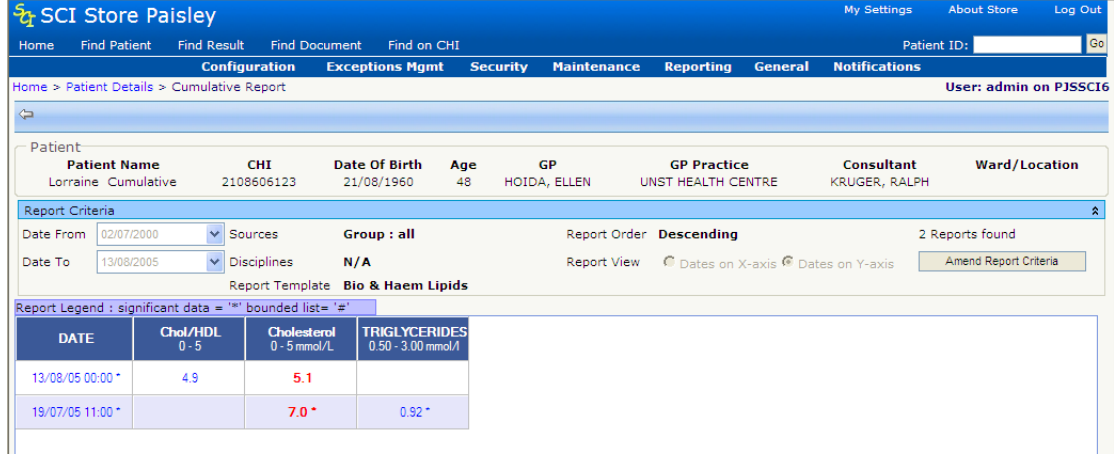

**[Return to Index](#page-0-0)** 

## <span id="page-21-0"></span>**2.3 Default grid sort order**

#### **Background**

Establish a function to provide default grid sort orders for Find Patients and Find Results is at a system wide level.

#### **Features**

There are two new system settings to allow default sort order for the Find Patient & Find Result pages to be set as ascending or descending against any column on the search results grid:

- o FindResultsSortOrder
- o FindPatientsSortOrder

These will be "listtype" system settings allowing the choice of each search result column in ascending or descending order.

If the system settings are not switched on then default to the current sort order value.

#### **Notes**

The findpatient and findresult web services are unaffected since the sorting functionality is handled post-database on the returned dataset.

[Return to Index](#page-0-0)

## <span id="page-22-0"></span>**2.4 Patient search logic**

#### **Background**

A request (in version 5.1 of SCI Store) was made to by users to suppress the display of any child patient details from the list of patients returned by a patient search.

This request led to a revision of SCI Store patient search logic with regard to merged patients and transitory data.

In SCI Store, transitory data is defined as data that will change in value on a regular basis. For example, ward and consultant values for a patient.

In SCI Store a merged patient represents two patient records that are linked (merged) together. Two separate patient records still exist in the database. One of the merged patients becomes the "master" (Merged to) and the other becomes the "child" (Merged from). The "master" patient is seen as containing the "correct" patient details. These details are displayed throughout the SCI Store Web Front-End and passed onto Web Service consumers. The "child" patient details are retained with SCI Store and can still be searched on. Selecting a "child" patient from a search list will result in the related "master" patient details being displayed.

#### Current state

Existing search logic business rules:

- Regardless of the search criteria input, a search of all patients (**master** and **child**) matching the search criteria is initiated.
- The patient details displayed within the list of search results returned may relate to the **master** or the **child** patient.
- Selection of a patient from the returned search list will always result in the **master** patient details for that patient being displayed.

#### **Reason for change to Patient Search Logic**

This change is required because the SCI Store user community require the search function to be sensitive to the context of the search criteria.

#### **Feature Summary**

Find Patient Search Criteria Filters

Detailed below is a list of Find Patient search criteria fields and corresponding filters that should be applied.

If more than one search criteria is used.

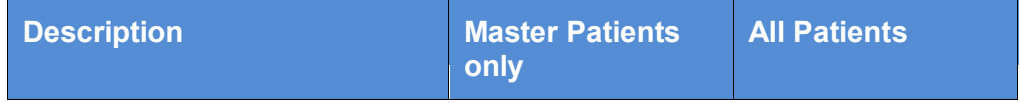

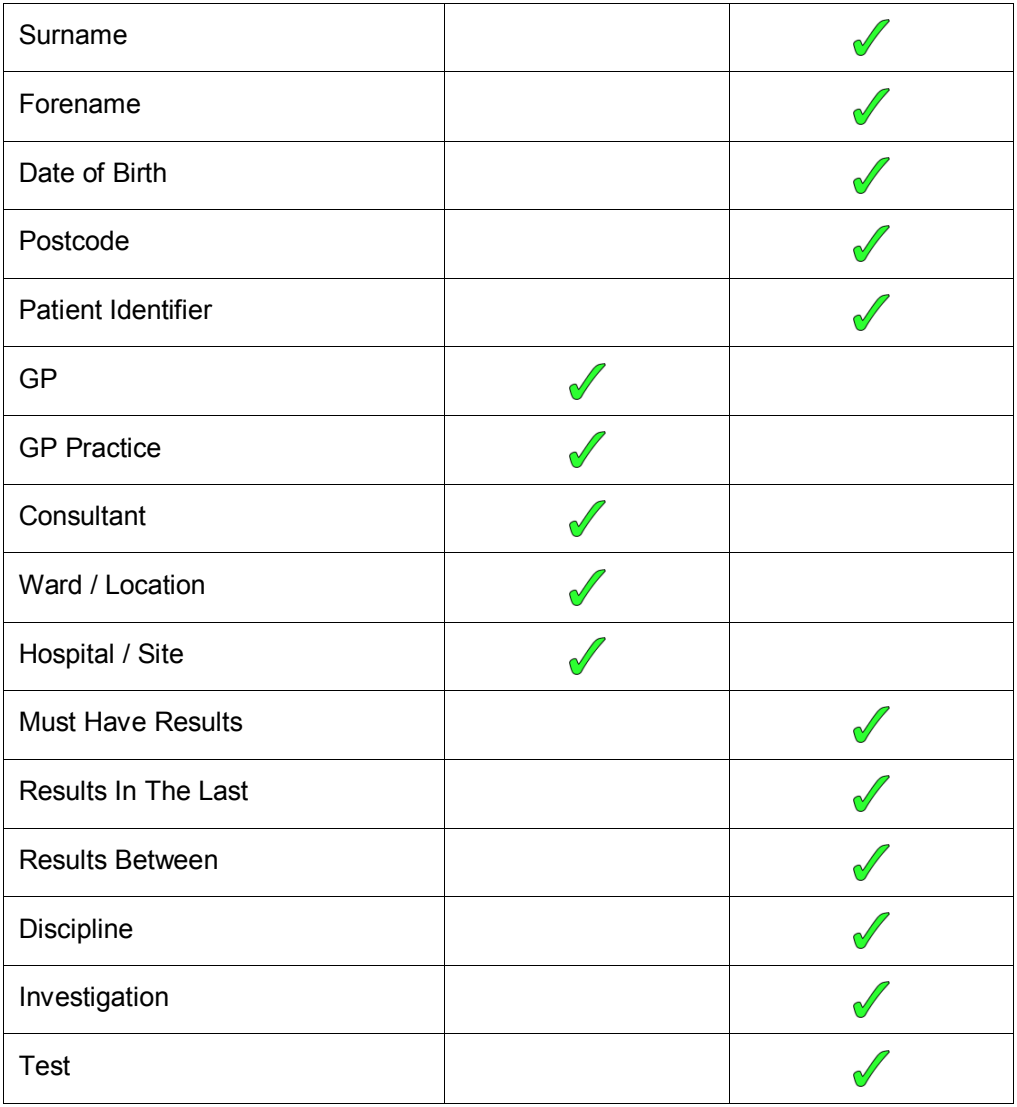

#### Master Patients Only Filter

Invoke a search of **master** patients only matching the search criteria input by the user.

Example: A search on "Ward 1" should only return a list of patients who are currently in "Ward 1". This means that a master patient filter should be applied and any child patients that relate to "Ward 1" searched on are not relevant.

#### All Patients (Master & Child)

A search of all patients (**master** and **child**) matching the search criteria will be initiated.

Example: A search on the surname "Smith" is used to find all patients with this surname. This means that all patients that meet the search criteria ("smith") must include **master** and **child** patients. In summary, any child patient with a surname of "Smith" is also relevant.

#### Search results display

The patient details displayed within the list of search results returned will always relate to the **master** patient.

#### Search results navigation

Selection of a patient from the list will always result in the **master** patient details being displayed.

*It is important to note that if a child patient is returned by the search, only the related master patient details will be displayed within the search results list.* 

#### Patient details information message

On navigation to the patient details an information message will be displayed that informs the patient is merged.

#### Filter rule priority

When multiple search criteria are used each of the individual search criteria will have their specific filter applied to them.

This means that if one of the multiple search criteria supplied has a "Master Only" filter, then all child patients will be filtered out of the search.

#### [Return to Index](#page-0-0)

## <span id="page-24-0"></span>**2.5 'Printed By' name changed to Friendly Name**

#### **Background**

Currently all prints have a footer of, for example:

"Printed By: Username1 on 05/05/2008 11:46:53"

As usernames are often not descriptive can this be changed to use the friendly name? For example:

"Printed By: Hugh Gilbert on 05/05/2008 11:46:53"

This will avoid confusion and unnecessary admin to check who the username refers to when this information is required.

#### **Features**

- Change printed name to friendly name on printed reports.
- Use forename, surname if friendly name not mandatory.

#### [Return to Index](#page-0-0)

## <span id="page-25-1"></span><span id="page-25-0"></span>**2.6 Remove erroneous patient identifiers**

#### **Background**

At present it is not possible to remove erroneous patient ID numbers from a patient record.

The capability to remove patient IDs is required in cases where a un-merge has occurred on the PAS system where the CRN and CHI numbers are no longer attached to the same person.

#### <span id="page-25-2"></span>**Scope**

- Support a function to flag a patient identifier as 'Removed'.
- Support function to suppress display of "removed" patient identifiers via the Web-Front End.
- Support a function to record audit data. (To be decided by designer)
- Support a function to display audit data containing details of user and patients.

#### <span id="page-25-3"></span>**Features**

#### **Find patient identifier**

The Find Patient Identifiers option is found on the Maintenance menu and allows the user to search for patients and remove identifiers associated with them.

#### **To find a patient identifier:**

Enter the search criteria and click **Search**.

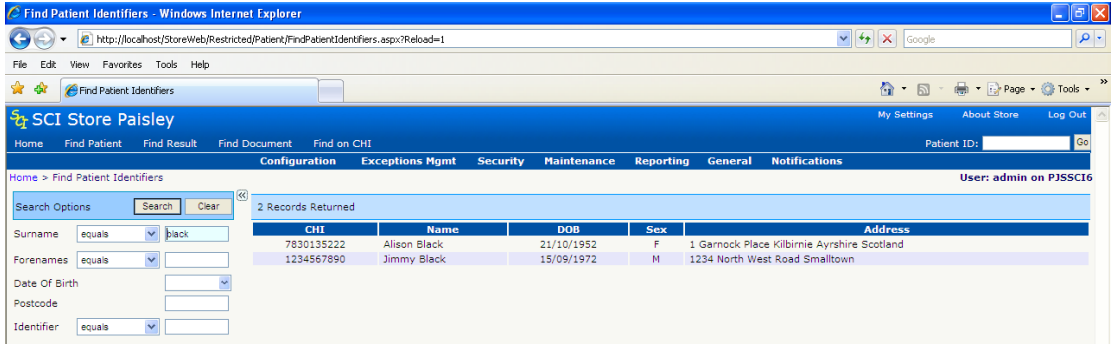

Results will be returned in the search results grid.

#### **Remove patient Identifiers**

The Remove Patient Identifiers page shows a list of the selected patient's identifiers. However, the current CHI number is not displayed as this cannot be removed.

#### **To display the Remove Patient Identifiers page:**

Select a patient form the "find patient records" search results grid

*(The "remove patient identifiers" view is shown)*

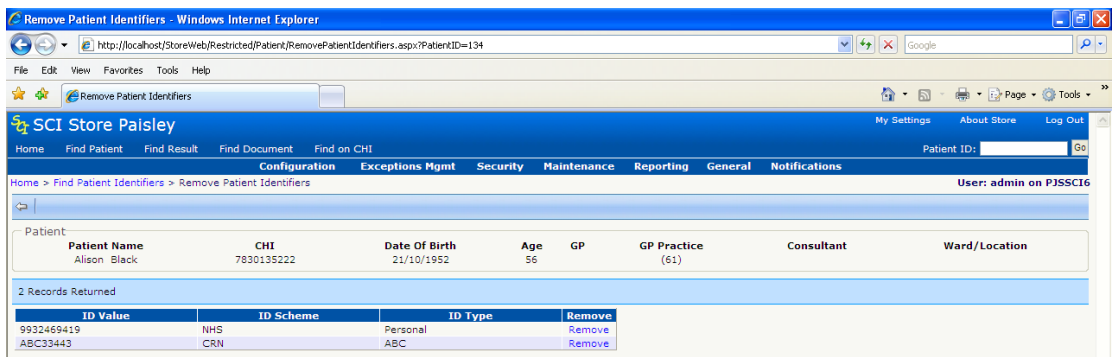

Click on the remove link next to the identifier to be removed and you will be presented with a dialog box asking if you are sure you want to remove the selected identifier.

Select OK or Cancel.

*(The list of patient identifiers will be refreshed to show that the selected one has been* 

*removed).*

[Return to Index](#page-0-0)

## <span id="page-26-0"></span>**2.7 Results HTML via web service Background**

This change is to establish an HTML view of lab results data that can be accessed using the SCI Store Web Service.

Delivery of this feature ensures that the order and format that lab results are displayed in a consistent manner across systems.

If an external system obtains results data from SCI Store via a Web Service request, they could alter the display of the results in the requesting system's user-interface. Having an HTML view of the results data will allow SCI Store to maintain control over the order and display qualities of the data when being viewed in eternal systems.

#### **Features**

Modify web service generation (2.3 and 4.1) to include the rendered html results using the split out display classes.

#### **Notes**

CSS display classes that are specific to results display have been separated from other application styles to allow them to be "transported" with the HTML block via Web Services.

Comparison should be made between the third-party application and SCI Store results display to ensure that consistency is maintained.

[Return to Index](#page-0-0)

## <span id="page-27-0"></span>**2.8 SCI Store linked documents**

#### **Background**

Referrals from SCI gateway can contain document attachments. These are linked to the referral using a package identifier.

#### **Features**

#### **Overview**

Support a function to highlight that a document has attachments (new "linked" column, green check ["](http://pjssci6/StoreWeb/Restricted/DocumentToDatabaseView/LinkedDocuments.aspx?PackageID=SCI-Gateway-515151&ClassIdx=222) " signifies that linked document exits).

Support a function to link to a list of linked documents. (Select, green check to navigate to list of linked documents.

#### **Home page**

The recently viewed document tab on the home page will show a green check ["](http://pjssci6/StoreWeb/Restricted/DocumentToDatabaseView/LinkedDocuments.aspx?PackageID=SCI-Gateway-515151&ClassIdx=222) $\bullet$ " in the linked column linked documents exist for the document shown:

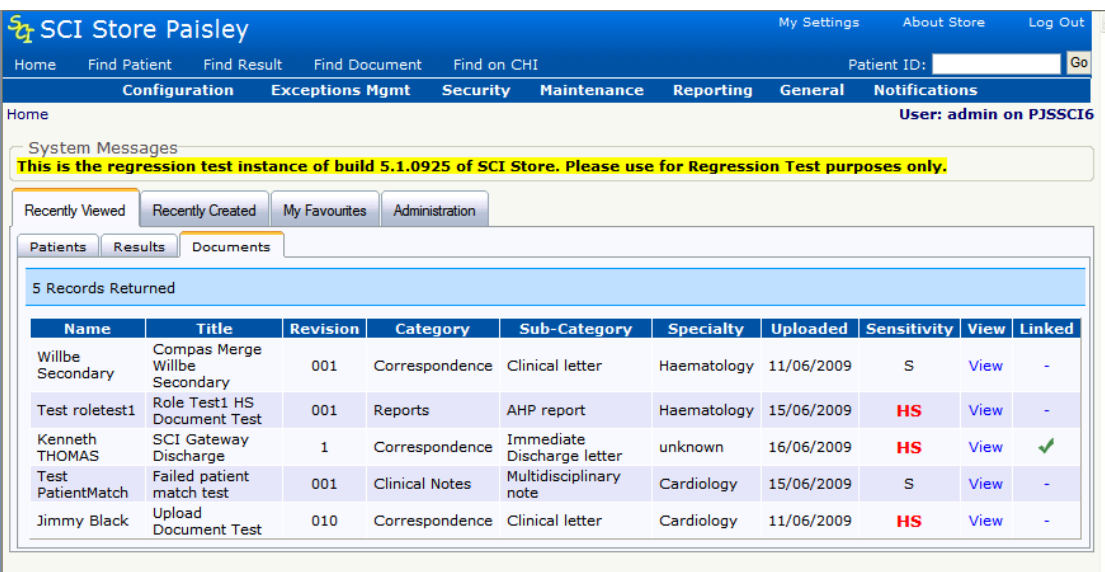

#### **Find Document**

Following a Find Document Search, linked documents are highlighted in the "Linked" column on the right hand side of the search results grid – see screenshot below. If the document has other linked document a green check " $\bullet$ " will be shown.

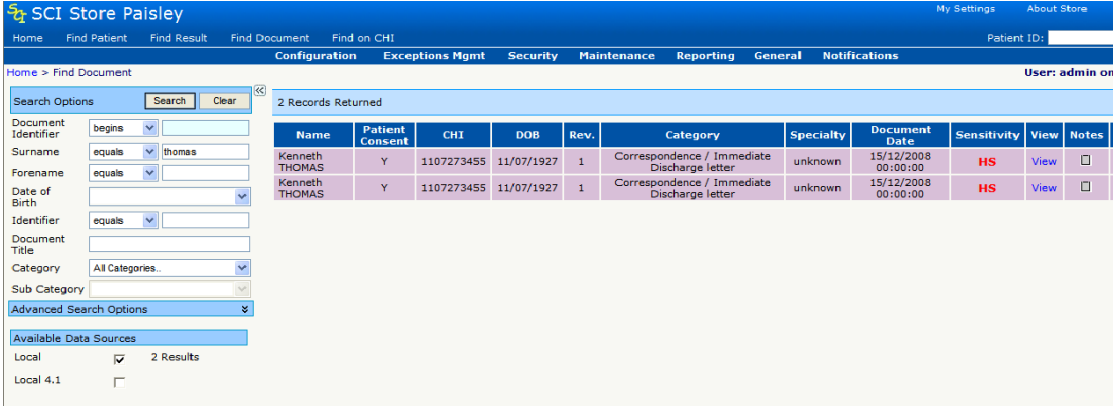

#### **Patient details document tab**

This view shows which documents have a linked document associated. Illustrated by the green check "" in the "Linked" column.

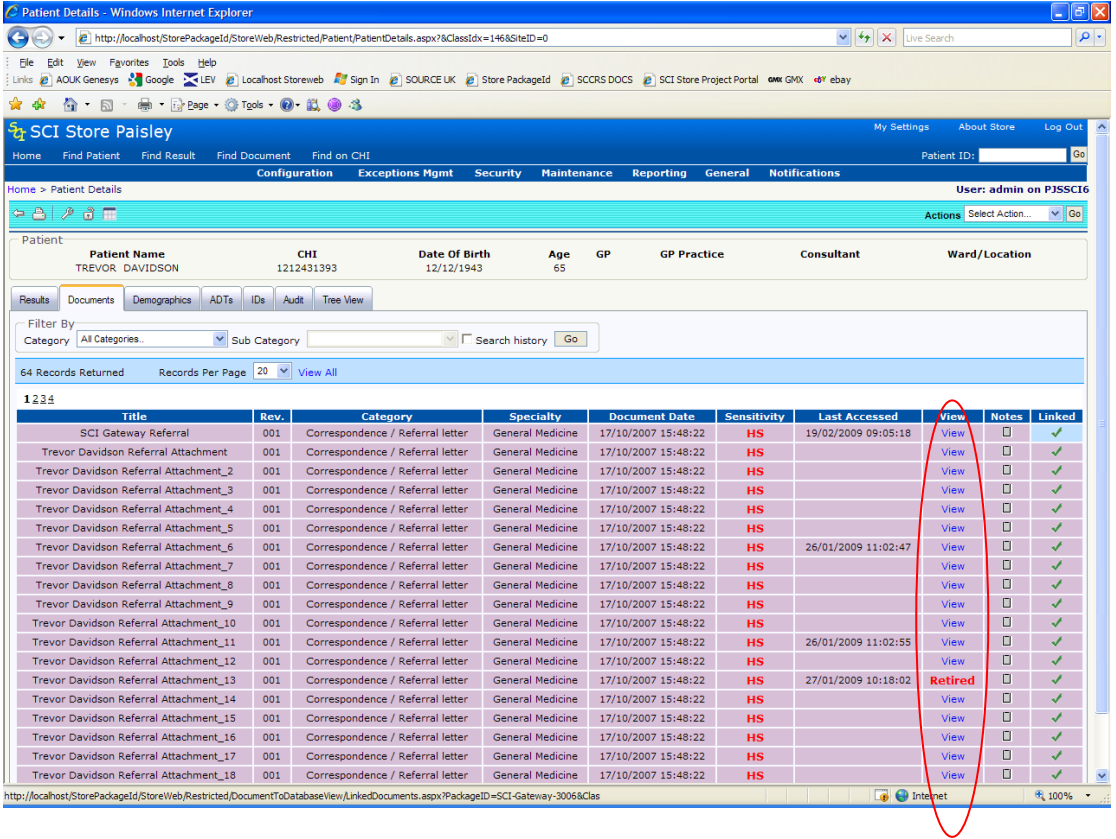

#### **Linked document View**

Selecting a linked document in the patient details document tab will show a grid view of all document linked together by a package identifier:

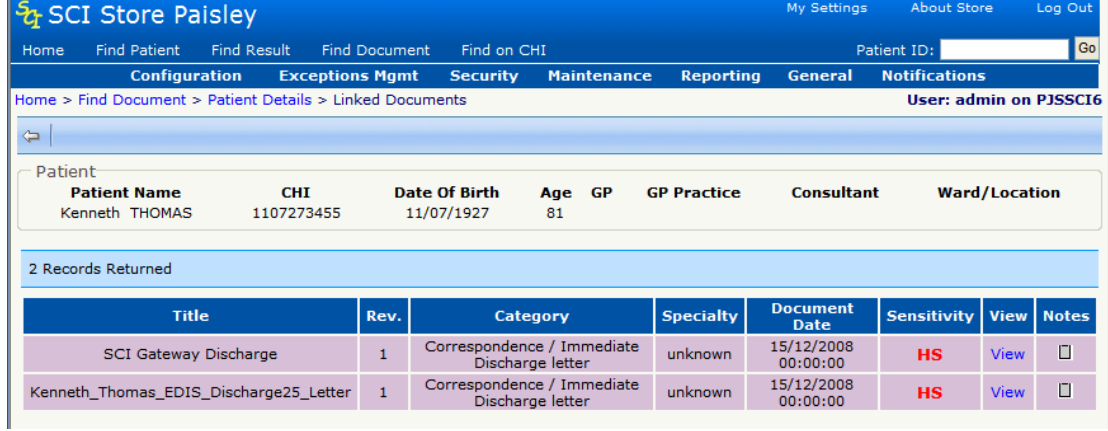

#### **Document metadata view toolbar link**

Selecting the "linked document" icon will navigate to the linked document view.

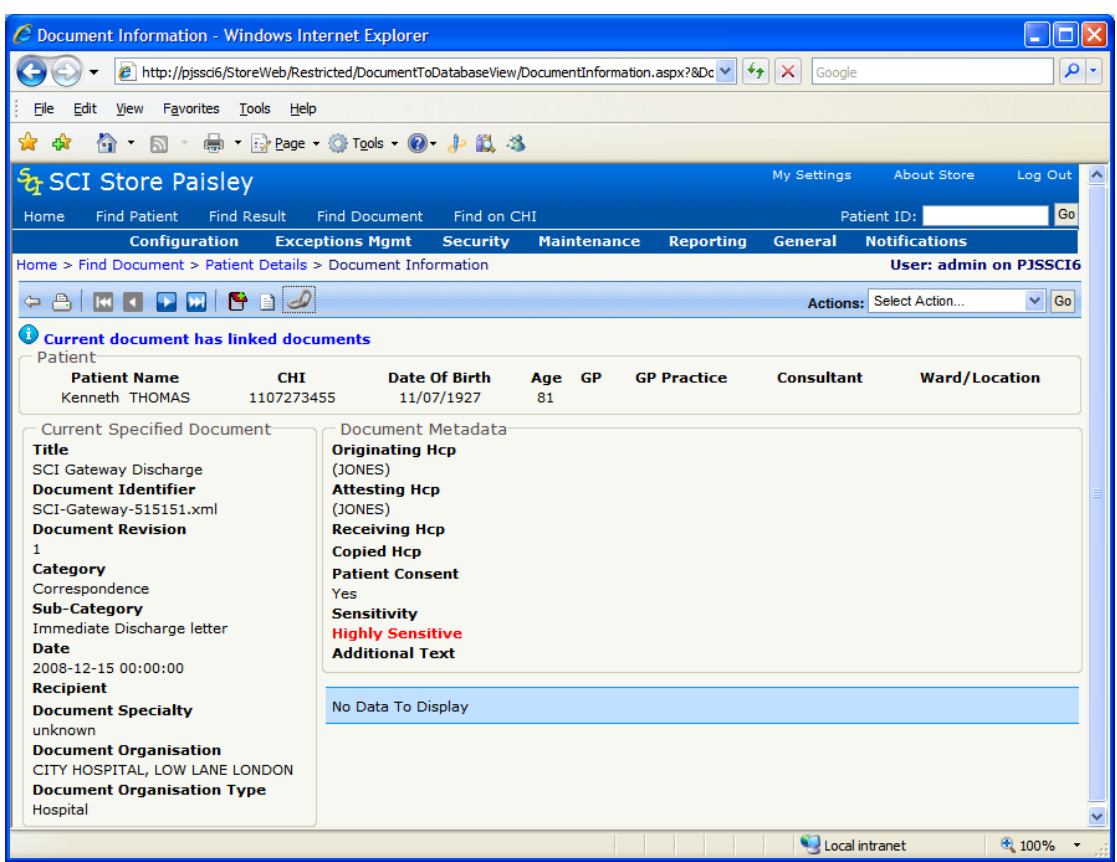

#### [Return to Index](#page-0-0)

## <span id="page-30-0"></span>**2.9 UI refresh - Documents uploaded**

#### **Background**

User-interface redesign:

- Adhere to UI recommendations for admin
- Enhance workflow so that searches are maintained when returning to previous forms
- Improve usability

 $\bullet$ 

The following forms have been redesigned as part of the Document Upload exceptions management feature:

- Services / DocumentToDatabaseSearch.aspx
- Services / DocumentToDatabaseDetails.aspx
- Services / DocumentToDatabaseManualMatch.aspx

#### **Features**

- Standard toolbar added
- Search form style standardised (same as "Find Patient" style)
- Search results header bar with pagination
- Form functions moved to actions dropdown menu on toolbar

#### **Screenshots**

NEW SCREEN: documents uploaded *(Doc to DBsearch)*

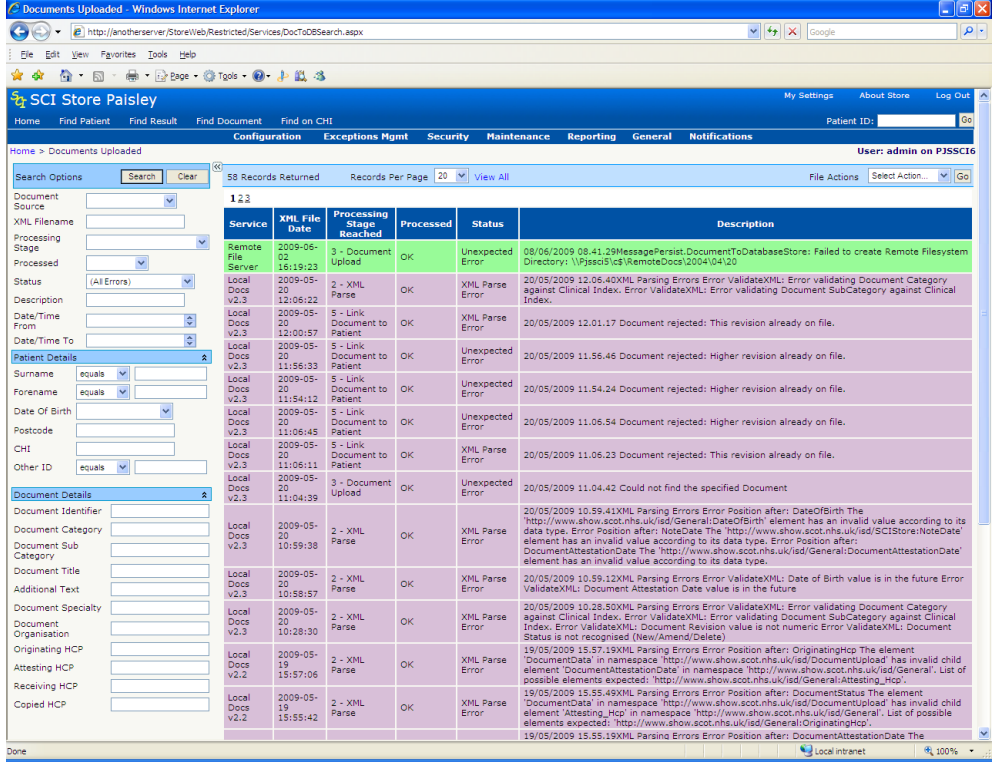

### OLD SCREEN (For reference)

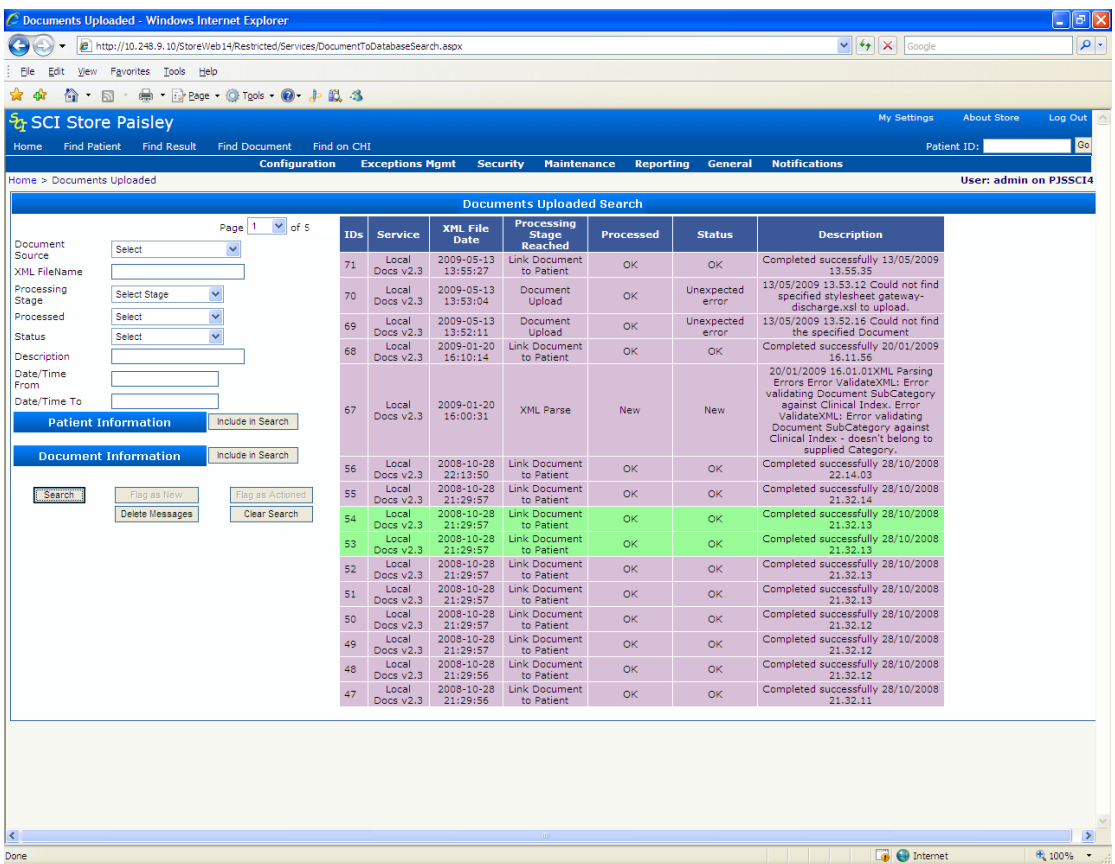

#### [Return to Index](#page-0-0)

### <span id="page-32-0"></span>**2.10 UI Refresh - Exceptions parsed files**

#### **Background**

This feature introduces improvements to the user-interface form design for the Exception management "parsed files" screen. Change scope includes:

- Change form layout to improve usability.
- Changes will be aligned with the Admin Styles guide
- Enhance workflow so that searches are maintained when returning to previous forms

#### **Features**

- Standard toolbar added
- Search form style standardised (same as "Find Patient" style)
- Searcy results header bar with pagination
- Form functions moved to actions dropdown menu on toolbar

#### **Screenshots**

#### NEW SCREEN

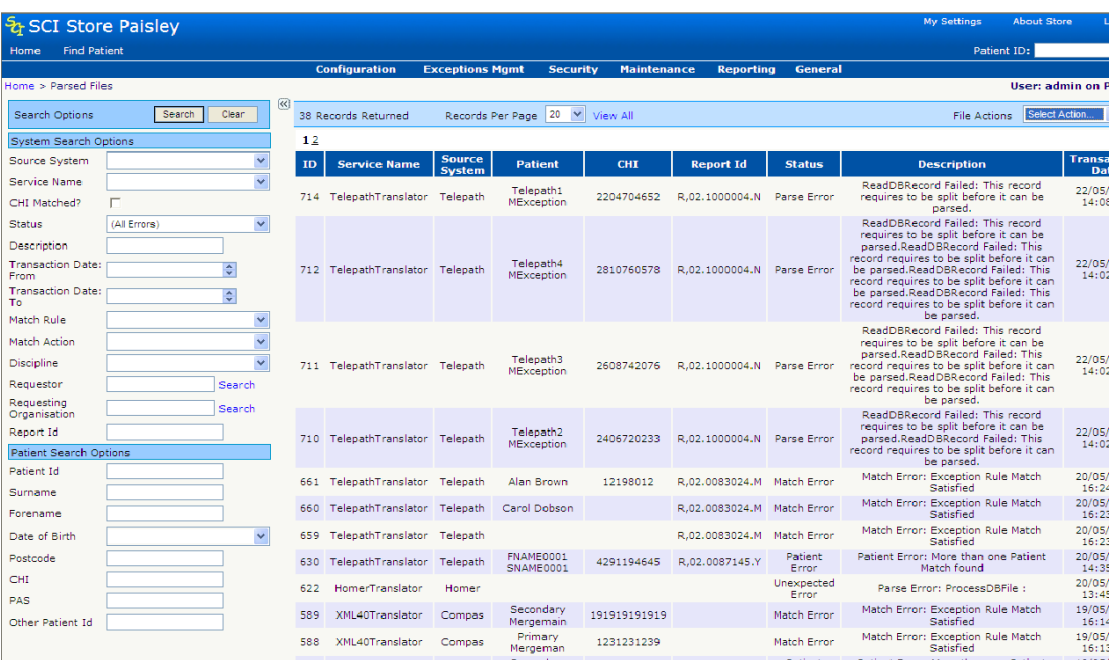

#### OLD SCREEN (for reference)

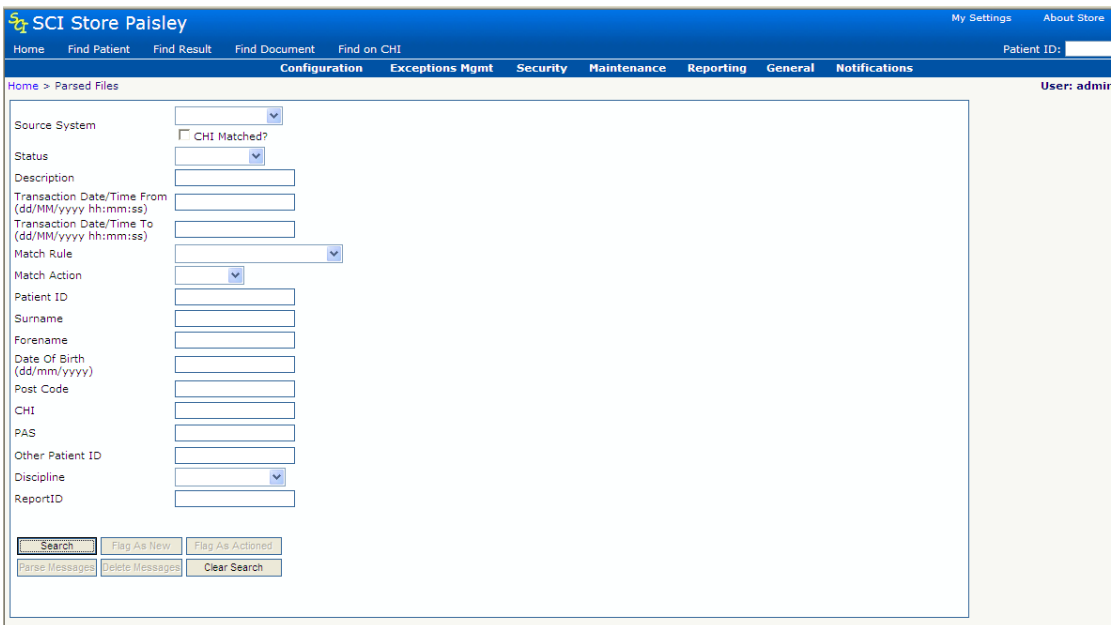

**[Return to Index](#page-0-0)** 

## <span id="page-33-0"></span>**2.11 UI Refresh - Exceptions uploaded files**

#### **Background**

This feature introduces improvements to the user-interface form design for the Exception management "parsed files" screen. Change scope includes**:**

- Change form layout to improve usability.
- Changes will be aligned with the Admin Styles guide
- Enhance workflow so that searches are maintained when returning to previous forms

#### **Features**

- Standard toolbar added
- Search form style standardised (same as "Find Patient" style)
- Search results header bar with pagination
- Form functions moved to actions dropdown menu on toolbar

#### **Screenshots**

*New Screen*

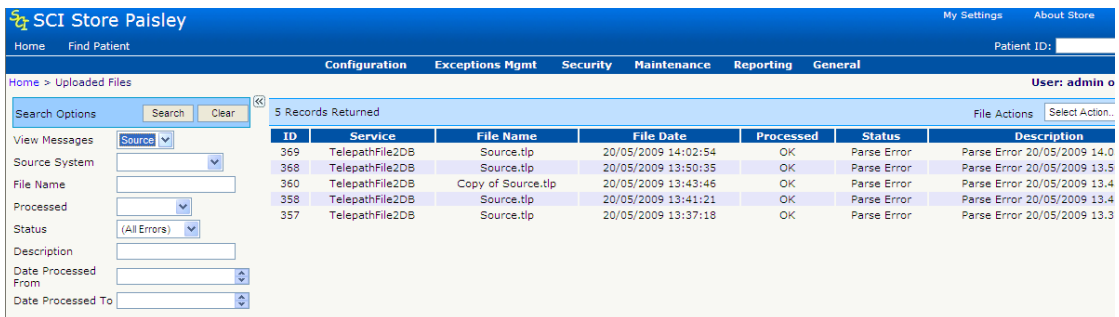

#### Old Screen (for reference)

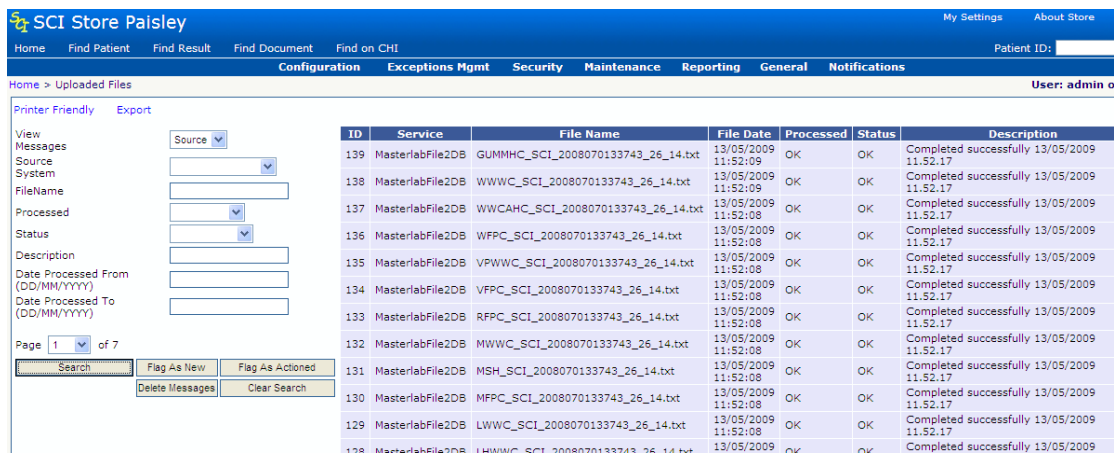

#### [Return to Index](#page-0-0)

## <span id="page-34-0"></span>**2.12 UI Refresh - Module permissions**

#### **Background**

Support a function to allow permissions to be maintained from the database rather than the current hard-coded radio button implementation.

The revised edit module permissions screen for creating a permission template is shown below. This screen is accessed from the main menu: Security > Module permissions templates. From this screen an authorised user can:

- Add a new module permissions template
- Edit an existing module permissions template

#### **Features**

Add a new module permissions template

#### Navigate to the module permissions template view:

From the main menu select "Security > Module Permissions"

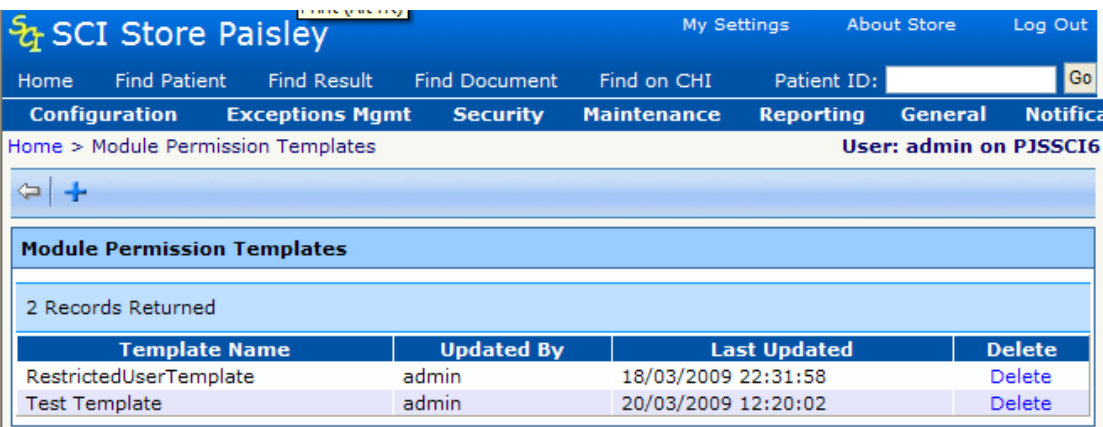

#### Click the "add" icon

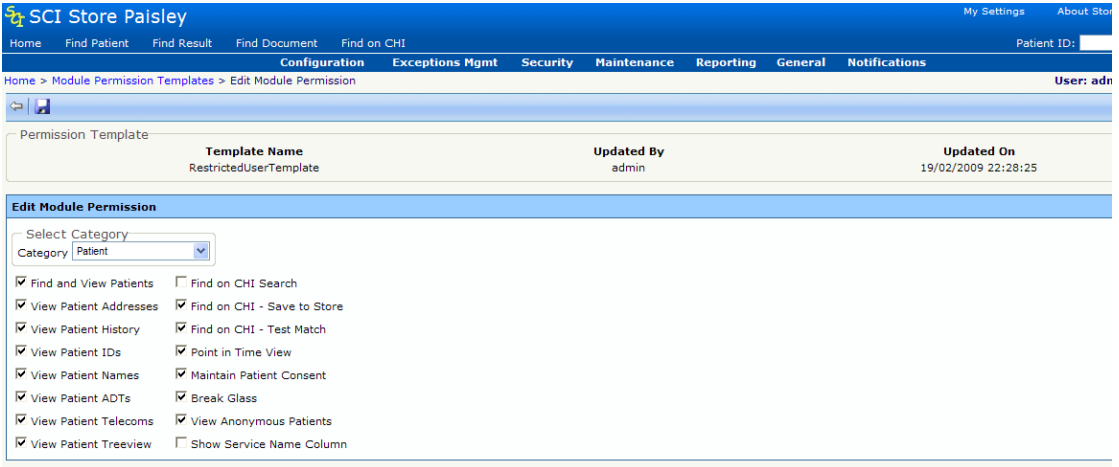

For each permission template, the administrator can select and view each permissions category using the dropdown menu. The individual permissions for each category can be modified using the checkboxes. Changes can be saved using the "save" button on the toolbar.

Applying module permissions template to a user

The option to add a module permission template to a user is accessed from the "module Permissions" button on the "Add user to group" page. On select the system navigated to the "edit module permissions" page.

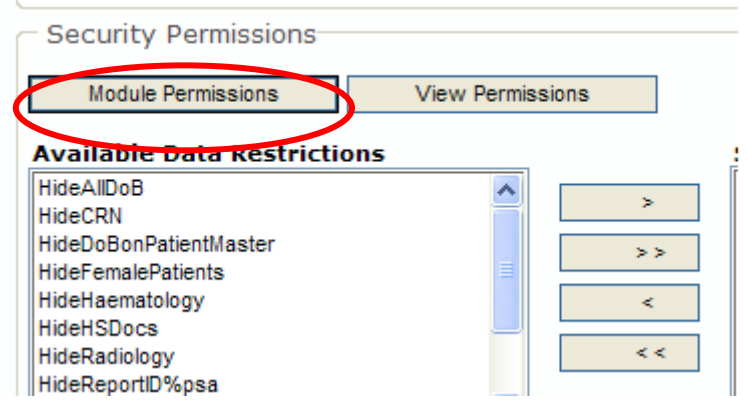
On display of the "edit module permissions" page there is a function to "apply Template.

Select the template from the dropdown list and click apply. Changes to the applied template can then be made in each module permissions category. And saved to the user using the "save" button on the toolbar.

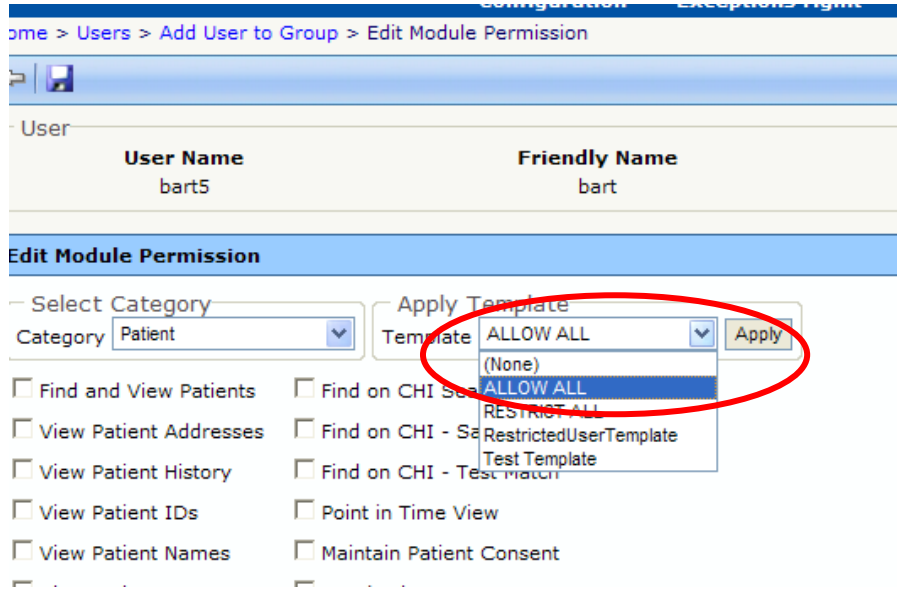

### [Return to Index](#page-0-0)

## **2.13 View service name in patient details view**

#### **Background**

Change to allow the Service Name to be displayed as a new column within the grid view for the demographic tabs (Address/Names/Telecoms) on the PatientDetails page.

This change is to assist with admin procedures to determine resolve data quality issues.

#### **Features**

The Service ID column shows the FiletoDatabase "Service name" which is understood to be a plain English description of the source system.

The display of the service name within the Demographic tabs will depend on both Site Level and User Level permissions.

At Site Level there is a new system setting "ShowServiceName".

At User Level there is a new module permission "View Service Name"

If a user has the relevant permissions then this new column will have a heading of "Service Name" and be displayed as the last column in the grid.

The "Service Name" values displayed for each row in this column will relate to the source system that provided the specific address/name/telecom information displayed on the row.

#### **Notes**

There is no way of knowing the Source of existing data in these tables, therefore the new "Service Name" column will remain blank for the vast majority of addresses/names/telecoms data. This issue was raised with the user and it was agreed that this is not a problem.

The service name relevant to the source system that is feeding in the demographic data will be populated into the Service\_ID column each time a new entry is inserted into:

- t14\_Address
- $\bullet$  t14 PersonalName
- t14\_Telecom

[Return to Index](#page-0-0)

# **2.14 Miscellaneous other New Functionality / Resolved Issues**

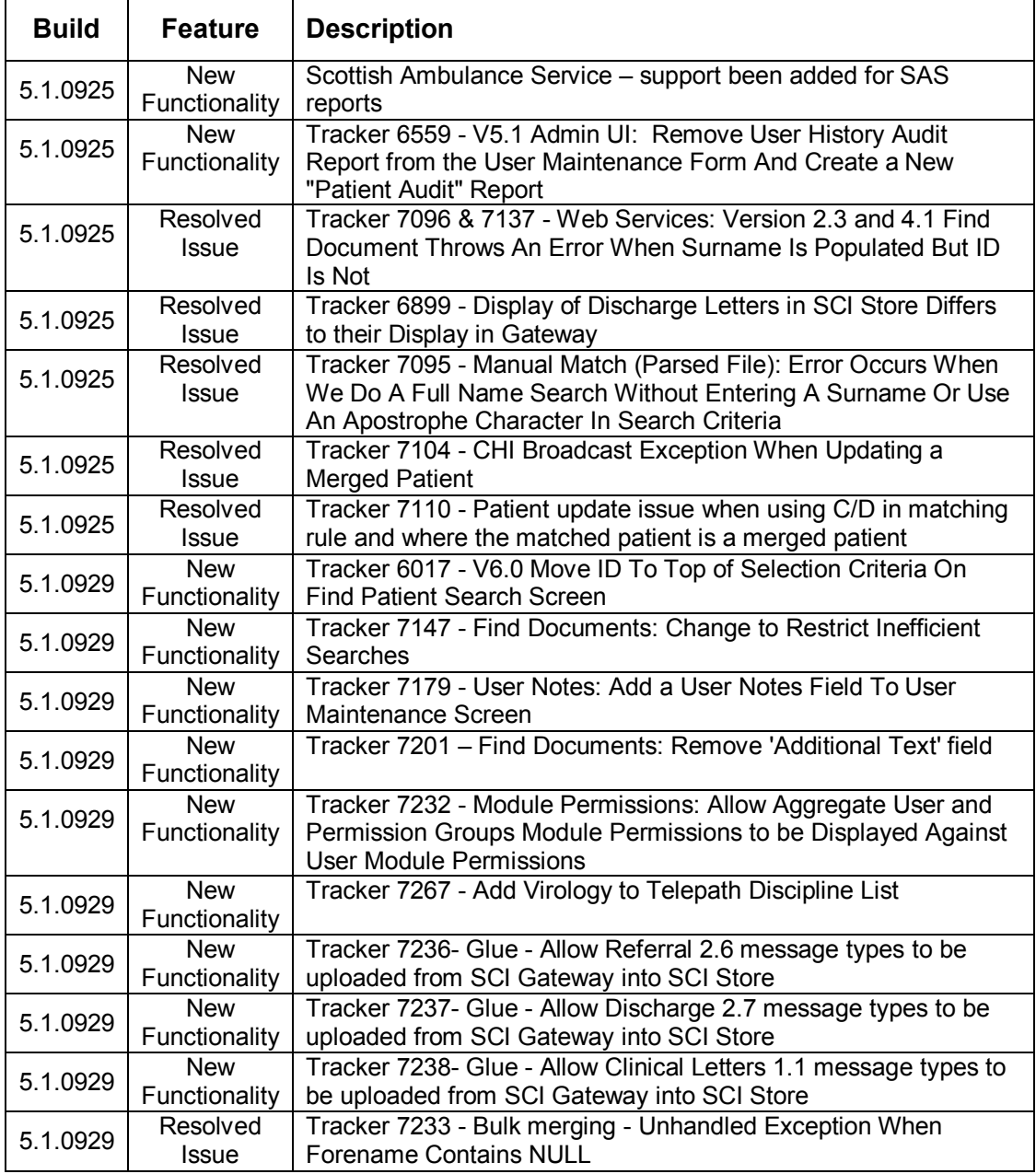

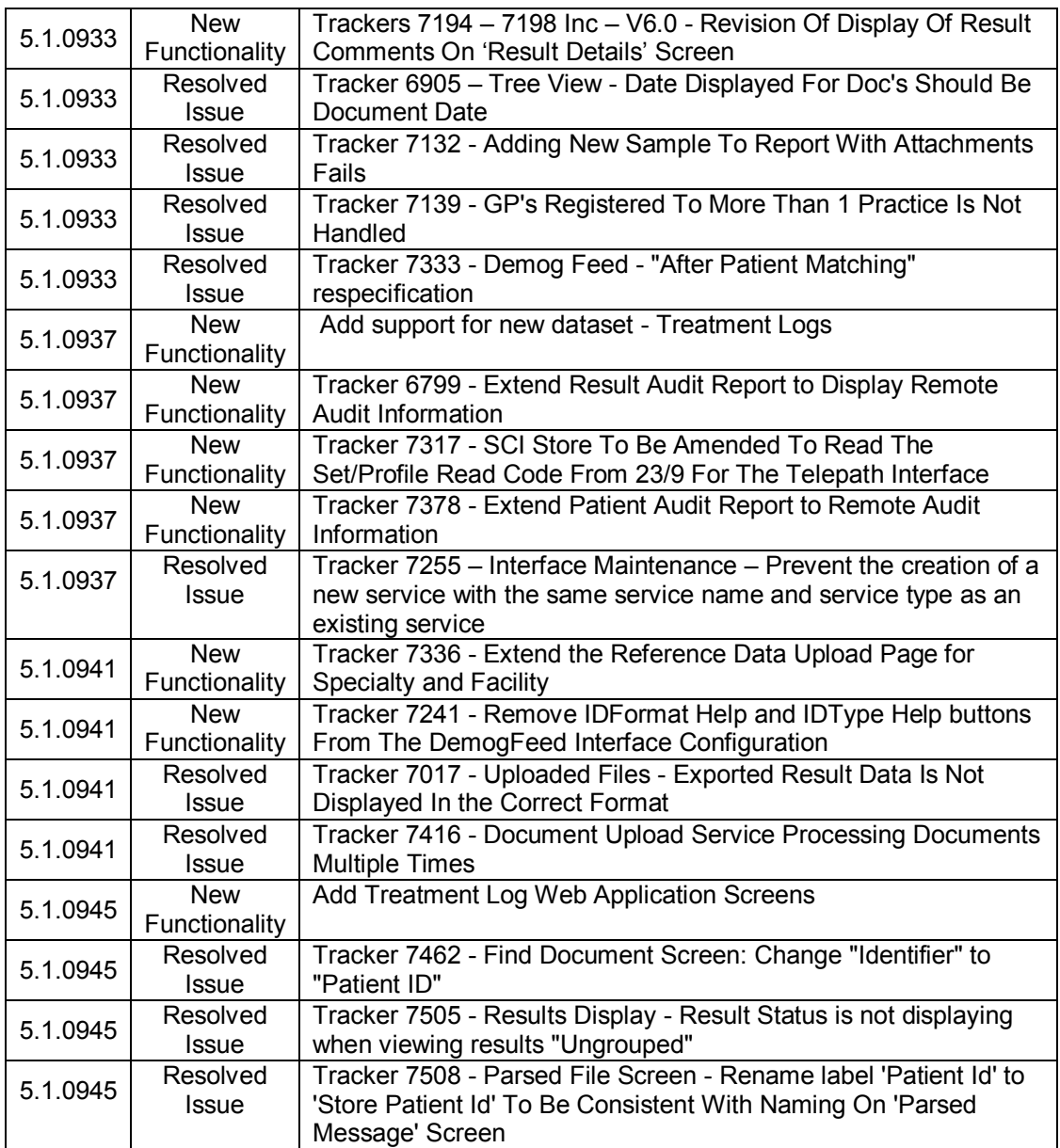

**[Return to Index](#page-0-0)** 

# **3. Version 6.0**

## **3.1 Find on CHI**

#### **Introduction**

The Find Patient function now has the capability to allow a user to:

- Search for patients on the CHI database via the Search Provider functionality available on the "Find Patient" screen and to save patient details to Store from the "Patient Details" screen
- Test a patient match for a CHI patient against an existing Store patient
- Refresh the patient demographics of a Store patient with CHI database details via a new "Refresh Demographics from CHI" action on the "Patient Details" screen.

This functionality is intended to replace the existing "Find on CHI" functionality.

#### **Module Permissions**

The following two module permissions are used to administer the new "Find on CHI" functionality.

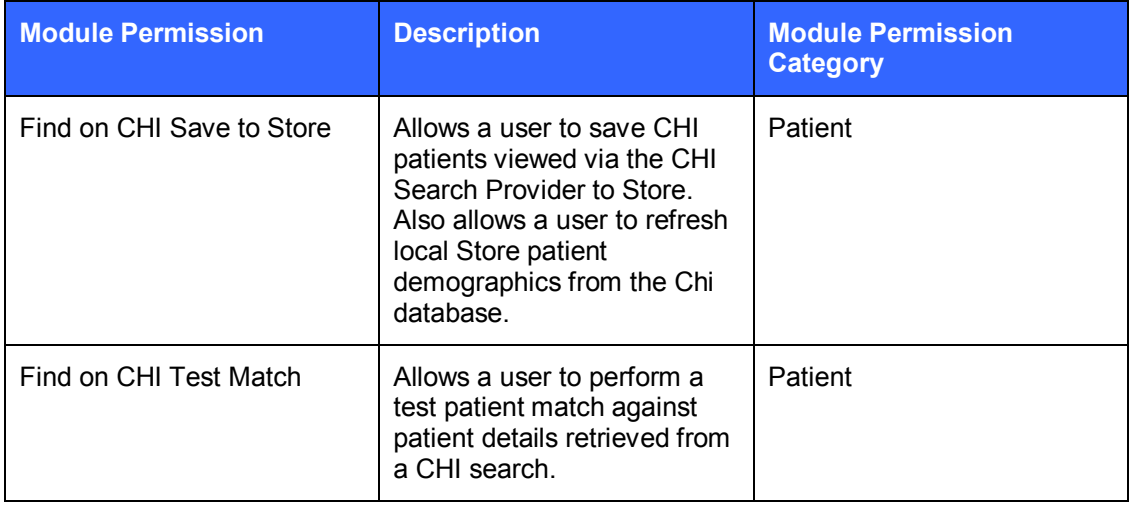

### **Auditing**

The actions for inserting / updating and refreshing patient demographic details are audited and can be viewed on the "Parsed Files" page under the "Exceptions Management" menu.

#### **Configuration of the CHI Lookup interface**

#### *Prerequisites*

A CHI Lookup interface requires to be created in Store which points to the national CHI database.

A CHI Search Provider must be created in SCI Store.

User accounts that require this function must be given permission to the CHI Search Provider via the "Remote Data Source Users" functionality.

The system setting "ShowRemoteDatasources" needs to set to True - this will display the CHI data source on the "Find Patient" page for those users configured with access to the CHI Search Provider.

User accounts must be granted the appropriate module permissions described in the table above.

#### *Constraints*

The CHI Demographics checkbox should never be enabled against this interface.

Patient matching rules which contain lines with "CD" enabled should not be used. (This is because both of these scenarios invoke a lookup to the CHI database. This interface is designed to automatically lookup the Chi database – forcing a second lookup is likely to produce unpredictable results and / or errors).

[Return to Index](#page-0-0)

## **3.2 Flag duplicate patients**

#### **Overview**

This function allows an end user to report patient records that they suspect are duplicates. The reported duplicates can then be reviewed by an administrator user and marked as rejected or completed. Actual merging of duplicate patients reported by this functionality must be manually processed where appropriate.

#### **Module Permissions**

3 module permissions (See Figure 1) can be used to administer the "Flag Duplicate Patients' function. They can be accessed from the 'Patient' Category on the 'Edit Module Permission" screen.

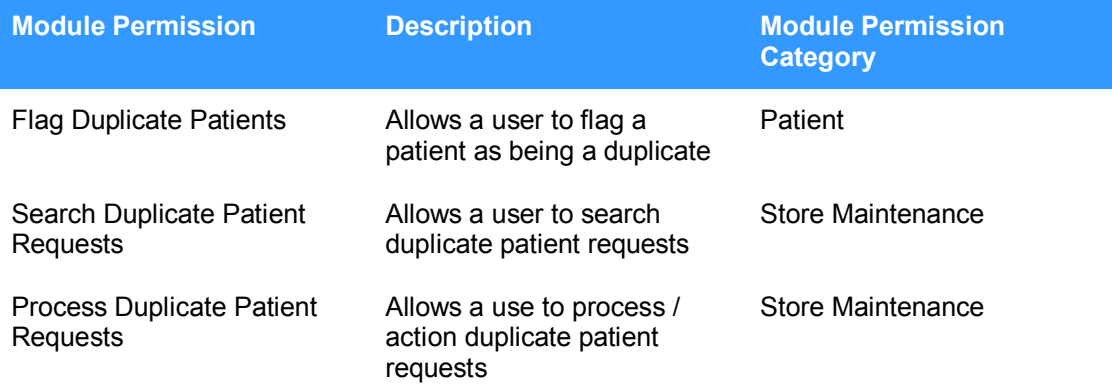

#### *Figure 1: Flag Duplicate Patients Module Permissions*

#### **System Settings**

Using the "MaximumDuplicatePatients" system setting, the administrator can constrain the number of duplicate patients that can be flagged at any one time.

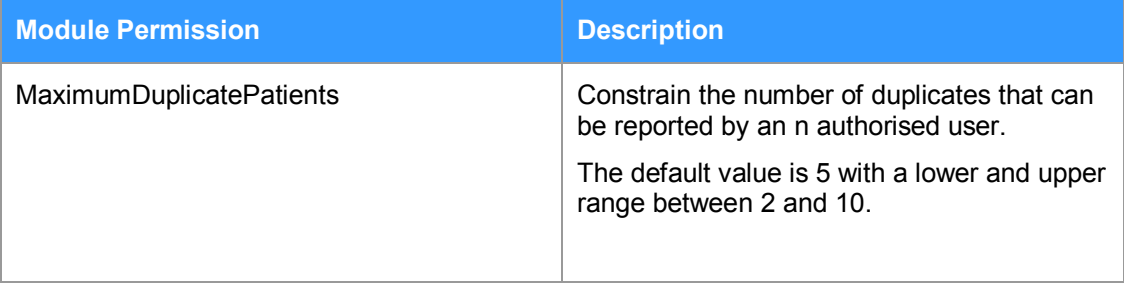

#### **Flagging a potential duplicate**

Users who have been granted the "Flag Duplicate Patients" module permission will have access to a 'Patient Action' on the 'Find Patient' search screen called 'Flag Duplicate Patients" (See Figure 2). This action will allow the user to select patients from the returned search results and mark them as duplicates in the system. This is done by selecting the corresponding checkbox at the end of the grid row.

| & SCI Store Paisley                                                          |                       |                                           |                    |            | My Settings<br><b>About Store</b>                                                   |                               | Log Out |
|------------------------------------------------------------------------------|-----------------------|-------------------------------------------|--------------------|------------|-------------------------------------------------------------------------------------|-------------------------------|---------|
| <b>Find Patient</b><br><b>Find Result</b><br>Home                            | <b>Find Document</b>  | Find on CHI<br>Find Treatment Log         |                    |            | Patient ID:                                                                         |                               | Go      |
| <b>Configuration</b>                                                         |                       | <b>Exceptions Mgmt</b><br><b>Security</b> | <b>Maintenance</b> |            | <b>Notifications</b><br><b>Reporting</b><br><b>General</b>                          |                               |         |
| Home $>$ Find Patient                                                        |                       |                                           |                    |            |                                                                                     | <b>User: admin on PJSSCI6</b> |         |
| When flagging duplicate patients a minimum of two patients must be selected. |                       |                                           |                    |            |                                                                                     |                               |         |
| $\overline{\ll}$<br>Search<br>Search Options<br>Clear                        | 23 Records Returned   | Records Per Page 20 V                     |                    | View All   | <b>Flag Duplicate Patients</b><br><b>Patient Action</b>                             | $\checkmark$                  | Go      |
| $\checkmark$<br>Identifier<br>contains<br>ls                                 | 12                    |                                           |                    |            |                                                                                     |                               |         |
| $\checkmark$<br>Surname<br>equals                                            | CHI                   | <b>Name</b>                               | <b>DOB</b>         | <b>Sex</b> | <b>Address</b>                                                                      | Postcode                      | П       |
| $\checkmark$<br>equals<br>Forenames                                          |                       | 0101796773 Steven Carl                    | 01/01/1979         | M          | <b>1 BURNS AVE PAISLEY</b>                                                          | PA2 ORE                       |         |
|                                                                              | 0101705093 JOHN COLE  |                                           | 01/01/1970         | м          | 32 Bank Street Rutherglen GLASGOW                                                   | G73 3AU                       | г       |
| Date Of Birth<br>$\checkmark$                                                |                       | 1305672011 MILES DYSON                    | 13/05/1967         | M          | 117 JERVISTON ST NEW STEVENSTON MOTHERWELL ML1 4XF                                  |                               |         |
| <b>Sex</b><br>$\checkmark$                                                   | 0101675666 Ted Giffen |                                           | 01/01/1937         | F          | 1 BURNS AVE PAISLEY                                                                 | PA2 ORE                       | E       |
| Postcode                                                                     | 1005786844            | <b>AllFields Homer</b>                    | 10/05/1978         | M          | 100 Dorset Street Glasgow                                                           | <b>G1 1HN</b>                 |         |
| ×<br><b>Advanced Search Options</b>                                          |                       | 1001808568 MYPATIENT 1 HOMER              | 10/01/1980         | F          | 212 BATH STREET GLASGOW                                                             | <b>G1 1HN</b>                 | г       |
| <b>Available Data Sources</b>                                                | 1701752816            | <b>Telepath JUNIOR</b>                    | 17/01/1975         | M          | ADDR1.0015 ADDR2.0015 ADDR3.0015 ADDR4.0015                                         | G43 6GT                       | г       |
| 23 Results<br>Local<br>$\overline{v}$                                        | 1231231239            | Secondary Mergemain                       | 17/01/1983         | м          | 16 Secondary Road Secondarytown Secondarycounty Glasgow                             | <b>G17 5GF</b>                | г       |
| Local 2.3<br>г                                                               | 1206712600            | Secondary Mergemain                       | 17/01/1983         | M          | 8 Primary Road Glasgow                                                              | <b>G13 3AU</b>                | г       |
| Local 4.1<br>г                                                               | 1231231230            | xml6Secondary<br>Mergemain                | 17/01/1983         | M          | 16 Secondary Road Secondarytown Secondarycounty Glasgow                             | <b>G17 5GF</b>                |         |
| Local 6.0<br>п                                                               | 1206712600            | <b>Primary Mergeman</b>                   | 17/01/1983         | м          | 8 Primary Road Glasgow                                                              | <b>G13 3AU</b>                |         |
|                                                                              | 1406502677            | <b>NUNIT MlabTest</b>                     | 14/06/1950         | F          | 23 Test Street Test Estate Testtown West Test Testland                              | <b>EH54 6FT</b>               |         |
|                                                                              | 1407526847            | <b>Testpatient MlabTest</b>               | 14/07/1952         | F          | Address Line 1 Address Line 2 Address Town Address County<br><b>Address Country</b> | G44 3WS                       | п       |
|                                                                              | 0101709993 JOE MOLE   |                                           | 01/01/1970         | M          | 32 Bank Street Rutherglen GLASGOW                                                   | <b>G73 3AU</b>                | г       |
|                                                                              | 0307768732            | firstforename<br>NotPresentLink           | 03/07/1976         | M          | address line 1 address line 2 address line 3 address line 4                         | <b>G73 8WR</b>                | г       |
|                                                                              | 0101675234            | Susan Roberts                             | 01/01/1945         | F          | 261 HIGH STREET Hillside PAISLEY                                                    | <b>PA1 2HG</b>                |         |
|                                                                              | 1207677558 Carl Smith |                                           | 12/07/1967         | М          | 12 Church Road Aberdeen                                                             | AB11 9ZZ                      | г       |
|                                                                              |                       | 3452347894 MISYS SOCKETTEST1              | 10/05/1930         | M          | 52 TEST Place Socket Town Socketville G44 3TN                                       |                               |         |
|                                                                              | 0007530139            | Forename333                               | 00/07/1052         |            | Saacdah Saacdah Locachh A                                                           | DCT OMM                       |         |

*Figure 2: Patient Action: Flag Duplicate Patients*

Once selected, a confirmation dialog (Figure 3) is displayed to the user summarising the details of the selected patients and requesting that they input a reason for flagging the selected patients as duplicates.

| ਨ SCI Store Paisley            |                         |                    |                                                    |                        |                                 |                                      |     |                    |     | My Settings                                                                         |                      | About Store                                     |                 | Log Out                 |
|--------------------------------|-------------------------|--------------------|----------------------------------------------------|------------------------|---------------------------------|--------------------------------------|-----|--------------------|-----|-------------------------------------------------------------------------------------|----------------------|-------------------------------------------------|-----------------|-------------------------|
| Home                           | <b>Find Patient</b>     | <b>Find Result</b> | <b>Find Document</b>                               |                        | Find on CHI                     | Find Treatment Log                   |     |                    |     |                                                                                     | Patient ID:          |                                                 |                 | Go                      |
|                                |                         |                    | <b>Configuration</b>                               |                        | <b>Exceptions Mgmt</b>          | <b>Security</b>                      |     | <b>Maintenance</b> |     | <b>Notifications</b><br><b>Reporting</b><br>General                                 |                      |                                                 |                 |                         |
| $Home > Find$ Patient          |                         |                    |                                                    |                        |                                 |                                      |     |                    |     |                                                                                     |                      | User: admin on PJSSCI6                          |                 |                         |
| Search Options                 |                         | Search             | $\overline{\mathcal{R}}$<br>Clear                  | 23 Records Returned    |                                 | Records Per Page   20   V   View All |     |                    |     |                                                                                     |                      | Patient Action   Flag Duplicate Patients V   Go |                 |                         |
| Identifier                     | contains                | $\vee$ s           | 12                                                 |                        |                                 |                                      |     |                    |     |                                                                                     |                      |                                                 |                 |                         |
| Surname                        | equals                  | $\vee$             |                                                    | <b>CHI</b>             |                                 | <b>Name</b>                          |     | <b>DOB</b>         | Sex | <b>Address</b>                                                                      |                      |                                                 | Postcode        |                         |
| <b>Forenames</b>               | equals                  | $\vee$             |                                                    |                        | 0101796773 Steven Carl          |                                      |     | 01/01/1979         | M   | 1 BURNS AVE PAISLEY                                                                 |                      | PA2 ORE                                         |                 |                         |
|                                |                         |                    | <b>Confirm duplicate patients</b>                  |                        |                                 |                                      |     |                    |     | $\left[\infty\right]$                                                               |                      |                                                 | G73 3AU         |                         |
| Date Of Birth                  |                         |                    | <b>CHI</b>                                         |                        | <b>Name</b>                     | <b>DOB</b>                           | Sex |                    |     | <b>Address</b>                                                                      | <b>VELL ML1 4XF</b>  |                                                 |                 |                         |
| <b>Sex</b>                     |                         |                    | 1231231239                                         | Secondary              |                                 | 17/01/1983                           | M   |                    |     | 16 Secondary Road Secondarytown Secondarycounty                                     |                      | PA2 ORE                                         |                 |                         |
| Postcode                       |                         |                    |                                                    | Mergemain              |                                 |                                      |     | Glasgow            |     |                                                                                     |                      | <b>G1 1HN</b>                                   |                 |                         |
| <b>Advanced Search Options</b> |                         |                    | 1206712600                                         | Secondary<br>Mergemain |                                 | 17/01/1983                           | M   |                    |     | 8 Primary Road Glasgow                                                              |                      | G1 1HN                                          |                 | г                       |
| Available Data Sources         |                         |                    | Reason for flagging these patients as duplicates:* |                        |                                 |                                      |     |                    |     |                                                                                     | 0015                 | G43 6GT                                         |                 | г                       |
| Local                          | $\overline{\mathbf{v}}$ | 23 Results         |                                                    |                        |                                 |                                      |     |                    |     | $\curvearrowright$                                                                  | <b>Junty Glasgow</b> | <b>G17 5GF</b>                                  |                 | $\overline{\mathsf{v}}$ |
| Local 2.3                      |                         |                    |                                                    |                        |                                 |                                      |     |                    |     |                                                                                     |                      | <b>G13 3AU</b>                                  |                 | $\overline{\mathbf{v}}$ |
| Local $4.1$                    |                         |                    |                                                    |                        |                                 |                                      |     |                    |     |                                                                                     | <b>Junty Glasgow</b> | <b>G17 5GF</b>                                  |                 | г                       |
| Local $6.0$                    |                         |                    |                                                    |                        |                                 |                                      |     |                    |     | Proceed                                                                             |                      |                                                 | G13 3AU         |                         |
|                                |                         |                    |                                                    | 1406502677             | <b>NUNIT MIabTest</b>           |                                      |     | 14/06/1950         |     | 23 Test Street Test Estate Testtown West Test Testland                              |                      |                                                 | <b>EH54 6FT</b> | г                       |
|                                |                         |                    |                                                    |                        | 1407526847 Testpatient MlabTest |                                      |     | 14/07/1952         |     | Address Line 1 Address Line 2 Address Town Address County<br><b>Address Country</b> |                      |                                                 | G44 3WS         |                         |
|                                |                         |                    |                                                    |                        | 0101709993 JOE MOLE             |                                      |     | 01/01/1970         | M   | 32 Bank Street Rutherglen GLASGOW                                                   |                      |                                                 | G73 3AU         | г                       |
|                                |                         |                    |                                                    | 0307768732             | firstforename<br>NotPresentLink |                                      |     | 03/07/1976         | M   | address line 1 address line 2 address line 3 address line 4                         |                      |                                                 | <b>G73 8WR</b>  | г                       |
|                                |                         |                    |                                                    |                        | 0101675234 Susan Roberts        |                                      |     | 01/01/1945         |     | 261 HIGH STREET Hillside PAISLEY                                                    |                      |                                                 | <b>PA1 2HG</b>  |                         |
|                                |                         |                    |                                                    | 1207677558             | Carl Smith                      |                                      |     | 12/07/1967         | M   | 12 Church Road Aberdeen                                                             |                      |                                                 | AB11 9ZZ        | г                       |
|                                |                         |                    |                                                    | 3452347894             | <b>MISYS SOCKETTEST1</b>        |                                      |     | 10/05/1930         | M   | 52 TEST Place Socket Town Socketville G44 3TN                                       |                      |                                                 |                 |                         |
|                                |                         |                    |                                                    | 0807520128             | Forename333<br>Surname3333      |                                      |     | 08/07/1952         |     | Address1 Address2 Address3                                                          |                      |                                                 | <b>PST 9NW</b>  |                         |

*Figure 3: Confirmation dialogue*

#### **Find Duplicate Patient Requests Screen**

This screen allows an administrator to search for duplicates that have been reported by an end user.

To access this function a user must have the "Search Duplicate Patient Requests" module permission. The screen is accessible "Maintenance > Find Duplicate Patient Requests" menu (Figure 4).

|                       | & SCI Store Paisley |                                        |                        |                 |                    |                  | <b>My Settings</b> | <b>About Store</b>            | Log Out       |
|-----------------------|---------------------|----------------------------------------|------------------------|-----------------|--------------------|------------------|--------------------|-------------------------------|---------------|
| Home                  | <b>Find Patient</b> | <b>Find Result</b>                     | <b>Find Document</b>   | Find on CHI     | Find Treatment Log |                  |                    | Patient ID:                   | <sub>Go</sub> |
|                       |                     | <b>Configuration</b>                   | <b>Exceptions Mgmt</b> | <b>Security</b> | <b>Maintenance</b> | <b>Reporting</b> | <b>General</b>     | <b>Notifications</b>          |               |
|                       |                     | Home > Find Duplicate Patient Requests |                        |                 |                    |                  |                    | <b>User: admin on PJSSCI6</b> |               |
| Search Options        |                     | Search                                 | $\infty$<br>Clear      |                 |                    |                  |                    |                               |               |
|                       | Request Date From*  | 20/10/2009 $\vee$                      |                        |                 |                    |                  |                    |                               |               |
|                       | Request Date To*    | 19/11/2009<br>$\checkmark$             |                        |                 |                    |                  |                    |                               |               |
| <b>Request Status</b> |                     | Outstanding V                          |                        |                 |                    |                  |                    |                               |               |
| <b>Username</b>       |                     |                                        |                        |                 |                    |                  |                    |                               |               |

*Figure 4: Find Duplicate Patient Requests*

### **Form Functions**

Function to search on:

- Date range (request submitted)
- Status (Outstanding, completed, rejected)
- User id (who made the request)

Default form values:

- Date range: last 30 days
- Status: Outstanding requests

#### **Date range error**

An error message will be displayed if a search is submitted with a date range greater than 365 days (Figure 5).

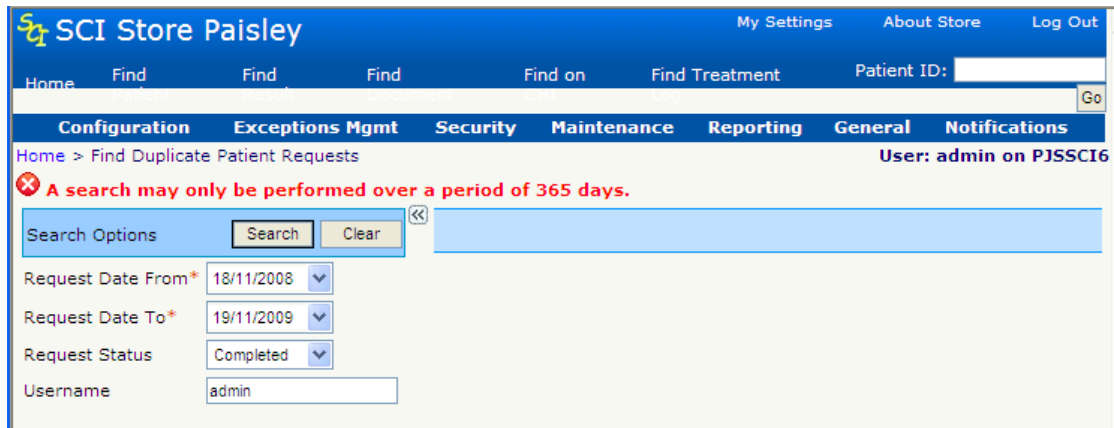

*Figure 5: Error: date range greater than 365 days*

#### **Wide-ranging search warning**

A search greater than 30 days and less than or equal to 365 days will display a warning box asking the user if they wish to continue (Figure 6).

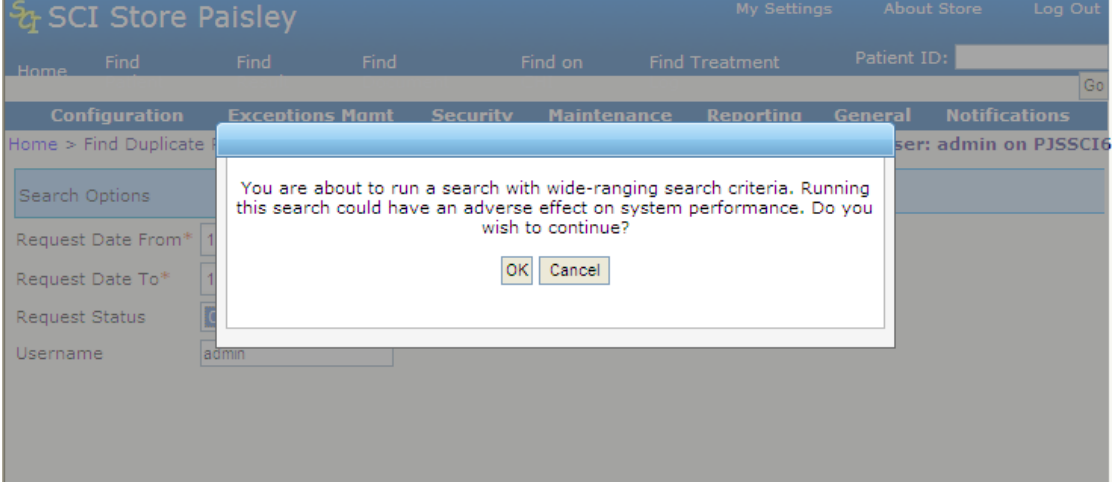

*Figure 6: Wide-ranging search warning*

Form actions:

- OK the search will be run
- Cancel the search will not be run.

The search will generate a list of duplicate patient requests in the system based on the selection criteria (Figure 7).

|                                   | & SCI Store Paisley<br><b>About Store</b><br><b>My Settings</b> |                                        |                |                      |                     |                           |                 |                             |                  |         |                      |  |                       |  |
|-----------------------------------|-----------------------------------------------------------------|----------------------------------------|----------------|----------------------|---------------------|---------------------------|-----------------|-----------------------------|------------------|---------|----------------------|--|-----------------------|--|
| Home                              | <b>Find Patient</b>                                             | <b>Find Result</b>                     |                | <b>Find Document</b> | Find on CHI         | <b>Find Treatment Log</b> |                 |                             |                  |         |                      |  | Patient ID:           |  |
|                                   |                                                                 |                                        |                | <b>Configuration</b> |                     | <b>Exceptions Mamt</b>    | <b>Security</b> | <b>Maintenance</b>          | <b>Reporting</b> | General | <b>Notifications</b> |  |                       |  |
|                                   |                                                                 | Home > Find Duplicate Patient Requests |                |                      |                     |                           |                 |                             |                  |         |                      |  | User: admin on PJ     |  |
| Search Options                    |                                                                 | Search                                 | $\ll$<br>Clear | 3 Records Returned   |                     |                           |                 |                             |                  |         |                      |  |                       |  |
| Request Date From*                |                                                                 | 20/10/2009 $\vee$                      |                |                      | <b>Requested by</b> |                           |                 | <b>Number of Duplicates</b> |                  |         | Date of Request A    |  | <b>Request Status</b> |  |
| Request Date To*                  |                                                                 | 19/11/2009 $\vee$                      |                |                      | admin               |                           |                 |                             |                  |         | 19/11/2009           |  | Outstanding           |  |
|                                   |                                                                 |                                        |                |                      | admin               |                           |                 |                             |                  |         | 19/11/2009           |  | Outstanding           |  |
| <b>Request Status</b><br>Username |                                                                 | Outstanding V                          |                |                      | admin               |                           |                 |                             |                  |         | 19/11/2009           |  | Outstanding           |  |

*Figure 7 "Find Duplicate Change Requests", Search Results*

The search results grid will show the following information

- Requested by User who made the request
- Number of duplicates How many patients are flagged as duplicates
- Date of request date request submitted

Request Status - outstanding, completed rejected

The sort order default is oldest first. It is possible to sort the columns by data of request.

#### **Duplicate Patient Request Details screen**

The details of the duplicates can be viewed by selecting entries from the returned search results, which then loads the 'Duplicate Patient Request Details' screen (figure 8) where the full details can be viewed.

|                       | & SCI Store Paisley       |                      |                                                                            |                     |                           |                       |                                             |                  |                          |                      | <b>My Settings</b> | <b>About Store</b>                       | Log Out   |
|-----------------------|---------------------------|----------------------|----------------------------------------------------------------------------|---------------------|---------------------------|-----------------------|---------------------------------------------|------------------|--------------------------|----------------------|--------------------|------------------------------------------|-----------|
| Home                  | <b>Find Patient</b>       | <b>Find Result</b>   | <b>Find Document</b>                                                       | Find on CHI         | <b>Find Treatment Log</b> |                       |                                             |                  |                          |                      |                    | Patient ID:                              | Go        |
|                       |                           |                      | <b>Configuration</b>                                                       |                     | <b>Exceptions Mgmt</b>    | <b>Security</b>       | <b>Maintenance</b>                          | <b>Reporting</b> | General                  | <b>Notifications</b> |                    |                                          |           |
|                       |                           |                      | Home > Find Duplicate Patient Requests > Duplicate Patient Request Details |                     |                           |                       |                                             |                  |                          |                      |                    | <b>User: admin on PJSSCI6</b>            |           |
| $\Theta$ $\Theta$     |                           |                      |                                                                            |                     |                           |                       |                                             |                  |                          |                      |                    | Actions Process                          | $\vee$ Go |
|                       | <b>Request Details:</b>   |                      |                                                                            |                     |                           |                       |                                             |                  |                          |                      |                    | Select Action<br><b>Printer Friendly</b> |           |
| <b>Requested By</b>   |                           | admin                | <b>Request Date</b>                                                        | 19/11/2009 10:45:08 |                           | <b>Request Reason</b> | test                                        |                  |                          |                      |                    | Process                                  |           |
|                       |                           |                      |                                                                            |                     |                           |                       |                                             |                  |                          |                      |                    |                                          |           |
|                       | <b>Completion Details</b> |                      |                                                                            |                     |                           |                       |                                             |                  |                          |                      |                    |                                          |           |
| <b>Request Status</b> |                           | Outstanding          | <b>Actioned By</b>                                                         | N/A                 |                           | <b>Date Actioned</b>  | N/A                                         |                  | <b>Actioned Comments</b> |                      |                    |                                          |           |
|                       | <b>Duplicate Patients</b> |                      |                                                                            |                     |                           |                       |                                             |                  |                          |                      |                    |                                          |           |
|                       | CHI                       |                      | <b>Name</b>                                                                |                     | <b>DOB</b>                | <b>Sex</b>            |                                             |                  | <b>Address</b>           |                      |                    | <b>Postcode</b>                          |           |
|                       | 0101575025                | <b>ANN ADAMSON</b>   |                                                                            |                     | 01/01/1957                | F                     | 2 GREEN STREET                              |                  |                          |                      |                    |                                          |           |
|                       | 0101696779                | Charlie August       |                                                                            |                     | 01/01/1969                | M                     | 12 Church Road Aberdeen                     |                  |                          |                      |                    | AB119ZZ                                  |           |
|                       | 0206751222                | <b>MARY BANKTEST</b> |                                                                            |                     | 02/06/1975                | F.                    | 21 ROSLYN CRES RATHESAY TEST                |                  |                          |                      |                    | <b>PS209HT</b>                           |           |
|                       | 1305618017                | David Banner         |                                                                            |                     | 13/05/1961                | M                     | 165 Motherwell Road Belshill                |                  |                          |                      |                    | <b>ML014SD</b>                           |           |
|                       | 7830135222                | <b>Alison Black</b>  |                                                                            |                     | 21/10/1952                | F.                    | 1 Garnock Place Kilbirnie Ayrshire Scotland |                  |                          |                      |                    | <b>KA251DS</b>                           |           |

*Figure 8: Request details screen*

#### **Process Duplicate Patient Requests**

When the "Duplicate Patient Request Details" screen is loaded, users who have been granted the 'Process Duplicate Patient Requests' will be able to 'process' the records, by changing their status to either "rejected" or "completed" and an appropriate comment can be added. This can be achieved by selecting the "flag" icon from the toolbar or selecting process from the "actions" dropdown list (Figure 9).

| ඇ SCI Store Paisley                                                        |                      |                      |                                  |                        |                              |                    |           |                          |                      | <b>My Settings</b> About Store |                 |                |
|----------------------------------------------------------------------------|----------------------|----------------------|----------------------------------|------------------------|------------------------------|--------------------|-----------|--------------------------|----------------------|--------------------------------|-----------------|----------------|
| <b>Find Patient</b><br>Home                                                | <b>Find Result</b>   | <b>Find Document</b> | Find on CHI                      | Find Treatment Log     |                              |                    |           |                          |                      | Patient ID:                    |                 |                |
|                                                                            |                      | <b>Configuration</b> |                                  | <b>Exceptions Mgmt</b> | <b>Security</b>              | <b>Maintenance</b> | Reporting | General                  | <b>Notifications</b> |                                |                 |                |
| Home > Find Duplicate Patient Requests > Duplicate Patient Request Details |                      |                      |                                  |                        |                              |                    |           |                          |                      |                                |                 | User: admin or |
| <b>SERING</b>                                                              |                      |                      |                                  |                        |                              |                    |           |                          |                      |                                | Actions Process |                |
| Request Details<br><b>Requested By</b>                                     | admin                |                      | Request Date 19/11/2009 10:45:08 |                        | <b>Request Reason</b>        | test               |           |                          |                      |                                |                 |                |
| <b>Completion Details</b>                                                  |                      |                      |                                  |                        |                              |                    |           |                          |                      |                                |                 |                |
| <b>Request Status</b>                                                      | Outstanding          | <b>Actioned By</b>   | N/A                              |                        | <b>Date Actioned</b>         | N/A                |           | <b>Actioned Comments</b> |                      |                                |                 |                |
| <b>Duplicate Patients</b>                                                  |                      |                      |                                  |                        |                              |                    |           |                          |                      |                                |                 |                |
| <b>CHI</b>                                                                 |                      | <b>Name</b>          |                                  | <b>DOB</b>             | <b>Sex</b>                   |                    |           | <b>Address</b>           |                      |                                |                 | <b>Postcod</b> |
| 0101575025                                                                 | ANN ADAMSON          |                      |                                  |                        | <b>Update Request Status</b> |                    |           | $\infty$                 |                      |                                |                 |                |
| 0101696779                                                                 | Charlie August       |                      |                                  | <b>Status</b>          | Completed V                  |                    |           |                          |                      |                                | AB119ZZ         |                |
| 0206751222                                                                 | <b>MARY BANKTEST</b> |                      |                                  | Comments               |                              |                    |           | $\hat{\phantom{a}}$      |                      |                                | <b>PS209HT</b>  |                |
| 1305618017                                                                 | David Banner         |                      |                                  |                        |                              |                    |           |                          |                      |                                | ML014SD         |                |
| 7830135222                                                                 | Alison Black         |                      |                                  |                        |                              |                    |           | land                     |                      |                                | <b>KA251DS</b>  |                |
|                                                                            |                      |                      |                                  |                        |                              |                    | Process   |                          |                      |                                |                 |                |

*Figure 9: Update Request Status*

Form details:

- Status (dropdown) possible values completed or rejected
- Comments (input text box) comments can only be added if the status is rejected.

#### **Printer Friendly View**

A printer friendly view of the duplicate patient request details screen can be accessed from the patient actions toolbar.

[Return to Index](#page-0-0)

## **3.3 Manual Document uploads (Admin)**

#### **Module Permissions**

*To assign an end user with access to the Manual Document Upload feature:*

- Navigate to module permissions maintenance screen
- Assign "Manual Document Upload" module permission to the user account

#### **Interface configuration**

A manual document upload interface configuration must be created and set to active.

Note: If there are multiple manual document upload interface configurations, only can be set to active.

#### **New service definition**

*To create a manual document upload service definition:*

- Select "Configuration > Interfaces " from the main menu.
- $\bullet$  Click  $\bullet$  (Add)
- Select "ManualDocumentUpload" from the drop down list
- The system navigates to the "New Service Definition" Page (Shown below)

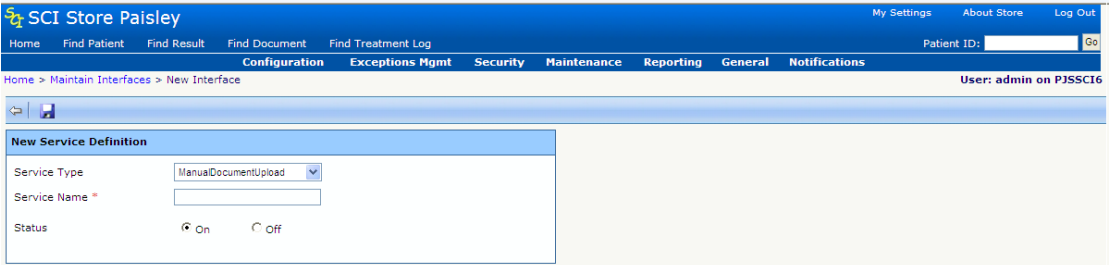

#### **Amend service definition**

*To amend a service definition:*

- Select "Configuration > Interfaces " from the main menu.
- Select a manual document upload interface from the service list
- The system navigates to the "Amend Service Definition" Page (Shown below)

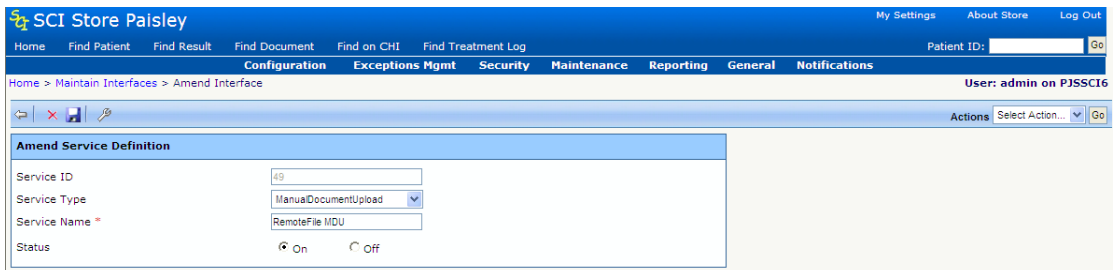

### **Service Definition Fields**

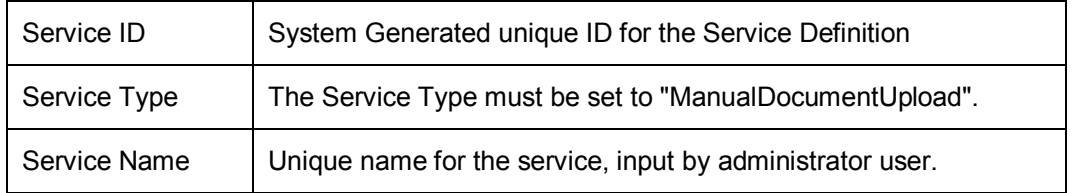

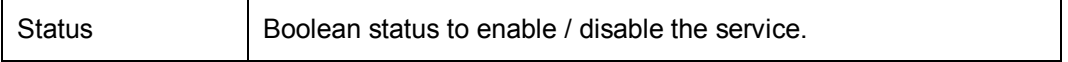

#### **Configure interface**

*To configure a manual document upload interface*

- Select " $\mathcal{P}$ " from the toolbar on the amend service definition screen
- Enter details as required
- $\bullet$  Select " $\bullet$ " to save details

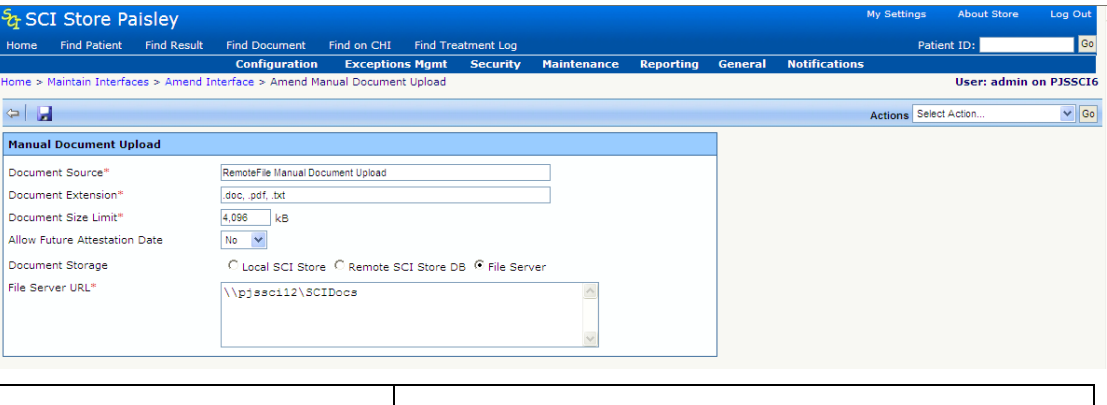

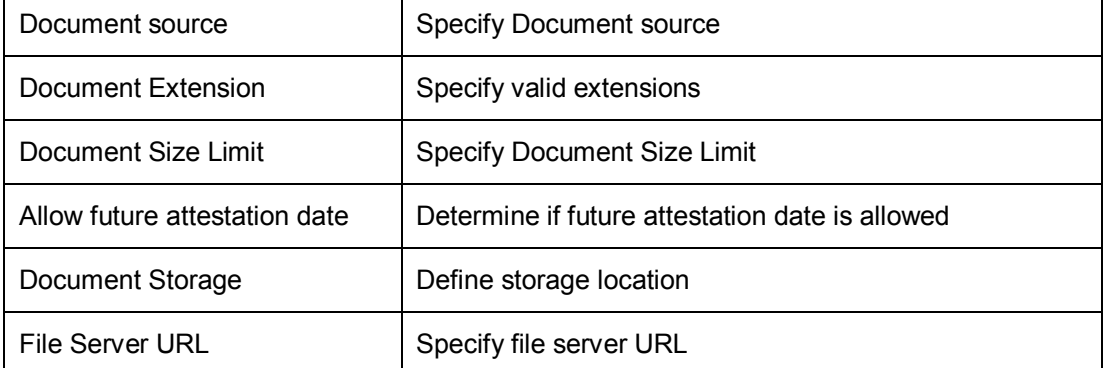

### [Return to Index](#page-0-0)

# **3.4 Manual Document uploads (End User)**

#### **Getting started**

A document can be uploaded to a patient record by selecting the document upload button from the toolbar on the Patient Details screen (shown below). The button icon is white with a blue arrow.

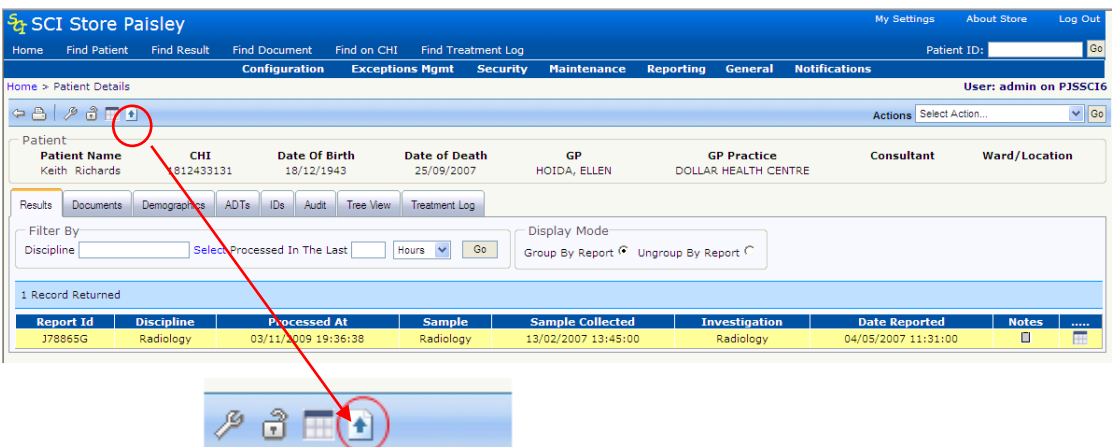

#### **Entering the Manual Document upload details**

Selecting the manual document upload button from the toolbar will navigate to the Manual Document upload Details form (Shown below)

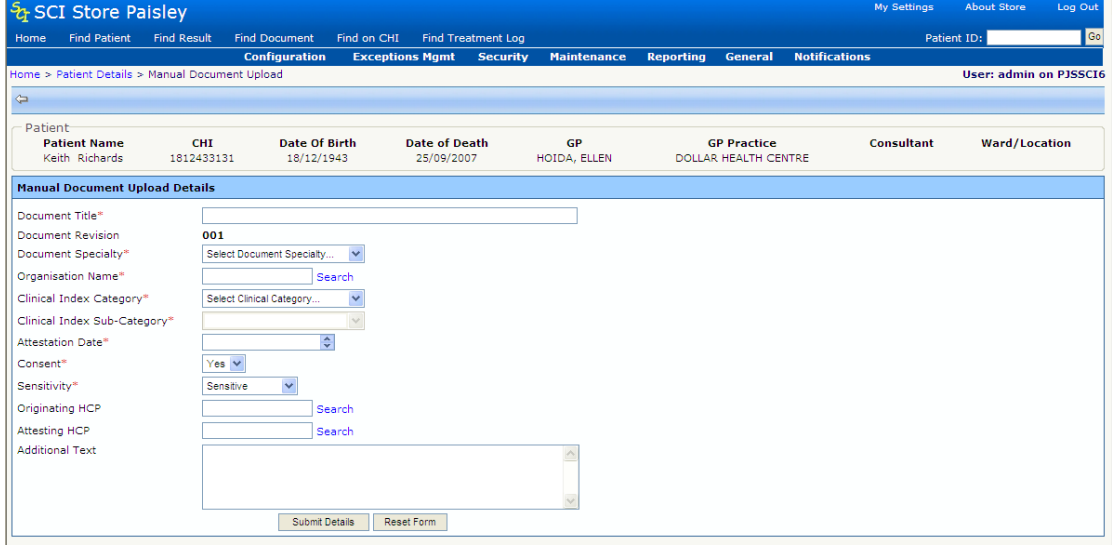

#### Below is a summary of the manual document upload details form data.

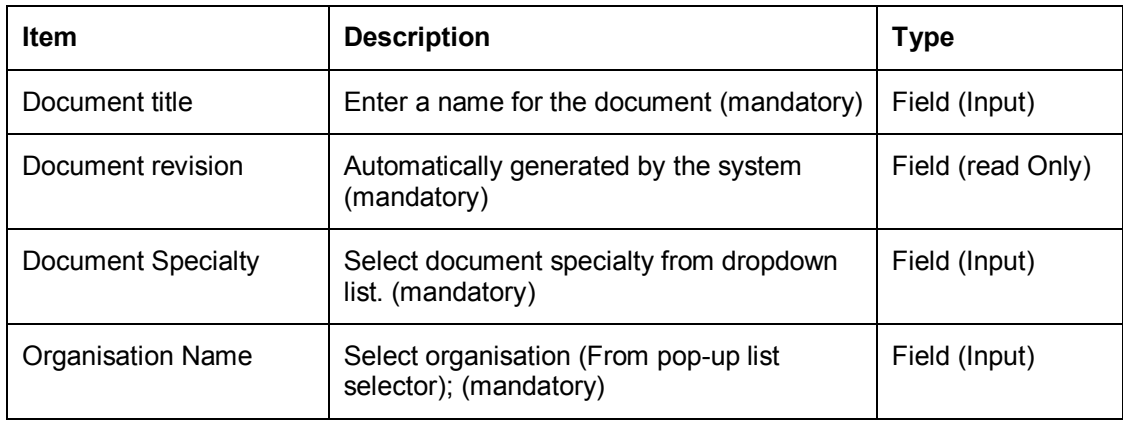

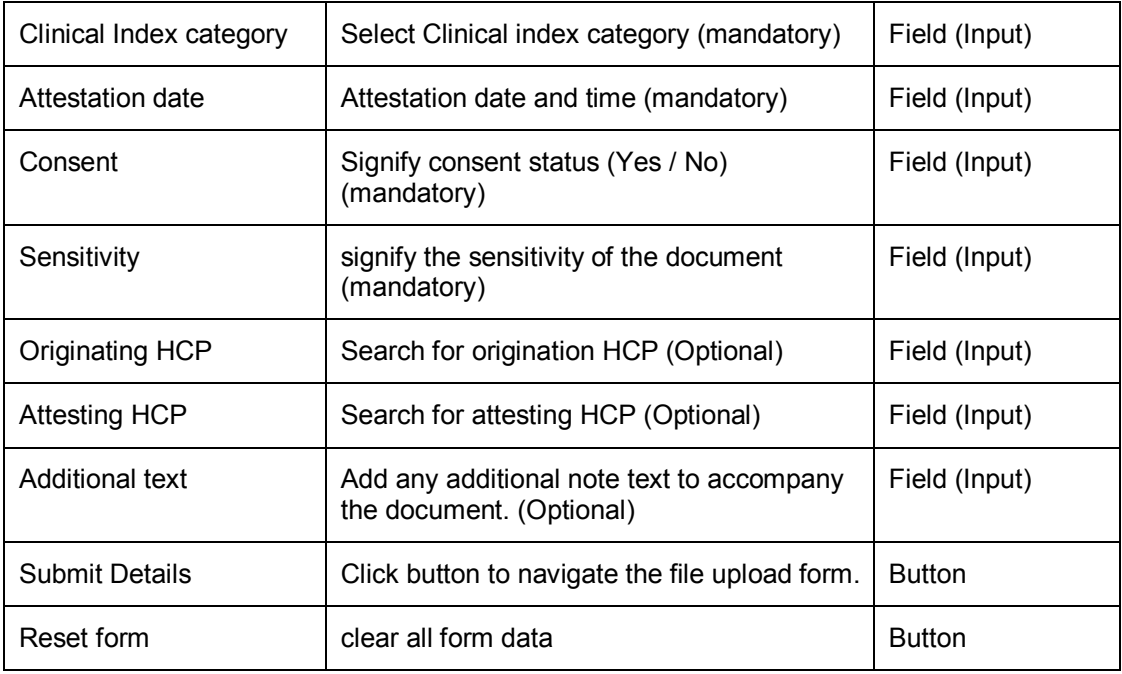

#### **Note:**

• Only one file can be uploaded at a time

• Only plain text or binary (e.g. MS Office, PDF etc) documents can be uploaded

• XML files and associated style sheets are excluded

For a new document the document revision number will default to 001, for a document revision it will default to the previous version + 1. i.e. 003 -> 004

The screen below shows the "pop-up" function on the manual document upload details screen to search for and select an organisation.

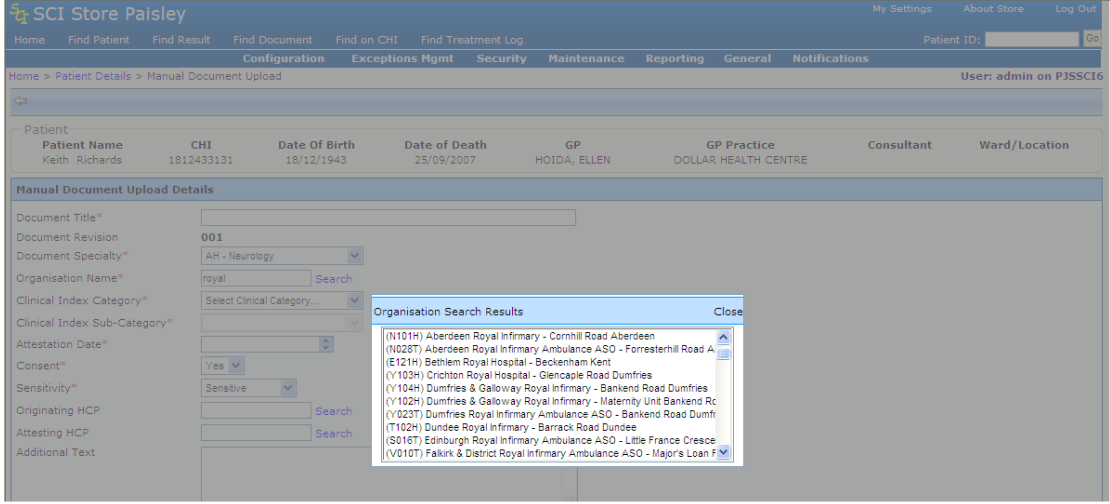

**Upload file**

Having clicked on the Submit Details button on the manual document upload details screen, the screen will refresh with the following additional fields:

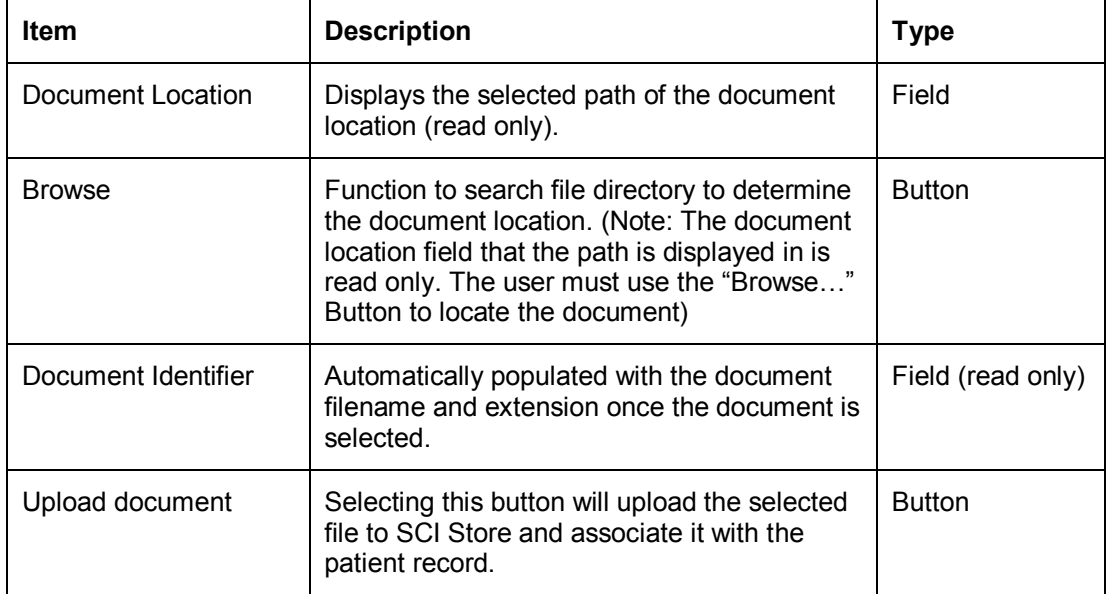

This is illustrated in the screen below. The manual document upload details are set to read only when the upload file form is displayed.

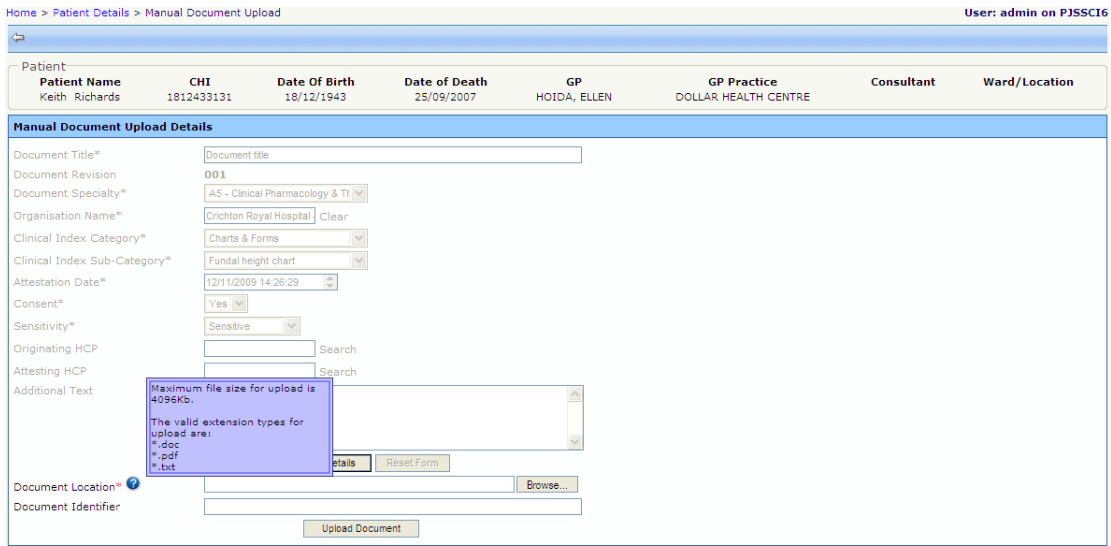

A tool tip is provided to illustrate the document size limit and valid file extensions (shown below)

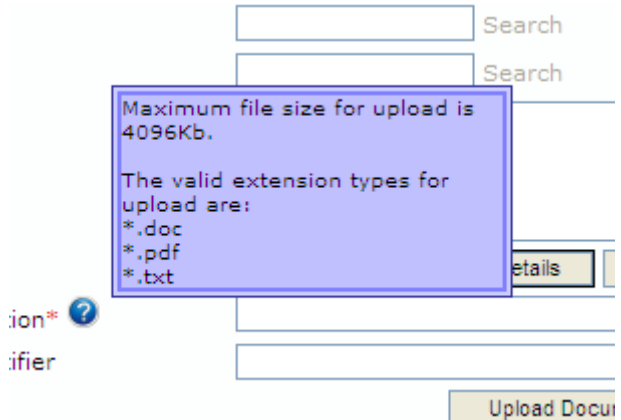

Having selected "upload document" button, the system will upload the selected document to SCI Store. The following message is displayed if the upload was successful:

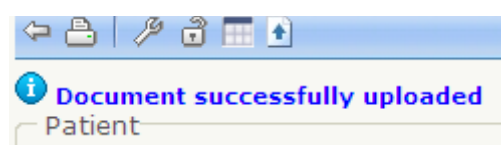

Immediately after upload the system will navigate to the patient details screen with default focus on the Document tab that will now have the uploaded document listed in the grid view. (Shown below):

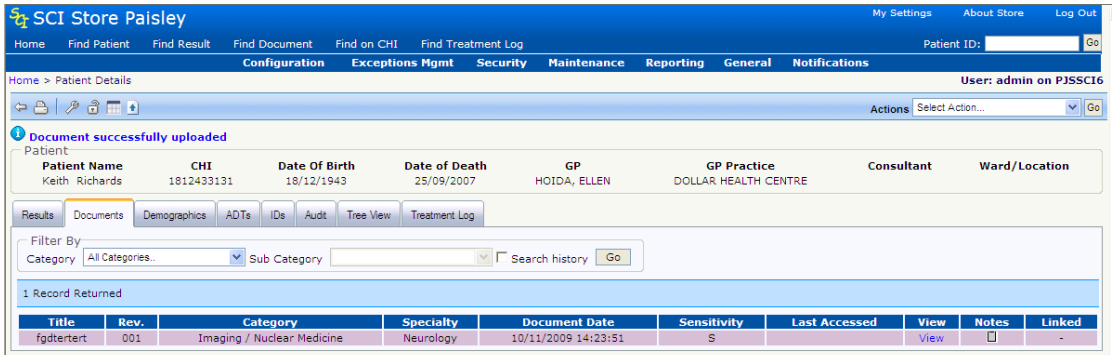

#### **Revise uploaded document**

*To revise an existing document that has been uploaded via the manual route:*

- Navigate to the Document information page for the uploaded document
- Select the manual document icon from the toolbar

*(The system will replace the read only document metadata field set with the Manual Document upload details form (shown below))*

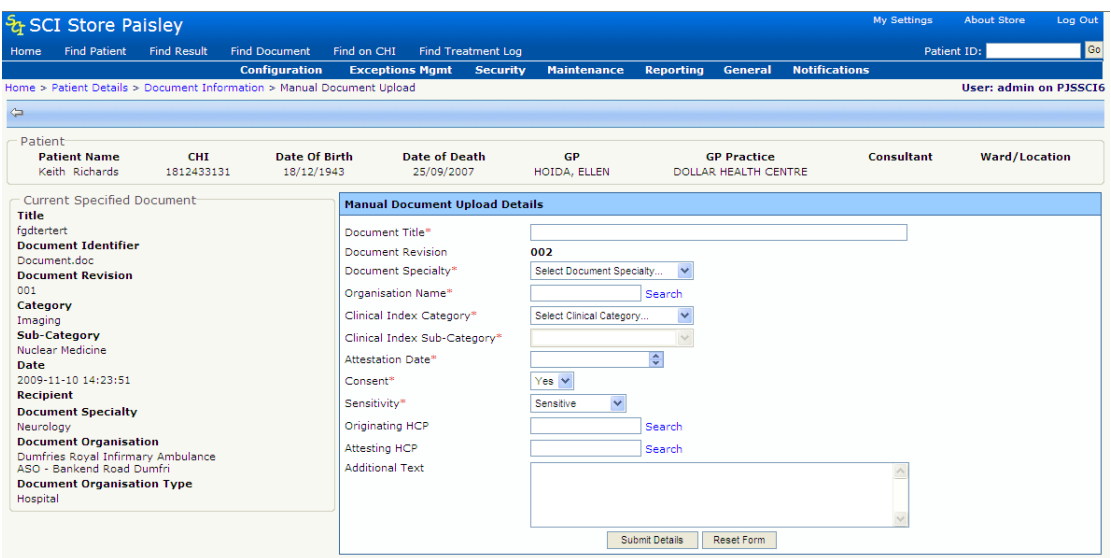

Enter the required document information and click "submit details"

(The file upload form will be shown)

- Select file from local PC or file server
- Select upload document button

### [Return to Index](#page-0-0)

## **3.5 Patient search logic**

#### **Overview**

This release introduces new functionality to apply different search rules based on the context of the user-initiated search.

The context of a search may differ depending on the search criteria invoked. The two possible patient search contexts are:

- A **Current Patient List** that matches on the search criteria
- **•** Specific patients that matches on the search criteria

The table below summarises the relationship between the patient search context and the patient search logic.

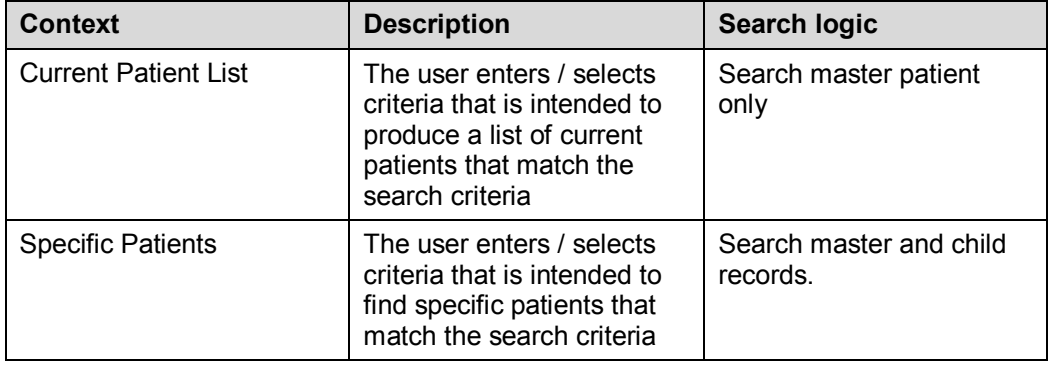

#### **Current Patient List Context**

In this context the user is only interested in a list of current patients. Child records are not relevant.

The search criteria relevant to this context are:

- GP
- GP Practice
- **Ward**
- **Consultant**
- Hospital

By limiting the search to master patients only a list of the patients that currently belong to the search criteria input can be returned (e.g. GP of Registration).

#### **Specific Patients Context**

In this context, the user does not necessarily know that the specific patient they are looking for has been merged and may have specified search criteria that relates to a child record. This means that the search logic will be applied to master and child records that match on the search criteria. Only the master record will be displayed in the search results list.

The search criteria relevant to this context are:

- Patient demographic data (E.g. surname, date of birth, etc)
- Patient result data (E.g. discipline, investigation, etc)

By allowing this type of search to include master and child patients the requirements for this context can be met and the system will return a list of patients that will aid the user in finding the specific patient they are looking for.

For any child patients returned by this search, the related master patient details will be displayed within the search results list.

#### **Find patient search logic**

#### *Search master records only (Current patient list context)*

A search on master record only will be invoked if the search criteria contain one or more of the following patient list context search criteria shown in the diagram below.

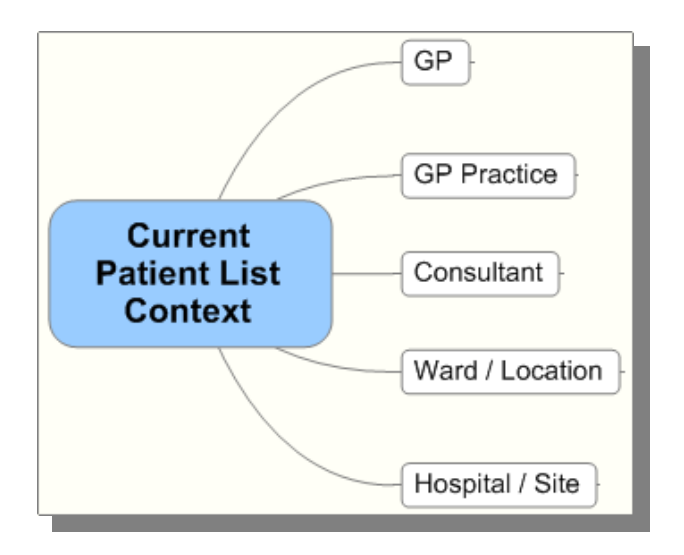

#### *Search master and child records (specific patient context)*

A search criterion that relates to specific patient context is shown in the diagram below. If the user inputs or selects search criteria for one or more of these, a search on both master and child records will be invoked.

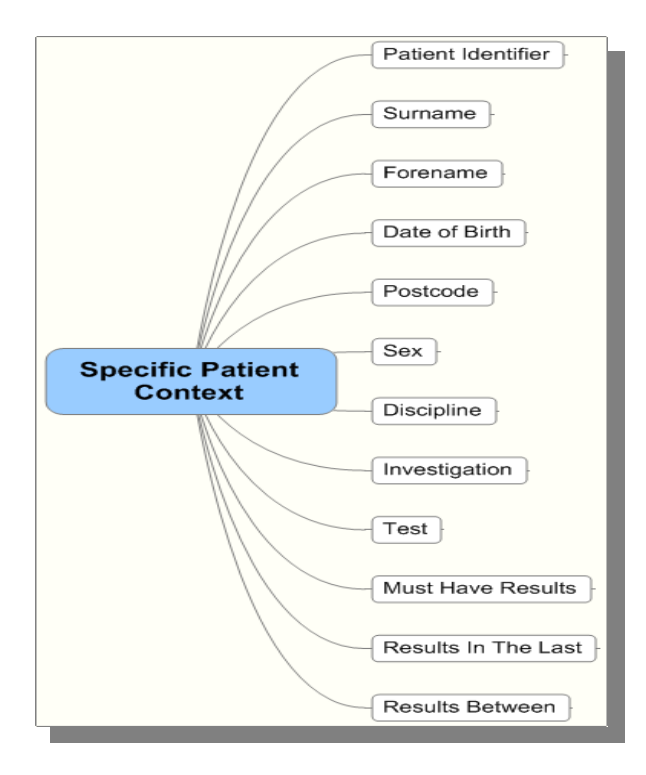

#### **Multiple search criteria and combined context types**

When multiple search criteria are used, each individual search criteria will have the specific context filter applied. This means that if any of the multiple search criteria supplied has a "Master Patients Only" filter, then all child patients will be filtered out of the search (I.e., current patient list context takes precedence).

For example, a search on Surname and GP practice will invoke a search on master patient only because the GP practice is associated with the current patient list context.

#### **Find Result Patient Search logic**

Similar rules will apply to the "Find Result" search function

*Search master records only (Current patient list context)*

*Search criteria that relates back to the patient:*

- $\bullet$  GP
- GP Practice
- Ward
- **Consultant**
- **Hospital**

These criteria will be applied against the master patient only. If a match is found then all results relating to this patient will be displayed.

The patient details displayed for the search results returned will always be for the master patient.

#### **Find Document Patient Search logic**

*Search criteria that relate back to the patient:*

- Surname
- Forename
- Date of Birth
- Identifier

These criteria will be applied against all patients. If a match is found then all documents relating to this patient will be displayed.

#### **Applying patient context to web application views**

#### *Recently viewed patients list*

Current patient context will be applied to the recently viewed lists on the home page. This means that the master patient details will always be shown on the "recently viewed" tabs for patients, documents and results on the home page.

#### *Patient details in audit reports*

Current patient context will be applied to patient details shown in Audit Reports. Where patient details are listed in a user or system audit report, the master patient details will always be shown.

[Return to Index](#page-0-0)

## **3.6 Recently requested results**

#### **Background**

The Recently Requested Result functionality allows users to view new and updated results that were requested by one of a user-defined list of clinicians (a "Requestor Group") via a list on the users" homepage.

This will provide the user with a list of lab results that they, or related clinicians, have recently requested. Each result in this list will be complimented with "Viewed By" indicators to quickly show if the most recent version of the result has been viewed by the current user, or viewed by any other user in the system.

#### **Setup**

To allow a user to configure Requestor Groups and view the Recently Requested Results Home Page tab they must be assigned the Recently Requested Results module permission. This is found under the Results category.

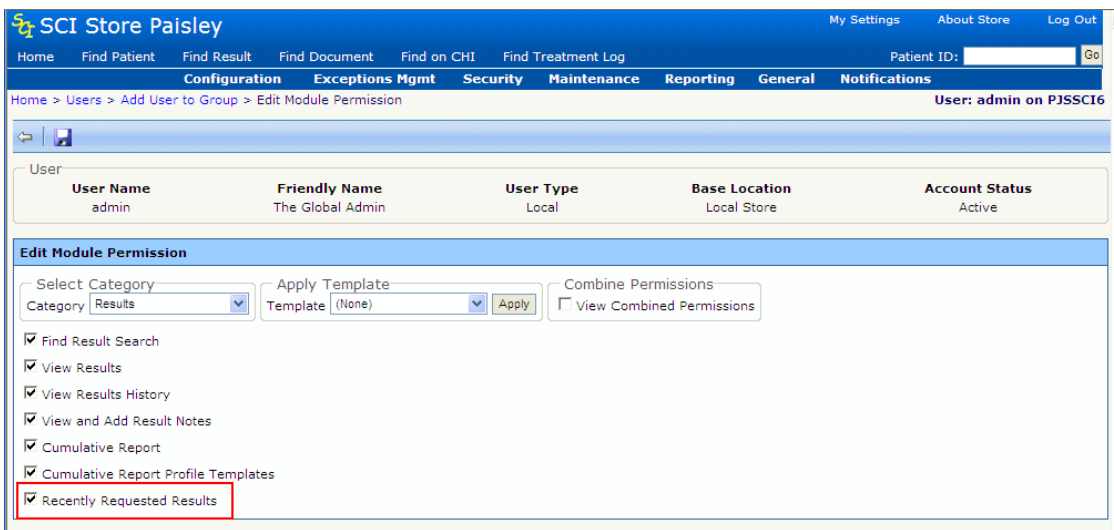

The user is then able to configure Requestor Groups.

#### **Requestor Groups**

The Requestor Groups setup page is accessed via a new link on the My Settings page:

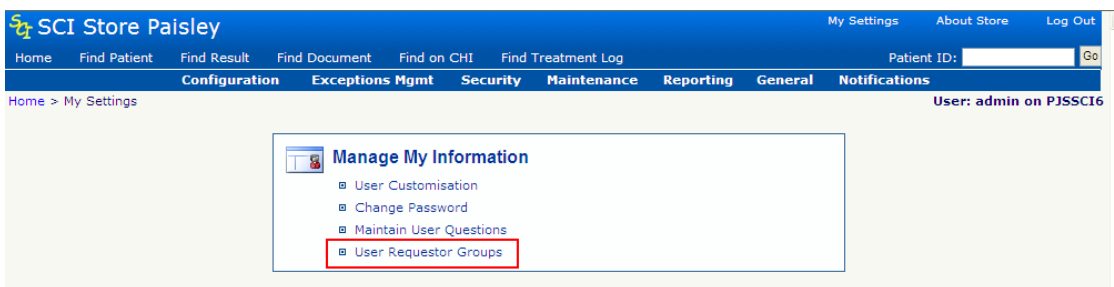

The User Requestor Groups page displays a list of Requestor Groups configured by the current user. From here you are able to add a new requestor group, delete and existing group, or click through to edit a group and add clinicians to the group.

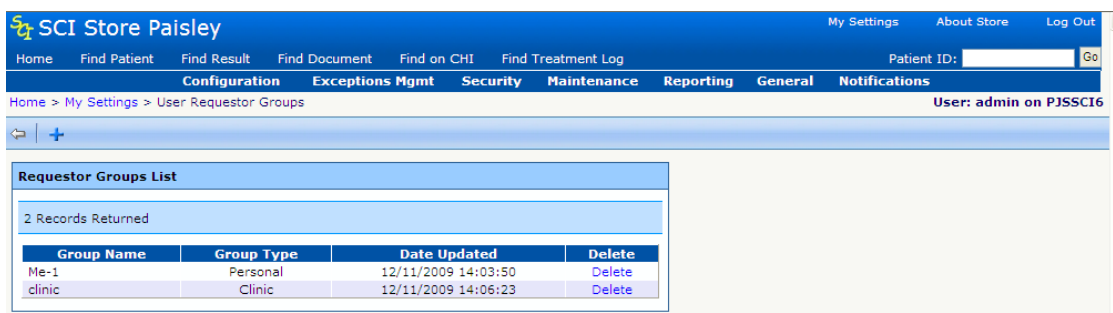

### **Adding a new Requestor Group**

Clicking the **button allows a user to create a new Requestor Group by navigating** to the Add Requestor Group page shown below. On this page the user is asked to enter a group Name and Type. The group name is free text. The type can be one of the following categories:

- Personal
- Other Clinician
- Clinic

• Other Group

The Personal category should be used to hold the HCPs that represent the user. E.g. if the user is Ellen Hoida then the user would add all instances of Ellen Hoida in the HCP table into this group. A user will only be able to configure 1 personal group.

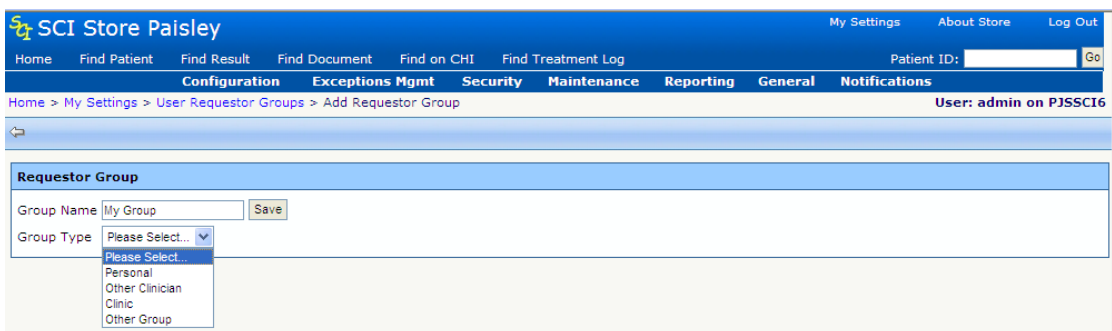

#### **Deleting a Group**

Once a group has been added a user is able to delete it from the list by clicking on the Delete link in the relevant table row. They will be asked to confirm the deletion.

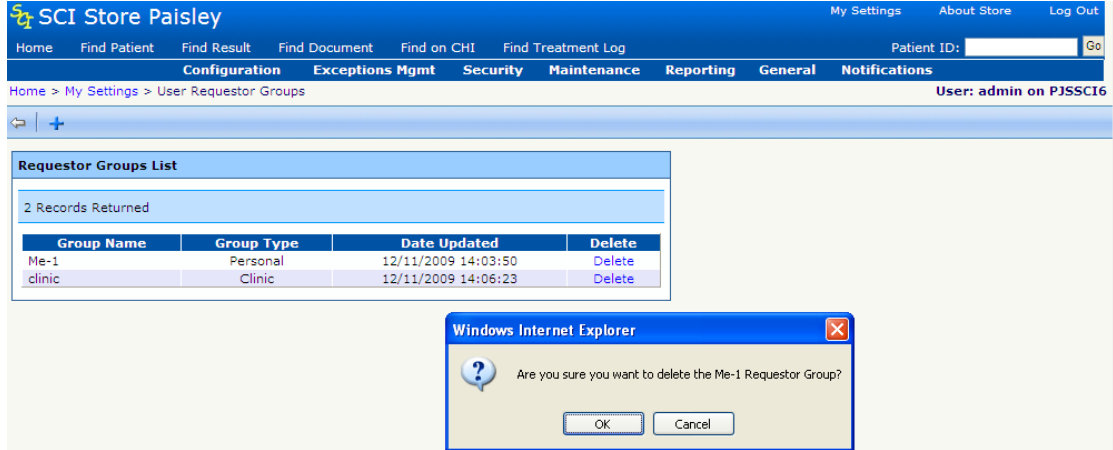

Users will only be able to delete a group if there are no HCPs attached to the group.

#### **Adding HCPs/Clinicians to a group**

By clicking a Requestor Group on the User Requestor Groups page the user is taken through to the Edit Requestor Group page. Here they are able to Change the Group Name and Type and also add HCPs/Clinicians to the group.

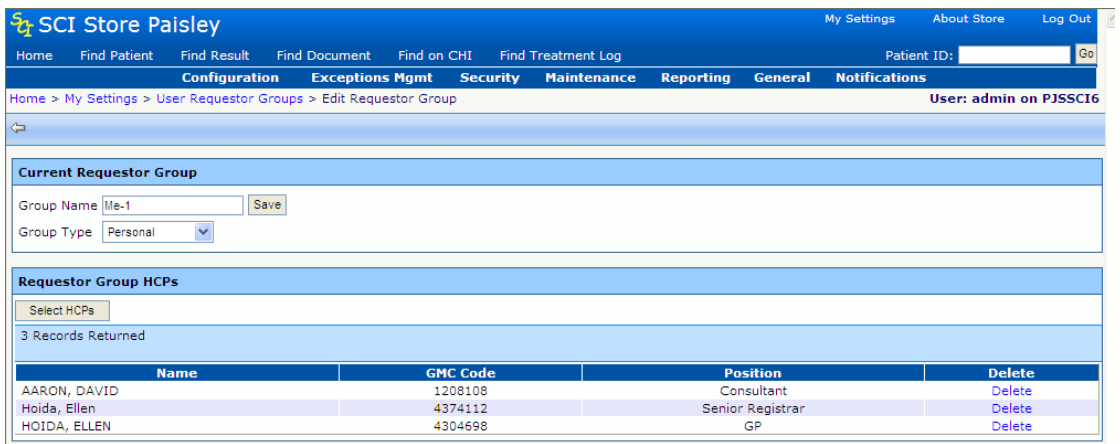

To add a clinician the user should click the "Select HCPs" button. This will then display a popup control that allows them to search for and select HCPs/Clinicians to add to the group.

The user will be presented with a textbox to add a clinician"s name. This uses a "contains" search so a partial surname can be entered. The results grid is sort-able and has paging. Users can select the desired clinician by clicking the Select link on the relevant row of the grid.

A message will be displayed at the top of the control if the clinician has been successfully added. The user will also be able to see the clinician added to the list in the background.

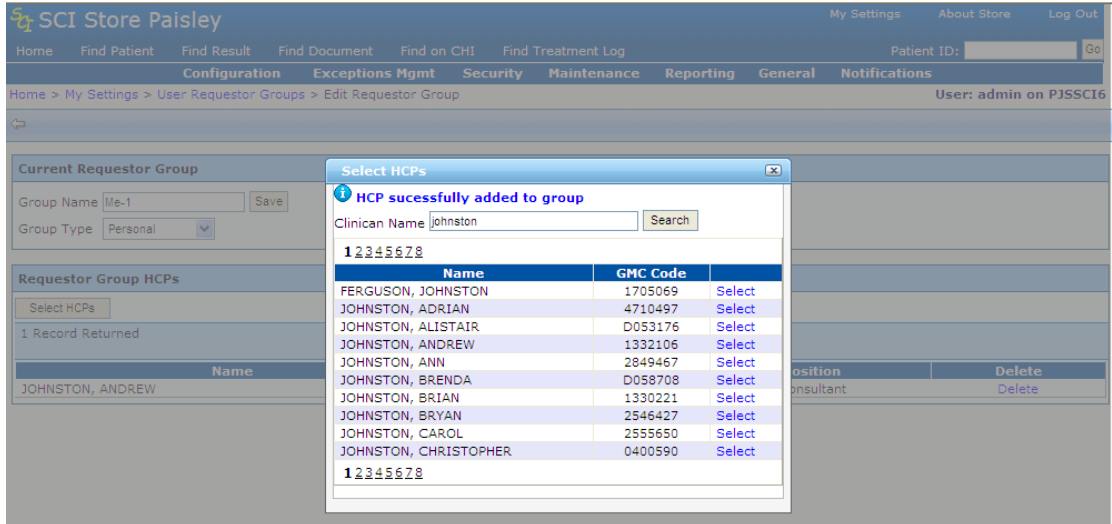

To delete a clinician from the Requestor Group they simply click the Delete link on the relevant row. The user will be prompted to confirm the deletion.

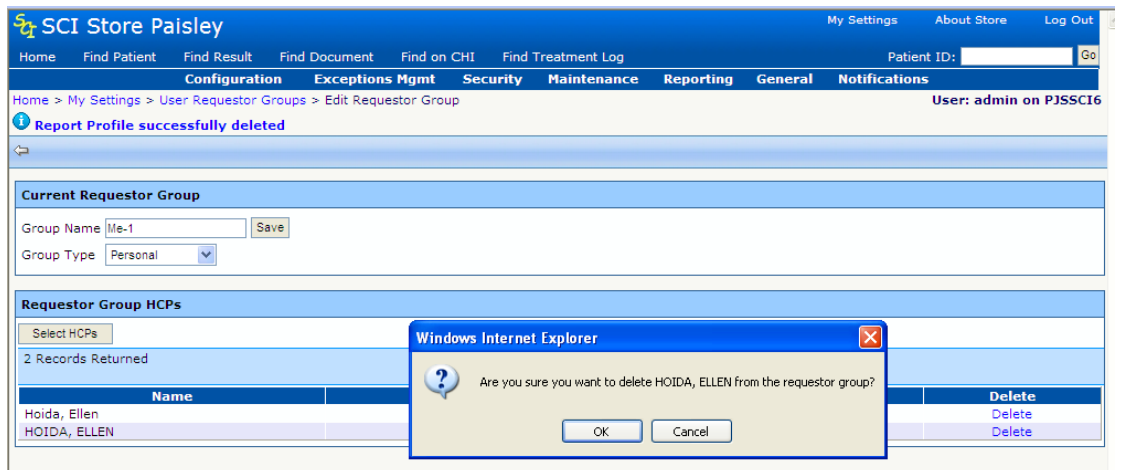

#### **Viewing Recently Requested Results**

The Recently Requested Results can be viewed on the Recently Requested Results tab on the users Home page. This tab contains a filter on Requestor Group and "Date From' &' Date To'.

On accessing the tab the Requestor Group will default to the Personal group type, the "Date To" will default to today"s date and the "Date From" will default to today – 7 days. A search is then run automatically using these values. A user can alter these values and re-run the search. The results of the search will be displayed in a grid. The grid is again sort-able and has paging.

The results grid contains two viewed by indicators – "Viewed by Me" and "Other User". These indicate whether the most recent version of the result has been viewed by the current user or any other user respectively. I.e. if a user has viewed a result the Viewed by Me column would contain a "Y" for yes. If the result was then updated this value would change to "N".

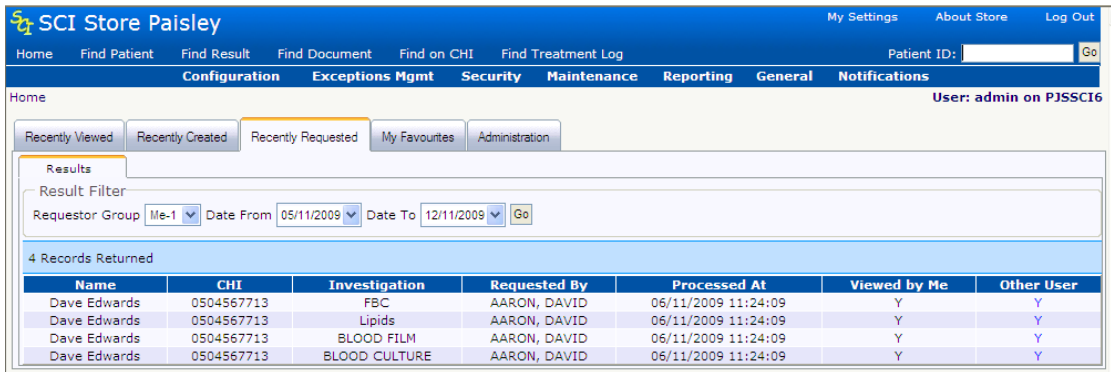

Clicking the "Other User" link in each row will show a popup displaying audit information for the relevant result.

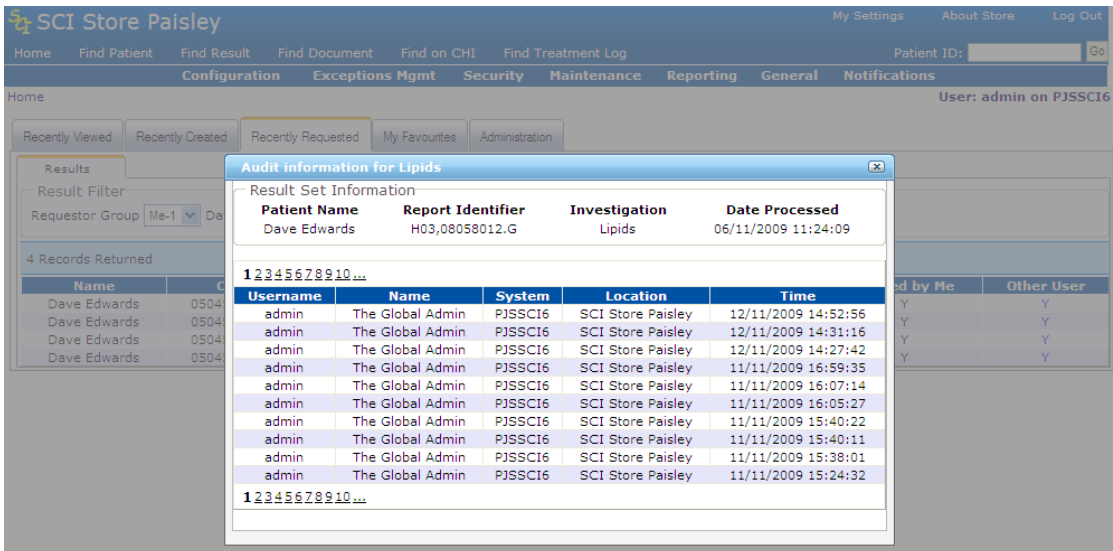

### **Security Model**

The security model is applied to the results displayed on the Recently Requested Results tab in a similar way to the Find Results page.

Patient consent is respected and any results belonging to patients who have withdrawn consent will not be shown, unless the user has broken glass against that patient. View permissions will be applied as will field permissions.

Field permissions and row restrictions will work on the following fields:

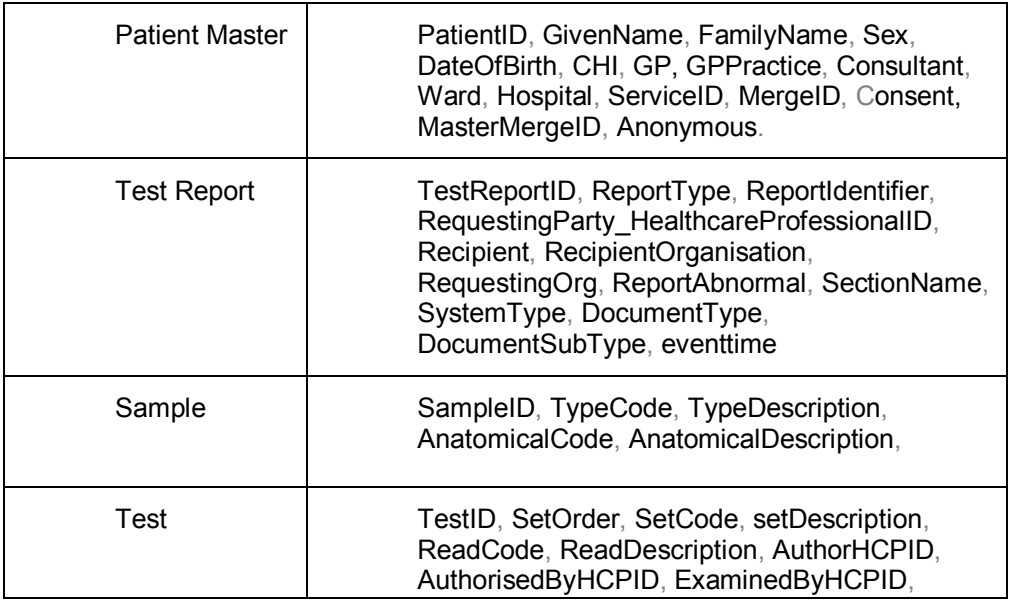

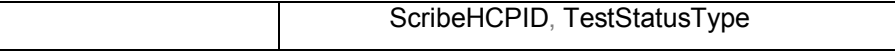

#### **Results display system setting**

Results shown on the recently requested tab are always grouped by result set. This differs from other home page tabs that will be grouped based on the "ResultDisplay" system setting.

[Return to Index](#page-0-0)

## **3.7 Treatment Log NS subscriptions**

#### **Background**

A treatment log contains summary information of treatment requests through to completion or cancellation. It is targeted as being a national dataset for use across all health boards.

In addition to the treatment log file interface developed for SCI Store version 6.0, changes have been made to the notifications services (NS) subscriptions manager feature to enable an administrator to create treatment log NS subscriptions for Web Service users.

This feature summary will focus on the web application changes to the NS subscription manager only.

#### **Feature Summary**

*System Settings*

The following system setting must be set to "true" to enable the use of Treatment Log NS subscriptions.

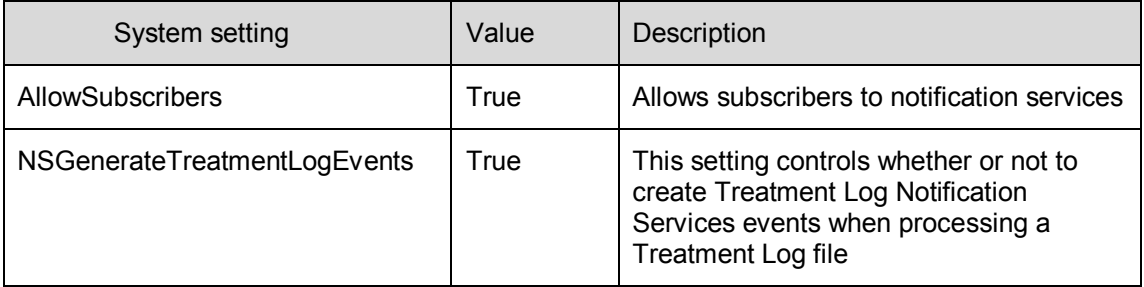

#### **Managing Treatment log notification services subscriptions**

Treatment log NS subscriptions are managed by the administrator user within the SCI Store Web Application. The functionality can be accessed from the NS subscriptions manager screen

Note: The treatment log notifications are integrated with the SCI Store Windows Service and can only be configured in the SCI Store administrator Web application.

61

*To view the Notification Services Subscriptions Manager screen:*

- Select "Notifications" form the main menu
- Select "NS Subscription manager" from the Sub-menu
- (The NS Subscriptions Manager page is displayed Fig 1.)

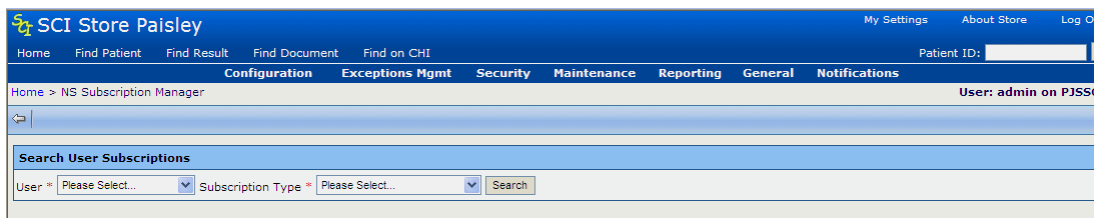

*Fig. 1: NS Subscription Manager Screen*

*To Search User Subscriptions from the NS Subscriptions manager screen:*

- Select a user from the dropdown box (This is populated with valid Web Service users only)
- Select "Treatment log subscriptions" from the dropdown menu
- Click "Search"

*Search result options:*

- If user has valid treatment log subscriptions: The system will display a list of treatment log subscriptions for the specified user (See Fig. 2).; else
- If user does not have any treatment log subscriptions: The system will display the error message: "Cannot return treatment log subscriptions. The user is not a subscriber".

After the search has been attempted an "Add" button is visible on the toolbar. This will allow a new Treatment Log subscription to be created for the selected user (See Fig. 2).

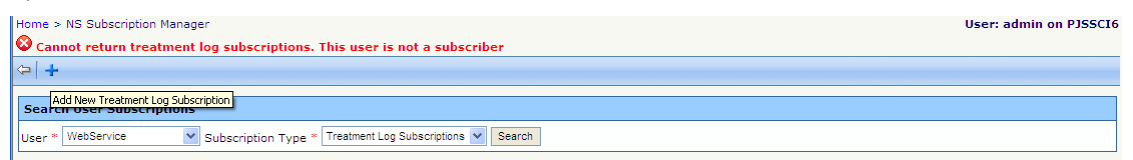

*Fig. 2: Error Message and "Add" subscription button on toolbar.*

[Note: This search function can be used to view patient and result subscriptions. However, only treatment log subscriptions can be edited here.]

*To navigate to the Add / Amend subscriptions for a specified user:*

- In the "Search user subscriptions" form, ensure that the required user is selected and that the subscription type is set to "Treatment log subscriptions".
- Select the "Add" button
- The "Add / Amend subscription" form is displayed (See, Fig 3.)

[Note: The add button will not be visible unless the "Treatment log subscriptions" type is selected.<sub>1</sub>

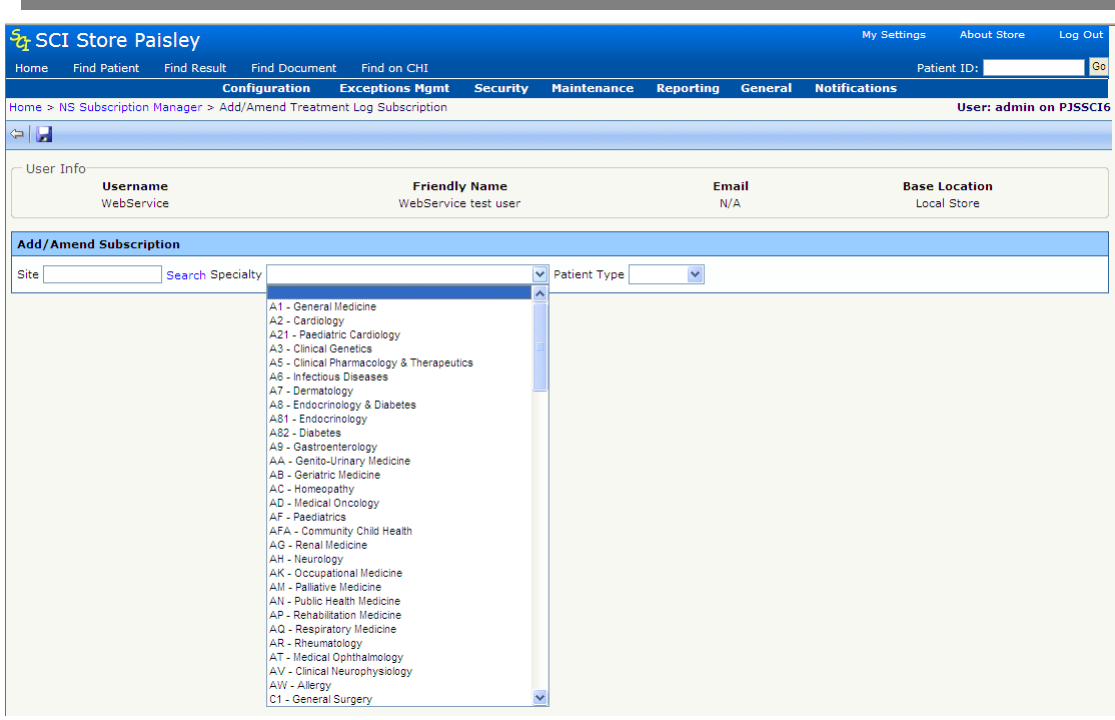

*Fig 3: Add / Amend treatment log subscription form*

#### **Setting up the Treatment log subscription parameters**

The subscription is configured using one or more of the following parameters:

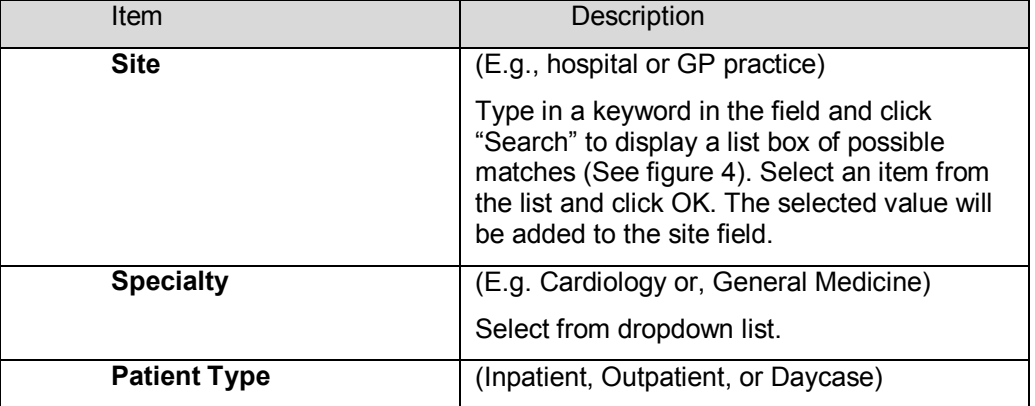

Select from dropdown list.

*Note: Having created a Treatment log NS subscription, an entry will be placed in the SCI Store notification messages table each time a treatment log file in processed that meets the subscription criteria. This message will contain a treatment log ID.* 

*The treatment log ID can be obtained by using the "Get notification" Web Service request.*

*The detail of the treatment log can obtained by passing the treatment log ID via the "Get treatment log" web service request.*

*[Note: If multiple parameters are specified, a treatment log notification can only be generated if a treatment log record matches on all parameters].*

Having specified the subscription parameters, click the "Save" button on the toolbar.

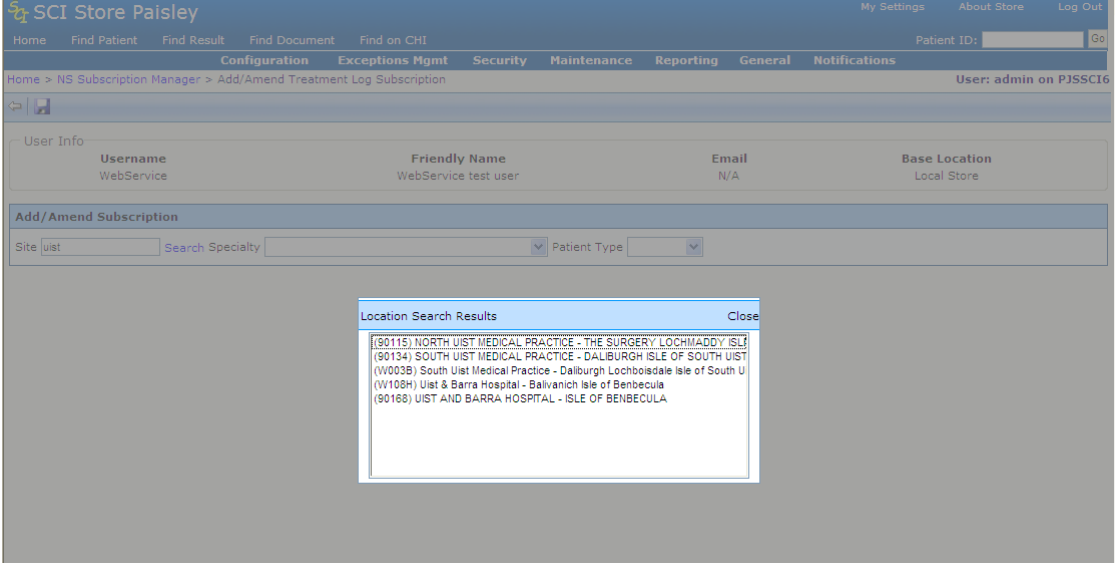

*Fig 4: Location search results for Site*

**Treatment log subscription (grid view)**

The treatment log subscriptions grid view shows all details of subscriptions for a particular web service user. From here an administrator user can:

- Select an item to edit the subscription parameters
- Delete a subscription using the "Delete" link in the last column of the grid (See Fig 6.)

|                     | $\frac{1}{2}$ SCI Store Paisley    |                    |                       |                               |                 |                     |                  |                     | My Settings          | <b>About Store</b>            | Log Out       |
|---------------------|------------------------------------|--------------------|-----------------------|-------------------------------|-----------------|---------------------|------------------|---------------------|----------------------|-------------------------------|---------------|
| Home                | <b>Find Patient</b>                | <b>Find Result</b> | <b>Find Document</b>  | Find on CHI                   |                 |                     |                  |                     |                      | Patient ID:                   | <b>Go</b>     |
|                     |                                    |                    | <b>Configuration</b>  | <b>Exceptions Mgmt</b>        | <b>Security</b> | <b>Maintenance</b>  | <b>Reporting</b> | General             | <b>Notifications</b> |                               |               |
|                     | Home > NS Subscription Manager     |                    |                       |                               |                 |                     |                  |                     |                      | <b>User: admin on PJSSCI6</b> |               |
|                     | Subscription saved successfully    |                    |                       |                               |                 |                     |                  |                     |                      |                               |               |
| $\Leftrightarrow$ + |                                    |                    |                       |                               |                 |                     |                  |                     |                      |                               |               |
|                     |                                    |                    |                       |                               |                 |                     |                  |                     |                      |                               |               |
|                     | <b>Search User Subscriptions</b>   |                    |                       |                               |                 |                     |                  |                     |                      |                               |               |
|                     | User * WebService                  |                    | ▽ Subscription Type * | Treatment Log Subscriptions V | Search          |                     |                  |                     |                      |                               |               |
|                     | <b>Treatment Log Subscriptions</b> |                    |                       |                               |                 |                     |                  |                     |                      |                               |               |
|                     | 3 Records Returned                 |                    |                       |                               |                 |                     |                  |                     |                      |                               |               |
|                     | <b>Site</b>                        |                    |                       | <b>Specialty</b>              |                 | <b>Patient Type</b> |                  | <b>Last Updated</b> |                      | <b>Updated By</b>             | <b>Delete</b> |
|                     | Glasgow Royal Infirmary            |                    |                       |                               |                 |                     |                  | 09/09/2009 11:36:51 |                      | admin                         | <b>Delete</b> |
|                     |                                    |                    |                       | General Medicine              |                 | Inpatient           |                  | 09/09/2009 11:36:25 |                      | admin                         | Delete        |
|                     |                                    |                    |                       |                               |                 | Outpatient          |                  | 09/09/2009 11:35:53 |                      | admin                         | <b>Delete</b> |

*Fig 6: Treatment Log Subscriptions list*

#### **Notification message Audit search**

Use the NS message audit (Fig 7) function to search for notification message audit records.

*Functions on this form:*

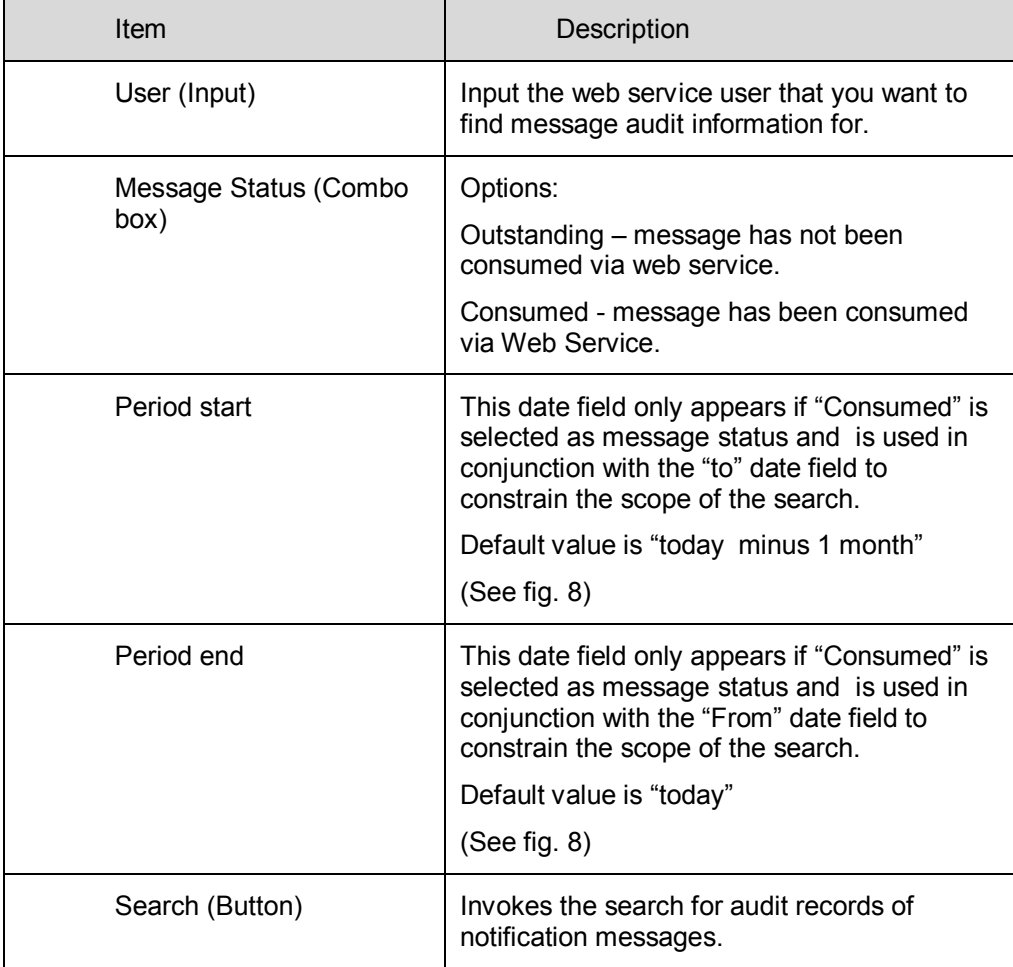

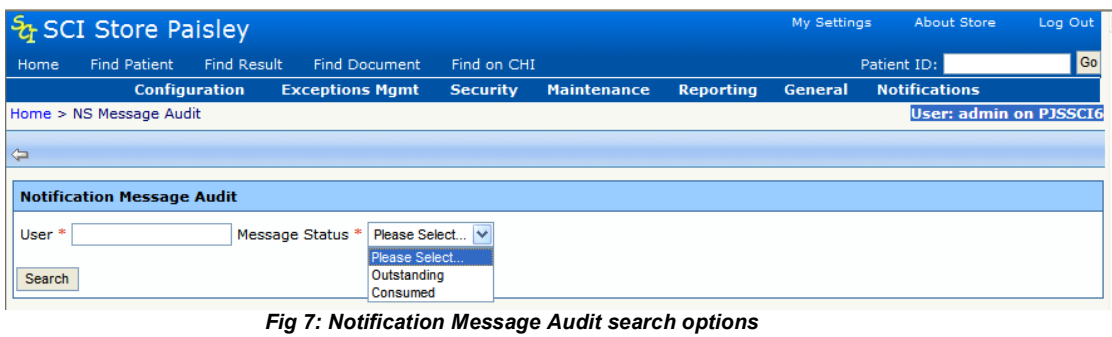

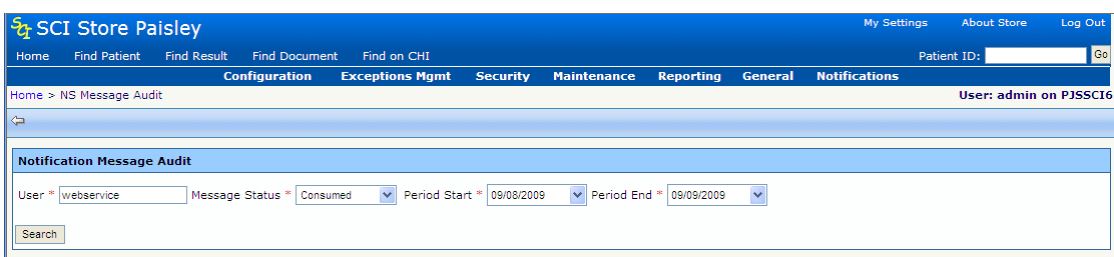

*Fig 8: Notification Message Audit search options with period start and period end*

Date options are displayed if "consumed" is selected as Message status (Fig 8 Above).

#### *Notification message Audit search results list*

Grid view of the NS message audit search results (Fig. 9)

|        | & SCI Store Paisley               |                    |                              |                        |                           |                                         |                  |             | <b>My Settings</b>   | <b>About Stor</b> |
|--------|-----------------------------------|--------------------|------------------------------|------------------------|---------------------------|-----------------------------------------|------------------|-------------|----------------------|-------------------|
| Home   | <b>Find Patient</b>               | <b>Find Result</b> | <b>Find Document</b>         | Find on CHI            |                           |                                         |                  |             |                      | Patient ID:       |
|        |                                   |                    | <b>Configuration</b>         | <b>Exceptions Mgmt</b> | <b>Security</b>           | <b>Maintenance</b>                      | <b>Reporting</b> | General     | <b>Notifications</b> |                   |
|        | Home > NS Message Audit           |                    |                              |                        |                           |                                         |                  |             |                      | User: adr         |
| ⇔      |                                   |                    |                              |                        |                           |                                         |                  |             |                      |                   |
|        |                                   |                    |                              |                        |                           |                                         |                  |             |                      |                   |
|        | <b>Notification Message Audit</b> |                    |                              |                        |                           |                                         |                  |             |                      |                   |
|        | User * webservice                 |                    | Message Status *<br>Consumed | $\checkmark$           | Period Start * 09/08/2009 | $\checkmark$<br>Period End <sup>*</sup> | 09/09/2009       | $\ddotmark$ |                      |                   |
| Search |                                   |                    |                              |                        |                           |                                         |                  |             |                      |                   |
|        | <b>Notification Messages</b>      |                    |                              |                        |                           |                                         |                  |             |                      |                   |
|        | 1 Record Returned                 |                    |                              |                        |                           |                                         |                  |             |                      |                   |
|        |                                   | <b>Username</b>    |                              |                        | <b>Event Type</b>         |                                         |                  |             | <b>Date Created</b>  |                   |
|        |                                   | WebService         |                              |                        | TreatmentLog              |                                         |                  |             | 09/09/2009 11:41:17  |                   |
|        |                                   |                    |                              |                        |                           |                                         |                  |             |                      |                   |

*Fig 9: NS Message Audit Search results Grid*

*Search results grids data:*

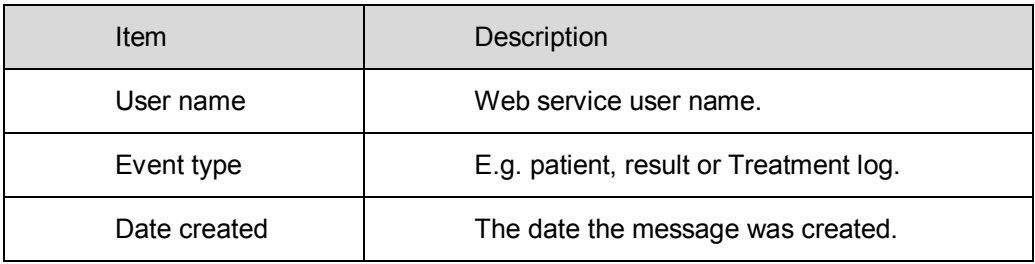

### **Additional Information**

*Managing the impact of a subscription parameter change (e.g. "patient type") in the source system*

A web service user has one NS subscription to receive notifications of all outpatient treatment logs only. A particular treatment log for a patient is changed (in the source system) from outpatient to inpatient. The web service user would receive a notification for the first inpatient notification only; they would then have to set up an inpatient subscription to continue to receive further notifications for that particular patient.

#### *Define source system*

The administrator user can define a "Source System" when adding or amending a User. If this source system matches the source system defined in the treatment log file then the user will not receive notifications for that treatment log file.

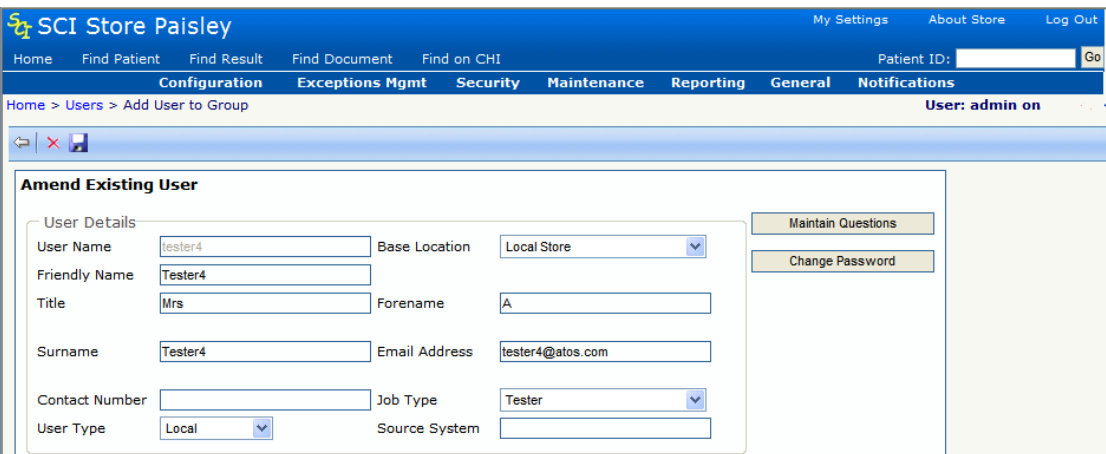

## [Return to Index](#page-0-0)

## **3.8 Miscellaneous other New Functionality / Resolved Issues**

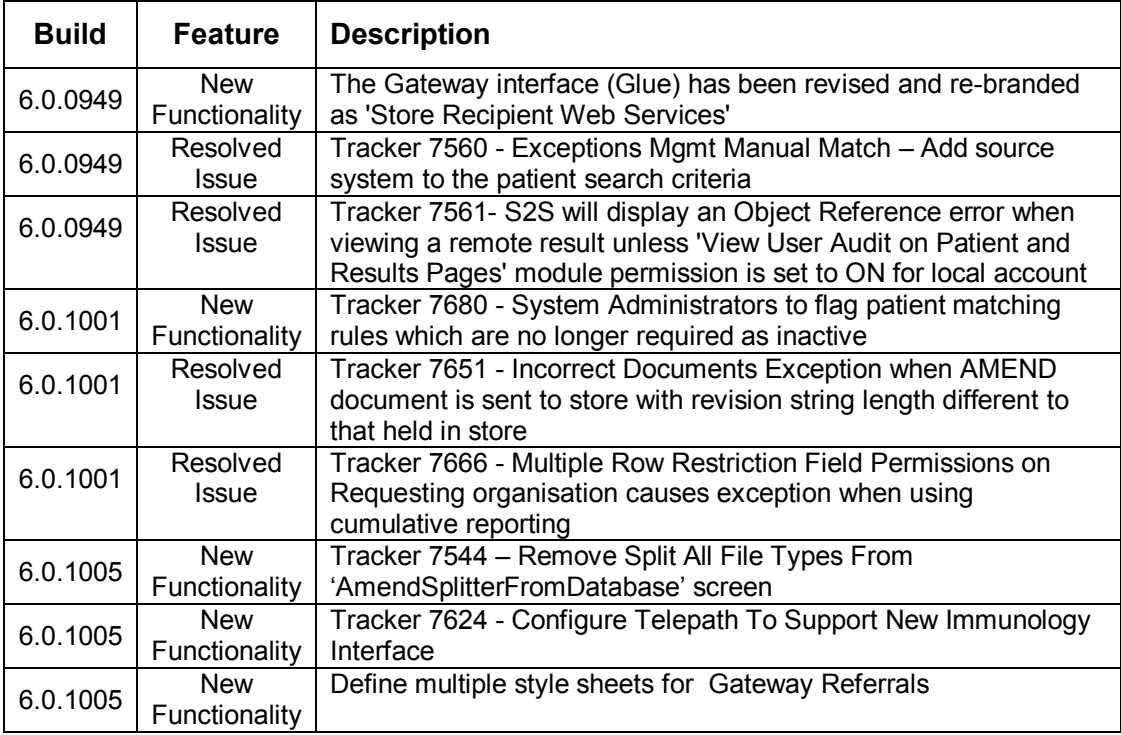

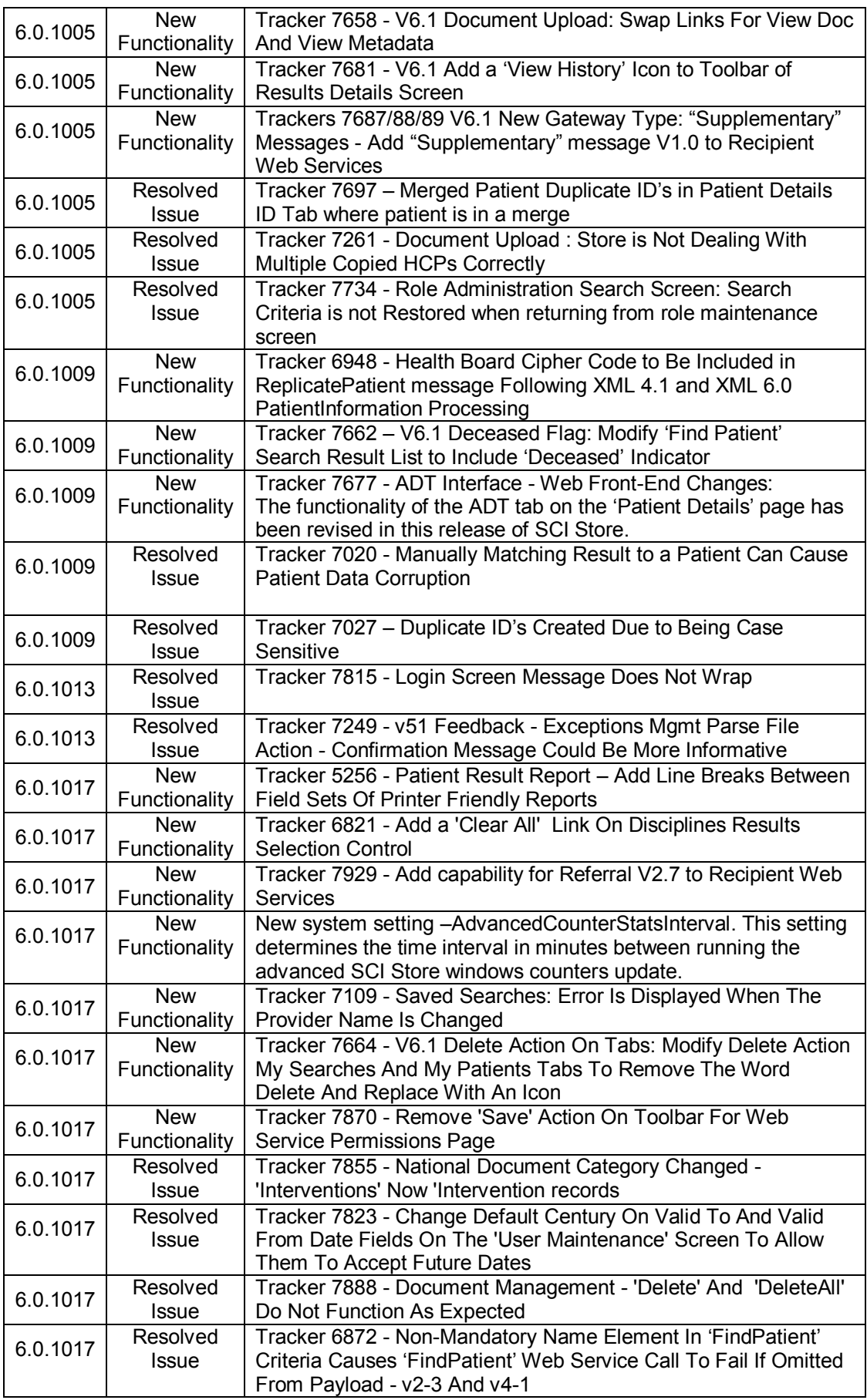

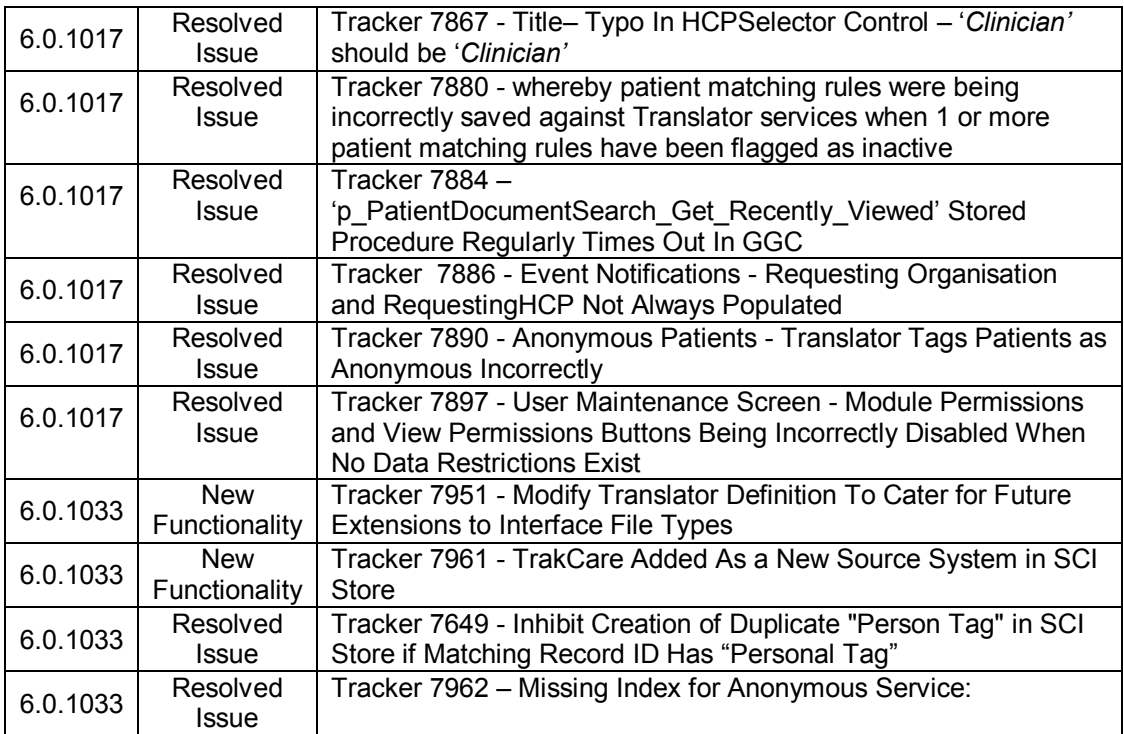

[Return to Index](#page-0-0)

# **4. Version 6.1**

## **4.1 Grouping of results on the patient details page**

#### **Overview**

This functionality will allow an end user to filter items shown in the results tab at the patient level. The results can be filtered by the following sub-groups:

- Results received today
- Results received in the last 7 days
- Results received in the last 14 days
- Results received in the last 30 days
- All Results

The ranges of results displayed are defined at the individual user level. The filter is based on the "Processed at" date i.e. the date the result was processed into SCI Store.

#### **Admin User**

#### *System setting: "DefaultResultsRange"*

This system setting defines the default range for the site. This is applied to users who do not have a value set. This will be a list type with values of "All", "7 Days", "14 Days" or "30 Days"

#### *System Setting: "DefaultResultsDisplayRange"*

The "DefaultResultsDisplayRange" system setting allows the System Administrator to set a global value for the 'Processed Range' dropdown on the 'Results' Tab 'Filter By' section on the "Patient Details" page. The filter allows the user to filter displayed results based on the "Processed At" column values on the tab.

The permissible values are:

- All
- Today
- 7 Days
- 14 Days
- 30 Days

The default value for the new setting will be "All". Users will be able to set the default value for the dropdown and override the System Setting if required via the new "User Results Range Default" page which is now available from the "My Settings" menu. For further information,

A new System Setting called "DefaultResultsDisplayRange" has been added to allow the System Administrator to set a global value for the "Processed Range" dropdown on the "Results" Tab "Filter By" section on the "Patient Details" page.

The ability for the System Administrator to set the "Results Processed Range" value for a user on the "User Maintenance" screen has been removed – users can now manage their own preferences for this value via the "My Settings" menu as described above.

The ability for the System Administrator to set the "Results Processed Range" value for a Role on the 'Role Maintenance' screen has been removed.

#### **End User**

#### *Processed range combo box*

The "processed range" combo box can be used to apply a filter on the results listed on the results tab on the patient details page. The values are: Today, 7 Days, 14 Days, 30 Days and All as shown below.

![](_page_71_Figure_4.jpeg)

*Patient Details: Processed Range*

#### *My Settings: User Results Range Default"*

A new item called "User Results Range Default" has been added to the "My Settings" menu. This allows users to set their individual preference for the "Processed Range" dropdown on the "Results" Tab "Filter By" section on the "Patient Details" page and, if desired override the global setting defined by the 'DefaultResultsDisplayRange' system setting. The values are: -

- All
- Today
- 7 Days
- 14 Days
- 30 Days
- Use Site Default
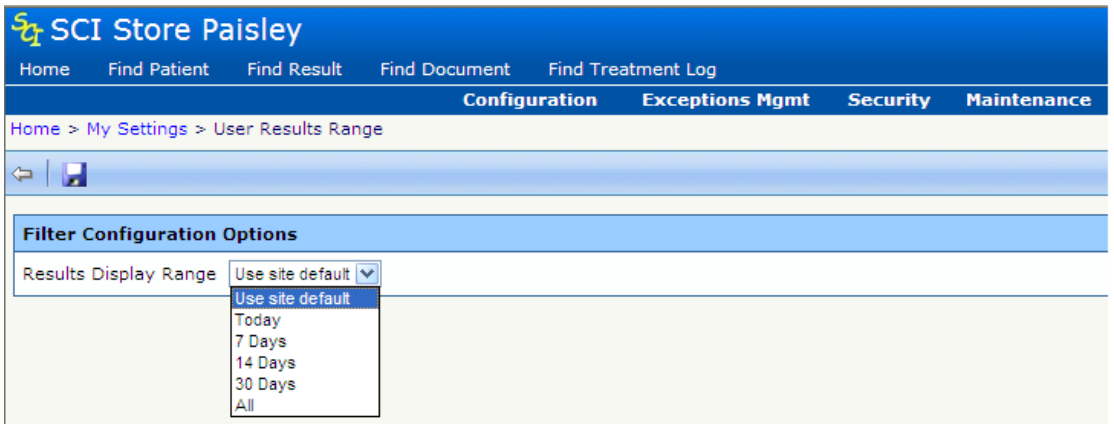

## **Logging on with a user role**

When a user logs into Store under a 'Role', the 'Results Processed Range' value will be defined either by the global 'DefaultResultsDisplayRange' or overridden by the value set in the "User Results Range Default" in the "My Settings" menu against the logged in user's account.

[Return to Index](#page-0-0)

## **4.2 Last accessed information**

#### **Overview**

## *Last patient user accesses*

A list of the last 5 users to access a patient record, result or document is now shown in the SCI Store Web application. This audit view shows:

- Name
- System
- Location
- Time

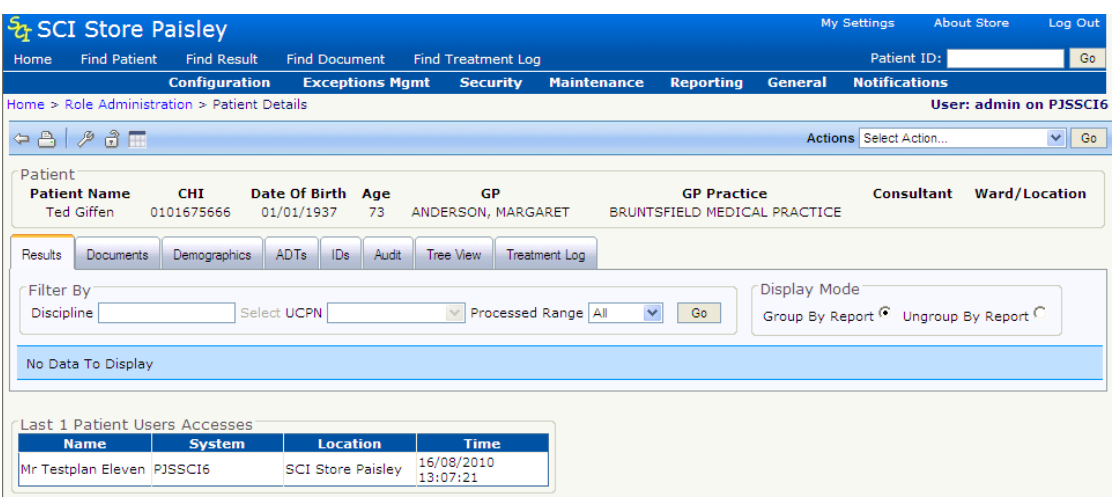

The list includes distinct users only with their latest access. The list does not include the current user that is logged in.

When a user views a Local Patient/Result/Document the last 5 user accesses section will be displayed and will contain details of both local and remote accesses

When a user views a Remote Patient/Result/Document the last 5 user accesses section will not be displayed.

The information is visible on the:

- Patient details view
- Result details view
- Document details view.

#### *Last access summary*

This audit summary shows a count of the number of patients accessed in the users last session.

- This audit information is shown on the home page in a field set above the tabs.
- This view is only displayed the first time a user goes to the homepage and not each time.

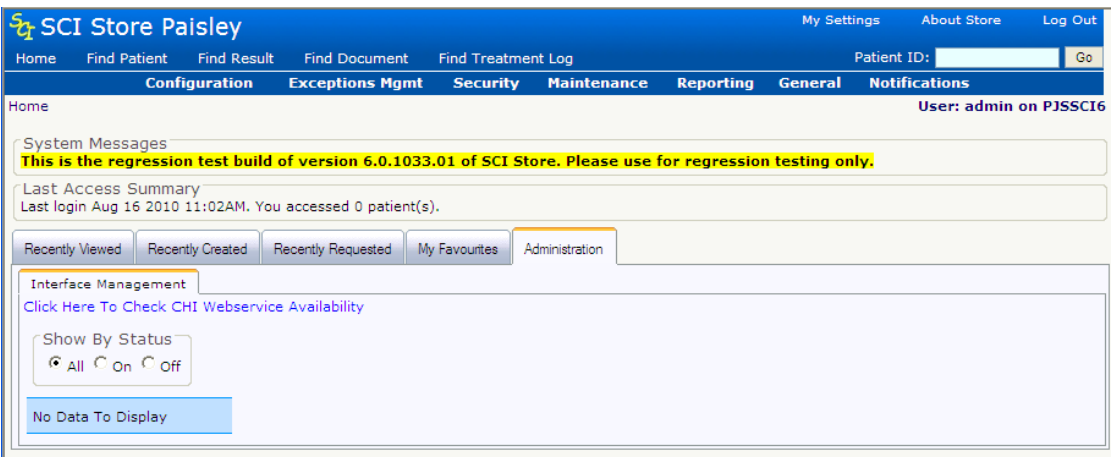

## **System Setting**

The "LastAccessesCount" system setting is used to specify the last accesses shown. The setting defaults to 5, values 3- 8 can be specified.

[Return to Index](#page-0-0)

## **4.3 UCPN**

## **Background**

The Unique Care Pathway Number (UCPN) is a unique identifier that can be associated with patient referrals. The identifier is used to link referral events and track progress. For example, the UCPN can link an initial GP referral to one or more outpatient appointments or a hospital admission for treatment.

Support for the Unique Care Pathway Number (UCPN) is available in build 6.0.1009 of SCI Store.

The changes include:

- Inbound XML file processing interfaces
- SCI Gateway recipient web service interface
- Document upload interface
- Web Service consumption
- Search via find patient, find result, find document
- Web app display in patient details, result details document details
- Patient search audit

## **Number format**

The UCPN is 13 characters long. An example valid format is: "ZZZ123456789Z".

The format will be validated against during the processing of input files. This means it must comply with the format defined in the schema.

### **File processing**

SCI Store can process UCPN information from the following XML file formats:

- InvestigationReport-v6-0.xsd
- DocumentUpload-V2-3.xsd
- TreatmentRequest-v6-0.xsd
- SCI Gateway Referral, Discharge and Clinical Letter xml files

#### **Web application search**

A new UCPN search field has been incorporated into the "Find Patient" search form. This field is located on the advanced search criteria section.

The Find Result search form has the UCPN added to its existing search criteria.

The Find Document search form has the UCPN added to the advanced search criteria.

[Note: The Patient Search Audit is updated when a Find Patient search is initiated.]

[Note: UCPN search is disabled for remote data sources search. If a remote data source is selected the UCPN search field will be disabled.]

#### **Web application display**

The Result Details and Document Details pages now display the UCPN.

The Results and Document tabs of the Patient Details screen have new controls added to allow the user to filter the documents/ results being displayed by UCPN numbers.

For Result Details there may be multiple UCPN"s. These are displayed on the ResultDetails.aspx page at the investigation level. The UCPN Filter for Results is populated with the UCPN's that relate to any results for the patient being viewed.

For a specific document there will be one UCPN, this should be displayed on the DocumentInformation.aspx page. The UCPN Filter for Documents is populated with the UCPN's that relate to any documents for the patient being viewed.

On selecting a UCPN to filter on, then clicking on the "GO" Button, a list of results/documents containing the chosen UCPN will be displayed.

#### **XML V6.0 Interface**

The XML v6.0 interface can now recognise the UCPN for Results via the "any" tag in the gen:Test\_Set\_Result\_Type structure.

#### **Document Upload V2.3 Interface**

The Document Upload V2.3 Interface can now recognise the UCPN for Documents via the 'any' tag in the "gen:Document Data Type" structure.

[Note: Build 6.0.1009 does not support the UCPN for the manual document upload process.]

## **Recipient Web Service**

The SCI Gateway Recipient Web Service can map the UCPN sent by SCI Gateway to the correct location for the Document Upload V2.3 Interface. Version 12.3 of SCI Gateway supports the UCPN.

The files types impacted by this change are:

- supplementary-metadata-v1-0.xslt
- referral-metadata-v2-6.xslt
- discharge-metadata-v2-7.xslt
- clinical-letter-metadata-v1-1.xslt

## **Audit**

The Patient Search Audit report displays the UCPN in the Patient Search Audit Details page.

[Note: The UCPN is added to the t\_PatientSearchAudit table]

## **Web service methods**

The UCPN search functionality is integrated with V6.0 Web Services Find methods:

- Find Patient
- Find Result
- Find Document

The UCPN display functionality is integrated with V6.0 Web Services Get methods:

- Get Patient
- Get Result
- Get Document

## [Return to Index](#page-0-0)

## **4.4 Miscellaneous other New Functionality / Resolved Issues**

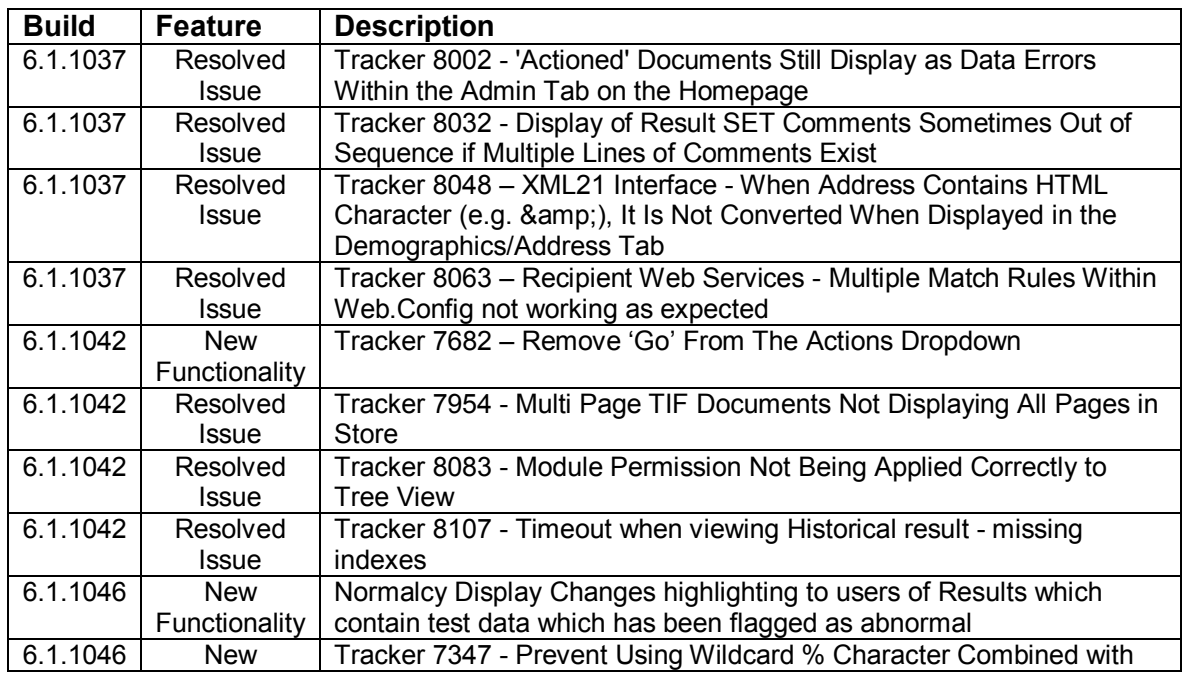

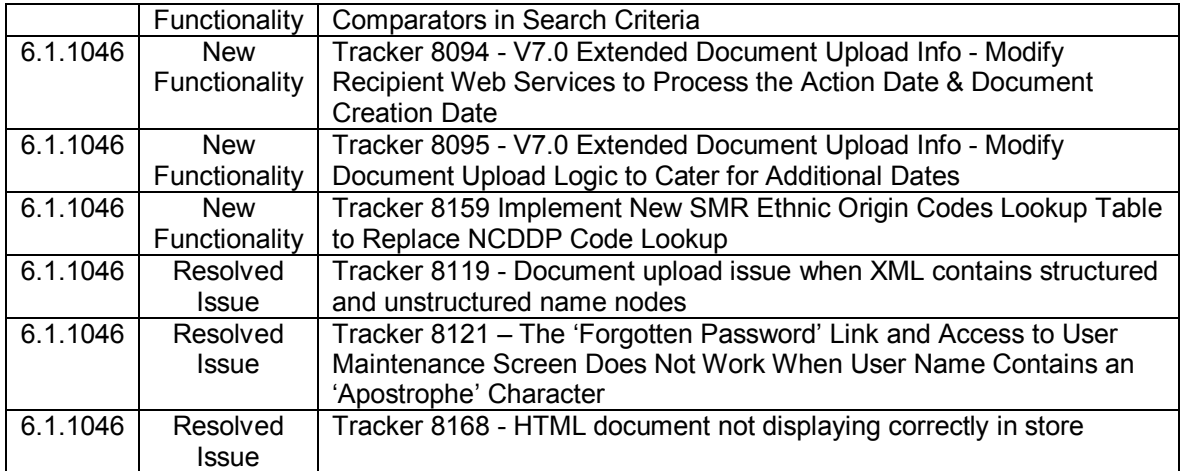

**[Return to Index](#page-0-0)** 

# **5. Version 7.0**

## **5.1 ISD Reference Files Automation**

## **Overview**

The current method of uploading ISD reference file data involves the user manually triggering the upload from the SCI Store Front-End. This has been changed to bring this interface into line with our other interfaces. This means that the ISD Reference file upload has been integrated into the Windows Service to automate the process of uploading the files.

#### **Service definition**

The service is designed to run at a suitable time when performance of the other interfaces will not be affected. To facilitate this concept, a time period has been introduced. The ISD reference file upload will only be triggered during the specified time period.

#### **Specifying the service time period**

The "Amend Service Definition" page has been modified to allow the user to enter a time period for when this Service will be active.

The time period is applicable to the new "ReferenceDataToDatabase" service. The polling interval has been removed for this service as it is not relevant to the time banded service.

## **Time band rules**

a) The time can be set in half hour increments

b) If the start and end times are set to the same value, nulls are saved to the database.

c) When no time band values have been set, they are displayed as 00:00, 00:00. A service with these time band values will be inactive.

d) If time from is less than time to (e.g. 09:00 to 12:00) then both times will apply to the current day. The service will run between these times.

e) If time from is greater than time to (e.g. 23:00 to 02:00) then time from will apply across 2 days. The service will run between these times.

## **{{{TEMP SECTION}}}}**

The new time band controls will only display when DevelopmentOnly mode = "True"

## [Return to Index](#page-0-0)

## **5.2 Compliance with NHS password standards**

**Background**

New functionality has been developed to ensure that SCI Store is compliant with the eHealth NHS National Password Standard (Ref: "20 eHealth NHS Standard - NHS National Password Standard.pdf")

All required functionality has been delivered in Build 6.1.1046.

## **Password complexity**

The minimum password complexity requirements are:

- 1. Shall not be the same as, or contain, the account username;
- 2. Shall contain characters from three of the following four categories:
	- a. uppercase alphabetic characters (A-Z);
	- b. lowercase alphabetic characters (a-z);
	- c. numerals (0-9);
	- d. Non-alphanumeric characters, for example: ! \$ # %.
- 3. Shall be at least 8 characters long.

## **Enforce Password change policy**

Passwords must be changed at intervals of not more than 3 months (90 days). SCI Store will force users to change passwords when this interval has elapsed. When a password has been changed the old password will be disabled. Using initial/reset password: the initial password shall be used once only, i.e., system enforces a password change on first logon;

[Note: "Enforce Password Change" functionality only relates to users of type "Local & Roles Only"]

[Note: This function is not mandatory except on user account creation by a system administrator.]

## **Summary of changes**

The "Password Expires" checkbox has been removed from the User Maintenance screen as it will no longer be permissible to set user account to have a password which does not expire. This will enforce all user accounts with a "User Type" of "Local" or "Roles Only" to be subject to the password expiry period defined by the value of the "**PasswordExpiry**" system setting.

All other user types are not subject to the password expiry period defined by the value of the "**PasswordExpiry**" system setting. Where the password expiry period has elapsed, users will be forced to change their password when they log in to SCI Store.

In conjunction with the above, the "**PasswordExpiry**" system setting has been amended as follows:

- Where it has not been explicitly set by the system administrator, a default value of 30 days will be set. This will enforce user accounts to change their password after 30 days has elapsed since their previous password change.
- In previous versions of Store there was no limit to the maximum number of days that it could be set to. This has been amended to restrict the maximum number of days to 90.

 At sites where the "**PasswordExpiry**" system setting has been configured to a value which is greater than the new limit of 90 days, the upgrade script will amend the setting value to the new maximum value of 90.

**[Note:** If the password is changed via the 'Change Password' action on the 'User Administration' screen, the user is not forced to change the password on the next login unless the administrator has also selected the 'User must change password at next login' checkbox.]

#### **Password Lockout**

Failure to update password: the system shall lock a user"s account if the user fails to change the password 21 days after the due date

An account shall be locked after a maximum of five consecutive failed login attempts. Accounts shall remain locked until a request to unlock is received from an identified member of staff.

### **Login Self Audit (Last Access Summary)**

It is desirable that on login the user is notified of the last date and time of the last successful login and any failed login attempts; the user must be told what to do if such notification is not what s/he expects.

In the previous release of SCI Store (Version 6.1.1037) additional auditing was added to the "Homepage" following the user logging into SCI Store. A new "Last Access Summary" control was added, detailing when the user last logged in and how many patients were accessed. This control has been enhanced in this release of Store to additionally display details of the number of failed login attempts made since the user last logged in.

This feature is applicable to the SCI Store Web Application only as shown below

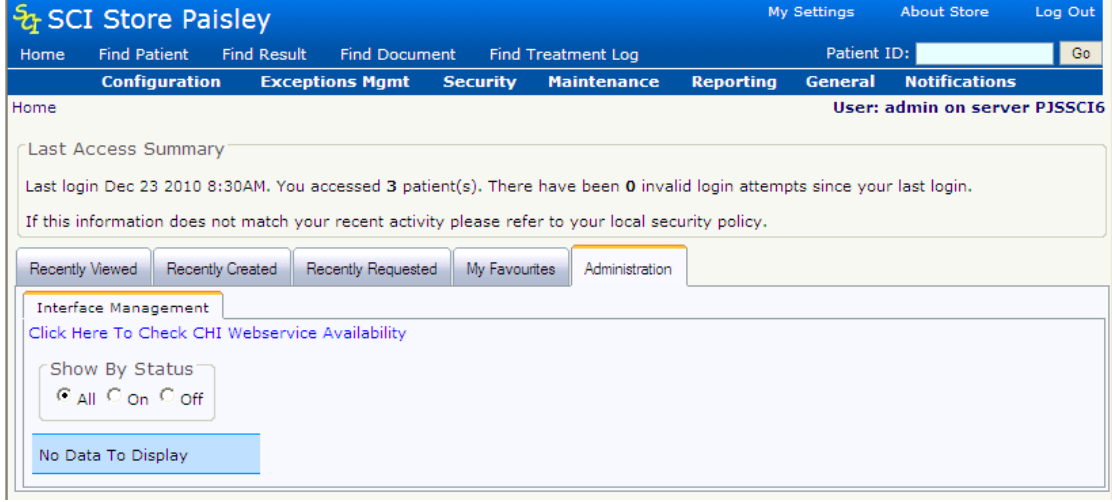

#### **Disallow common words**

Default passwords forbidden: the system shall not use default passwords that could be guessed by an attacker; e.g. "password" or "username\_1".

SCI Store now allows a common list of words to be maintained. If the desired password contains one of these words as a substring then it will not be allowed due the common word check.

A new front end maintenance option is available via the Security menu to allow the Administrator to add, edit or delete common words to the "t\_PasswordCommonWords" table. The option is "Security" > "Select Common Words Maintenance".

Example Screenshot:

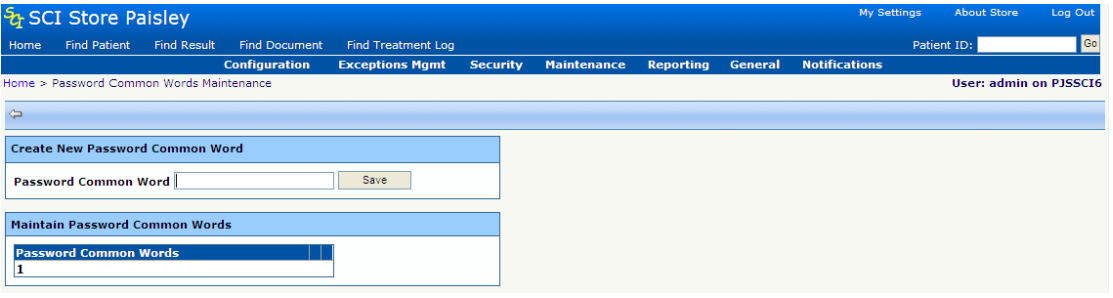

[An error message will be displayed if the Administrator user tries to enter a common word that already exists in the table].

**Note: This feature has been implemented as non-mandatory. On upgrade to build 6.1.1046 or later, the Common Words Table will be blank. It is the responsibility of the Health Board to specify and maintain "common words".**

#### **HASH Strength**

Password hashing: the hashing algorithm must hash at least 256 bits; it is desirable that it is capable of hashing at least 512 bits.

Session Caching

Session caching: applications may store session passwords for not more than 24 hours.

#### **Account Sharing**

Account sharing: it is strongly desirable that passwords should identify a specific user and only that user, i.e. no group user IDs and passwords. Group passwords can easily lead to non-accountability and loss of audit control;

It is configurable in Store to restrict simultaneous logins. This extended capability ensures that sites will now have the flexibility to comply with the standard. The following system settings are available:

Where the '**AllowSimultaneousLogins**' setting is active at the site and set to 'True' it will be set to 3 after the upgrade script has run – restricting each user account to a maximum of 3 additional logins.

Where the '**AllowSimultaneousLogins**' setting is active at the site and set to 'False' it will be set to 0 after the upgrade script has run – preserving the site policy of preventing simultaneous logins.

At sites where the setting has not been specifically set as active, the previous default value was 'True' – which allowed an unlimited amount of simultaneous logins. Following the upgrade, the new default value of 3 will take effect.

In summary, removed as an optional configuration item but allows a max of 3 simultaneous logins. This should strike the right balance between inadvertently having an active login when failing to logout and having an account used multiple times as a group account.

### *REUSE OF PASSWORDS*

A new password cannot be the same as the previous 12 passwords and cannot have been used in the previous 12 months.

## **Password Inactive**

When a user of type "Local or "Roles Only" attempts to log into SCI Store with a password that has expired - and if this length of time since expiry is 21 days or greater the user's account status will be automatically set to inactive. This change has been introduced as part of the implementation of the NHS password standards.

#### **Password standards compliance available in Web Service**

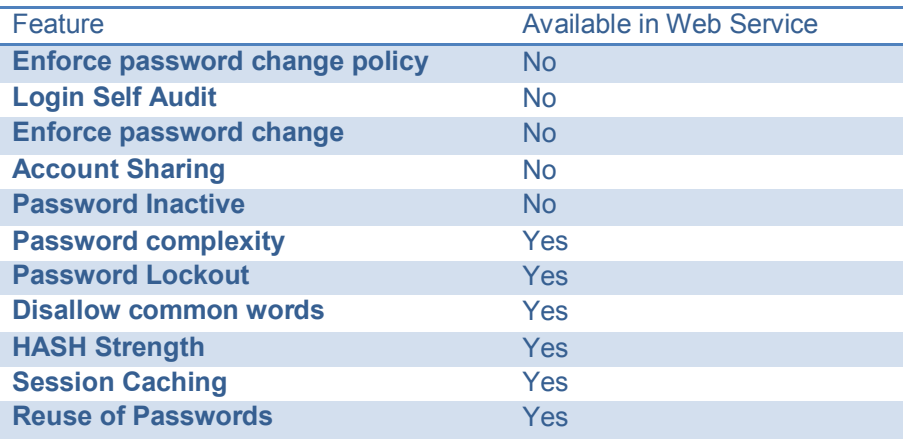

[Return to Index](#page-0-0)

## **5.3 Ad hoc cumulative reporting**

#### **Background**

Cumulative reporting features were implemented in SCI Store 5.1. In brief, this included a "report profiles" admin function to configure how much detail an end user could see in a cumulative report. While this capability identified certain benefit, an additional review of cumulative reporting was initiated by representatives from NHS Forth Valley and NHS Highland. This review concluded the following points with regard to the existing cumulative reporting capability.

- Too complicated for majority of users
- Too much white space
- Too much scrolling
- Setting up report profiles can be an admin overhead
- Performance degradation issues reported

Dr Duncan Lamont (NHS Forth Valley) provided a set of initial requirements that focus the user's starting point for generating a cumulative report on a result set or test result. These requirements have been discussed and elaborated in requirements workshops in 2010 and have now been implemented in SCI Store version 7.0.

#### **Objective**

To allow an end user to select an option from within the result details page to generate a cumulative report based on the test results within a particular result set.

### **Report data**

The report query determines the scope of data displayed in the cumulative report. The query is set to return data for all test results specified in the selected result set. This can include test results that match those in the selected result set but are not part of the selected result set.

The report data includes:

- Test result local code
- Result date
- Result value
- Reference range (If applicable)
- Units (If applicable)

## **Data point configuration**

The data point configuration determines how many report columns are shown on one page. The minimum value is 2 and the maximum value is 10. This value is configured by the administrator as a system setting.

#### **Next and Previous navigation buttons**

The ad hoc cumulative report uses paged views. The number of columns in the page is determined by the data point value.

If the number of test results returned in the query is greater than the configured number of data points the Next and previous navigation buttons will be enabled.

#### **Display of reference ranges and units**

The cumulative report will only display reference ranges and units if the data returned in the query includes a change to the reference ranges or units. Highlighting abnormal results Abnormal results are highlighted in bold red text.

#### **Comment indicator**

Investigation and result set comments are highlighted by an asterisk next to the date in the column header for the report.

#### **Date row navigation**

Clicking on a date in the grid header row will navigate to the corresponding Result Details page for that report.

## **End User Walkthrough**

#### **Select Investigation Report**

The end user has identified a patient. The system displays the Patient Details Page.

The user selects an Investigation Report from the Results tab

The System navigates to the result details page.

|                                                                                                    | & SCI Store Paisley                             |                                     |                      |                           |                                             |                                       |                                       |                          | <b>My Settings</b>   | <b>About Store</b>            |          | Log Out      |  |
|----------------------------------------------------------------------------------------------------|-------------------------------------------------|-------------------------------------|----------------------|---------------------------|---------------------------------------------|---------------------------------------|---------------------------------------|--------------------------|----------------------|-------------------------------|----------|--------------|--|
| Home                                                                                                    | <b>Find Patient</b>                             | <b>Find Result</b>                  | <b>Find Document</b> | <b>Find Treatment Log</b> |                                             |                                       |                                       |                          |                      | Patient ID:                   |          | Go           |  |
|                                                                                                    |                                                 |                                     | <b>Configuration</b> |                           | <b>Exceptions Mamt</b>                      | <b>Security</b><br><b>Maintenance</b> | <b>Reporting</b>                      | <b>General</b>           | <b>Notifications</b> |                               |          |              |  |
|                                                                                                    | Home > Patient Details                          |                                     |                      |                           |                                             |                                       |                                       |                          |                      | <b>User: admin on PJSSCI6</b> |          |              |  |
|                                                                                                    | $\circ$ $\circ$ $\circ$ $\circ$ $\circ$ $\circ$ |                                     |                      |                           |                                             |                                       |                                       |                          |                      | Actions Select Action.        |          | $\checkmark$ |  |
| Patient                                                                                                    |                                                 |                                     |                      |                           |                                             |                                       |                                       |                          |                      |                               |          |              |  |
|                                                                                                    | <b>Patient Name</b>                             |                                     | CHI                  | <b>Date Of Birth</b>      | Age                                         | GP                                    | <b>GP Practice</b>                    |                          | <b>Consultant</b>    | Ward/Location                 |          |              |  |
|                                                                                                    | Test AdHocCumulative                            |                                     |                      | 14/03/1982                | 28                                          | <b>FABLING, M</b>                     | (BANK) Blueville Surgery              |                          |                      |                               |          |              |  |
| ADT <sub>s</sub><br>IDs<br>Demographics<br>Audit<br>Tree View<br>Treatment Log<br>Results<br><b>Documents</b> |                                                 |                                     |                      |                           |                                             |                                       |                                       |                          |                      |                               |          |              |  |
|                                                                                                    |                                                 |                                     |                      |                           |                                             |                                       |                                       |                          |                      |                               |          |              |  |
|                                                                                                    | Display Mode<br>Filter By                       |                                     |                      |                           |                                             |                                       |                                       |                          |                      |                               |          |              |  |
| <b>Discipline</b>                                                                                             |                                                 | Select UCPN                         |                      |                           | Processed Range All                         | $\checkmark$<br>Go                    | Group By Report C Ungroup By Report C |                          |                      |                               |          |              |  |
|                                                                                                    |                                                 |                                     |                      |                           |                                             |                                       |                                       |                          |                      |                               |          |              |  |
| 13 Records Returned                                                                                           |                                                 |                                     |                      |                           |                                             |                                       |                                       |                          |                      |                               |          |              |  |
|                                                                                                    | <b>Report Id</b>                                | <b>Discipline</b>                   |                      | <b>Processed At</b>       | <b>Sample</b>                               | <b>Sample Collected</b>               |                                       | <b>Investigation</b>     | <b>Date Reported</b> | <b>Notes</b>                  | $\cdots$ |              |  |
|                                                                                                    | CUMUL8440_1                                     | Biochemistry                        |                      | 07/01/2011 20:16:15       | Serum/plasma                                | 28/11/2002 14:30:00                   |                                       | UE & LFT                 | 08/12/2004 00:00:00  | о                             | п        |              |  |
|                                                                                                    | <b>CUMUL8440 2</b>                              | Biochemistry                        |                      | 07/01/2011 20:16:18       | Serum/plasma                                | 29/11/2002 14:30:00                   |                                       | <b>UE &amp; LFT</b>      | 09/12/2004 00:00:00  | O                             | 声        | ۴            |  |
|                                                                                                    | CUMUL8440_3                                     | Biochemistry                        |                      | 07/01/2011 20:16:19       | Serum/plasma                                | 30/11/2002 14:30:00                   |                                       | UE & LFT                 | 10/12/2004 00:00:00  | O                             | п        | ۴            |  |
|                                                                                                    | CUMUL8440_4                                     | Biochemistry                        |                      | 07/01/2011 20:16:19       | Serum/plasma                                | 01/12/2002 14:30:00                   |                                       | <b>UE &amp; LFT</b>      | 11/12/2004 00:00:00  | O                             | π        | ۴            |  |
|                                                                                                    | <b>CUMUL8440_5</b>                              | Biochemistry                        |                      | 07/01/2011 20:16:20       | Serum/plasma                                | 02/12/2002 14:30:00                   |                                       | <b>UE &amp; LFT</b>      | 12/12/2004 00:00:00  | O                             | п        | ۴            |  |
|                                                                                                    | CUMUL8440_6                                     | Biochemistry                        |                      | 07/01/2011 20:16:20       | Serum/plasma                                | 03/12/2002 14:30:00                   |                                       | UE & LFT                 | 13/12/2004 00:00:00  | O                             | 雨        | <b>VR</b>    |  |
|                                                                                                    | <b>CUMUL8440 7</b>                              | Biochemistry                        |                      | 07/01/2011 20:16:20       | Serum/plasma                                | 04/12/2002 14:30:00                   |                                       | <b>UE &amp; LFT</b>      | 14/12/2004 00:00:00  | O                             | п        |              |  |
|                                                                                                    | <b>CUMUL8440 8</b>                              | Biochemistry                        |                      | 07/01/2011 20:16:21       | Serum/plasma                                | 05/12/2002 14:30:00                   |                                       | UE & LFT                 | 15/12/2004 00:00:00  | O                             | п        | <b>VR</b>    |  |
|                                                                                                    | CUMUL8440 9                                     | Biochemistry                        |                      | 07/01/2011 20:16:21       | Serum/plasma                                | 06/12/2002 14:30:00                   |                                       | UE & LFT                 | 16/12/2004 00:00:00  | O                             | п        |              |  |
|                                                                                                    | CUMUL8440_10                                    | Biochemistry                        |                      | 07/01/2011 20:16:16       | Serum/plasma                                | 07/12/2002 14:30:00                   |                                       | UE & LFT                 | 17/12/2004 00:00:00  | O                             | 声        | w            |  |
|                                                                                                    | CUMUL8440 11                                    | Biochemistry                        |                      | 07/01/2011 20:16:17       | Serum/plasma                                | 08/12/2002 14:30:00                   |                                       | <b>UE &amp; LFT</b>      | 18/12/2004 00:00:00  | O                             | 声        | w            |  |
|                                                                                                    | CUMUL8440_12                                    | Biochemistry                        |                      | 07/01/2011 20:16:17       | Serum/plasma                                | 09/12/2002 14:30:00                   |                                       | UE & LFT                 | 19/12/2004 00:00:00  | O                             | г        | <b>VR</b>    |  |
|                                                                                                    | <b>CUMUL8455 13</b>                             | Biochemistry                        |                      | 07/01/2011 20:16:18       | Serum                                       | 17/12/2004 00:00:00                   |                                       | CK & CE (LDH, AST) & ALT | 17/12/2004 00:00:00  | O                             | π        | <b>VA</b>    |  |
|                                                                                                    |                                                 |                                     |                      |                           |                                             |                                       |                                       |                          |                      |                               |          |              |  |
|                                                                                                    |                                                 | Last 1 users to access this patient |                      |                           |                                             |                                       |                                       |                          |                      |                               |          |              |  |
|                                                                                                    | <b>Name</b>                                     | <b>System</b>                       |                      | <b>Location</b>           |                                             | <b>Time</b>                           |                                       |                          |                      |                               |          |              |  |
|                                                                                                    | WScreds-Friendly Name                           | ws60TestApp                         |                      |                           | WScreds-System Location 11/01/2011 14:53:39 |                                       |                                       |                          |                      |                               |          |              |  |

**Open the Cumulative Report from the results details page**

From the result details page the user selects the "Cumulative" button at the right-hand side of the Result Set header.

The system navigates to the ad hoc cumulative report page

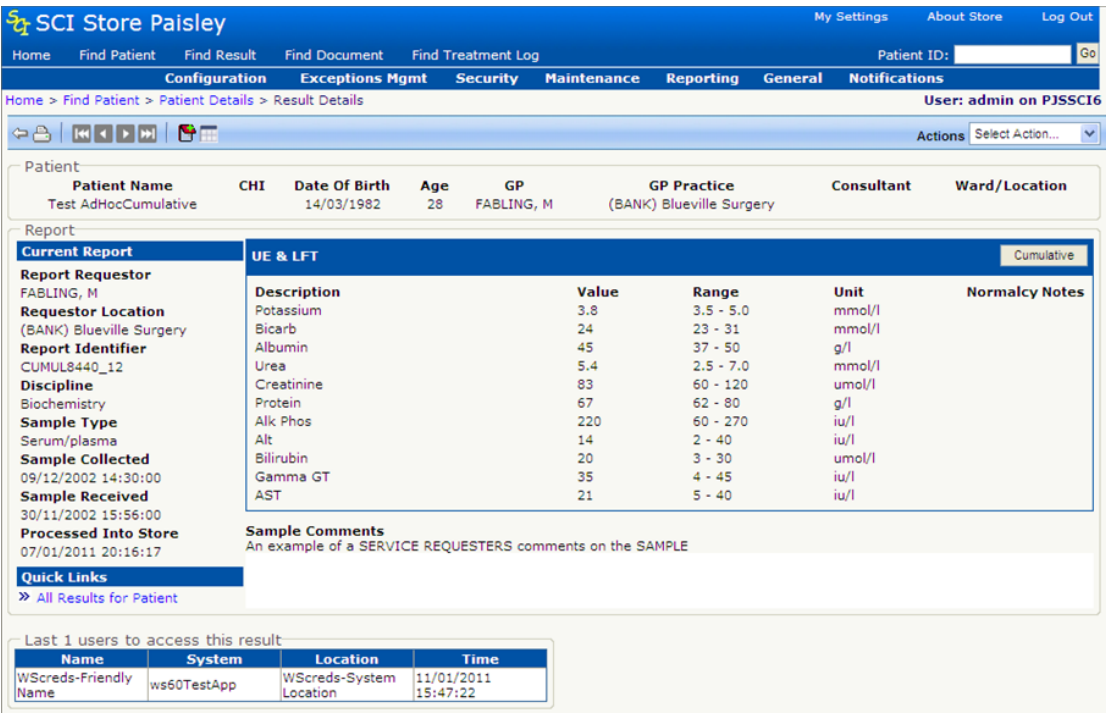

## **Open Cumulative report filter (Select Tests)**

The user clicks the "Select Test" button from the right hand side of the report header. A pop up appears that allows the user to select the tests they want to appear in the view.

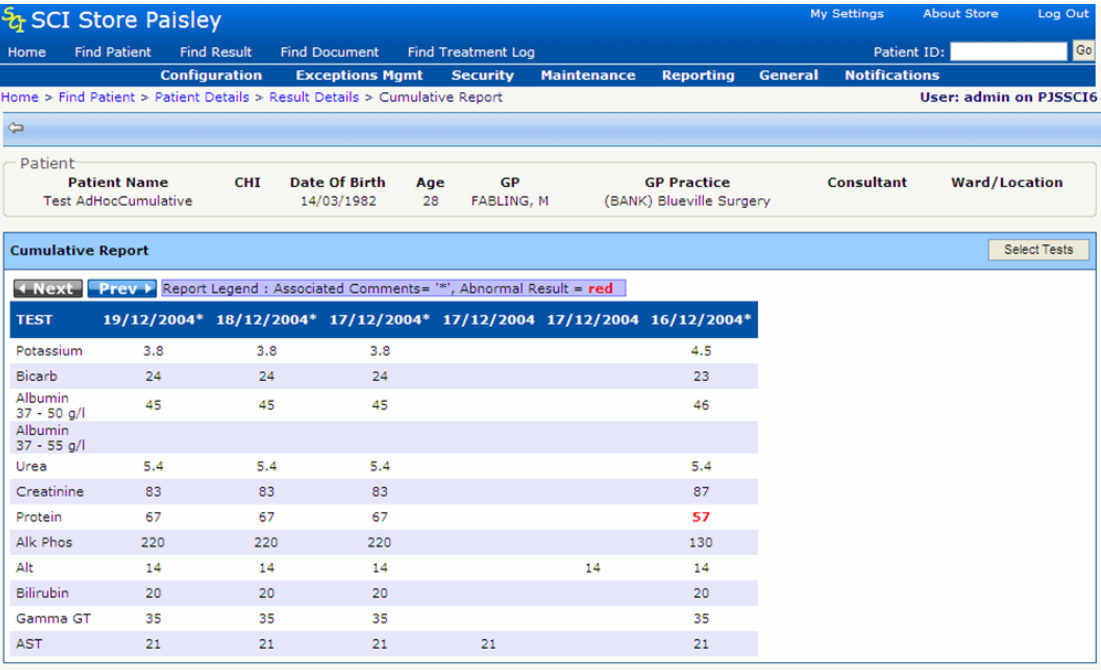

## **Edit Cumulative report filter (Select Tests)**

The user can add or remove tests from the cumulative report.

When selections have been made the user clicks the "Cumulate Tests" Button at the bottom of the pop up to return to the report.

A checkbox function to "Select all" exists on the pop up.

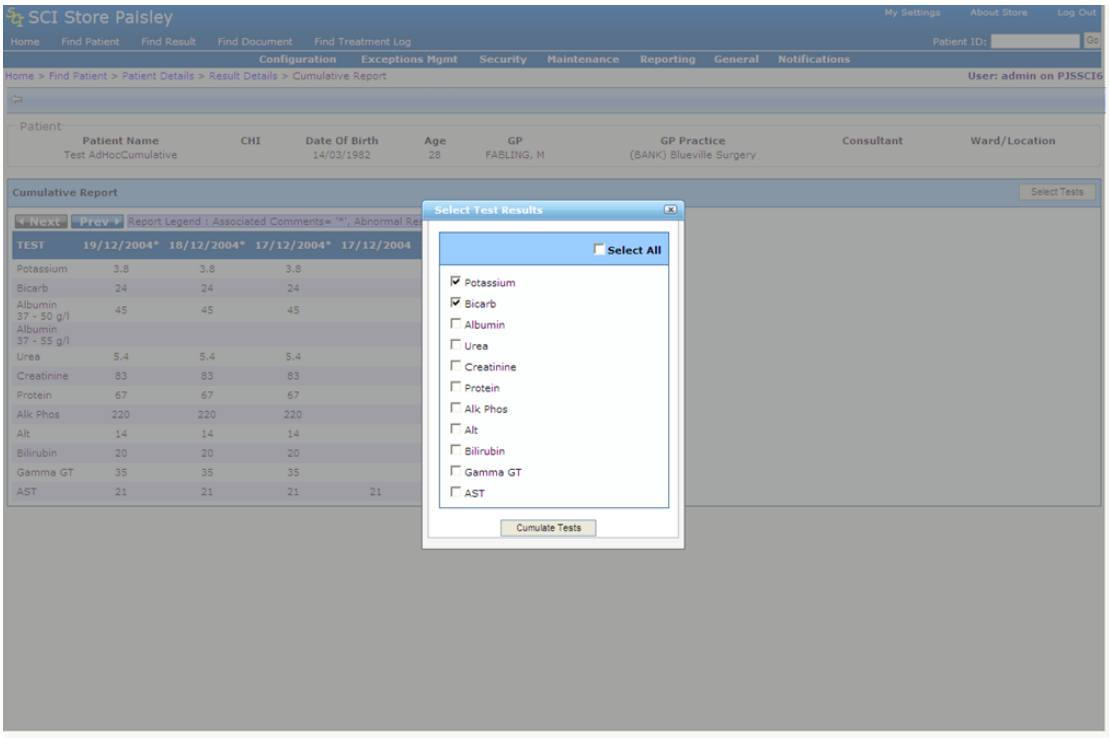

## **Display revised cumulative report test selection**

Having navigated from the select tests pop up, the user can view the revised report with the test selection they have made in the pop up.

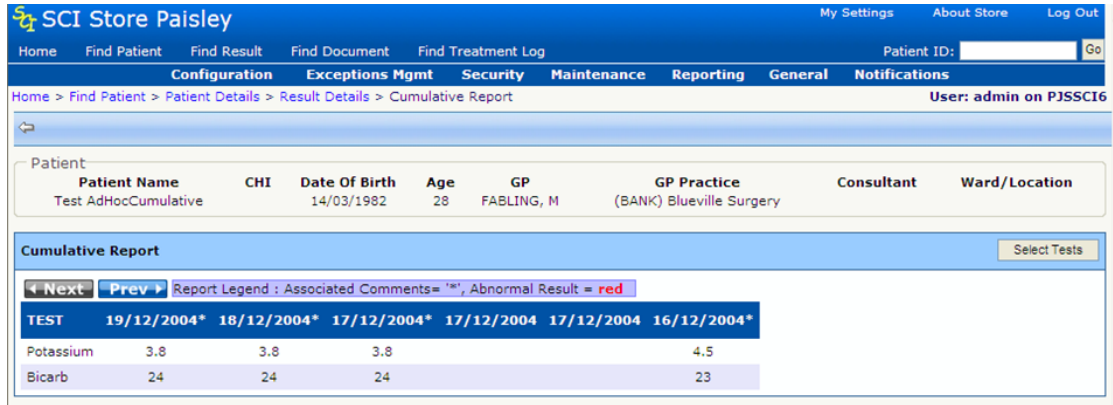

#### **Using Next and Previous Buttons**

In the report view the user can click on the next and previous buttons to navigate the available data.

The "Current View" of the report will always display the full number of report columns that correspond to the configured data point value.

If there is no more data available either the Next/Previous button will be greyed out.

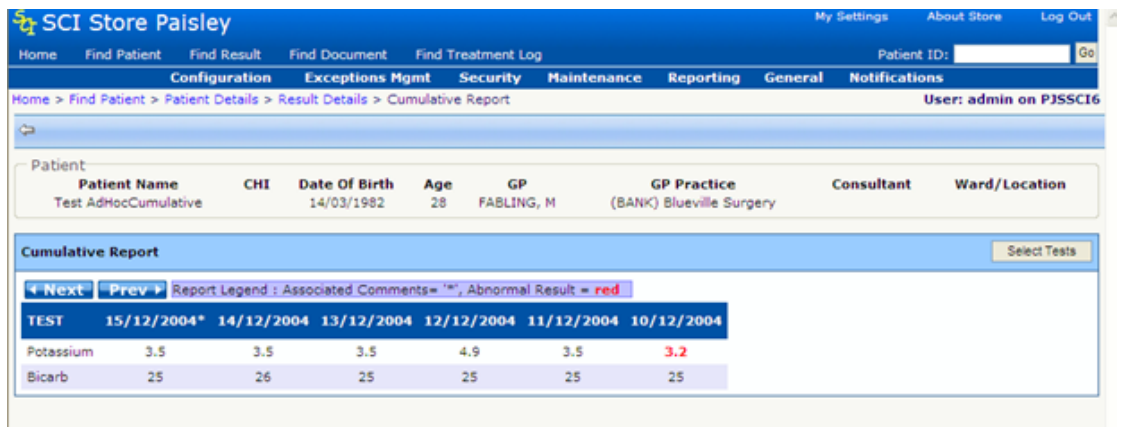

[Return to Index](#page-0-0)

## **5.4 Extended document upload information**

### **Document upload logic**

The document upload interfaces have been extended to process and display new date fields that can be supplied in the SCI Gateway file format. The fields are:

- Action Date; and
- Document Creation Date

The SCI Gateway message that could include these data types are:

- Discharge messages versions 2.3, 2.4, 2.5, 2.6 and 2.7.
- Referral messages versions 2.3, 2.4, 2.6 and 2.7.
- Clinical letters versions 1.0 and 1.1

#### **Visibility to local and remote users**

The SCI Store front end user screens have been enhanced to display these new fields to local and remote users via the 4.1 and 6.0 search provider mechanisms.

A new date column labelled "Action Date" has been added to the right hand side of the Document Date in the following web application document lists:

- Find Document List (FindDocument.aspx);
- Patient Document List (PatientDetails.aspx (Documents Tab))

#### The screen capture below shows the patient details document tab:

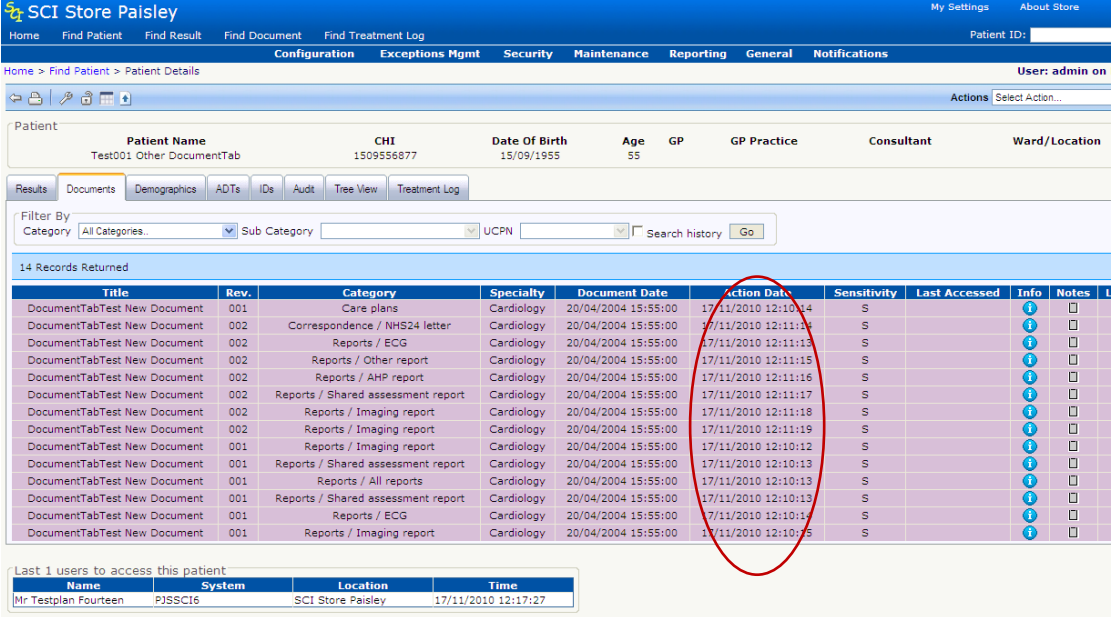

(Note: The action date field is populated by the "DocumentActionDate" columns in the database tables that relate to Patient Document Search and Patient Document Search History).

#### **Recipient Web Services**

The Recipient Web Service has been extended to save the "Action Date" and "Document Creation Date" to SCI Store.

- For referral types Referral Date = Action Date
- For discharge types Discharge Date = Action Date

#### **Additional information**

At present, the 'Document Action Date' and "Document Created Date" are not supported by XML Document Upload interface or the manual document upload function. Instead, the current date and time of the upload is being used to populate both fields in the database for these functions. A decision to add these fields to the XML and manual upload process is currently being reviewed.

[Return to Index](#page-0-0)

## **5.5 Normalcy Business Rules**

## **Background**

When a lab result file is processed by SCI Store, business rules exist to determine if a test result (and subsequently Result Set and Report) is abnormal. This calculation is used to signify how the result value is displayed in the SCI Store web application. E.g., abnormal results are currently displayed in bold red text on the result details page, illustrated below.

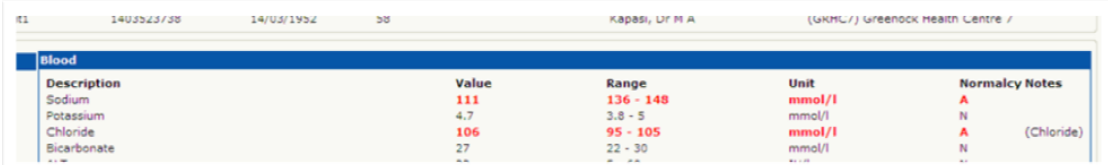

#### **Changes to normalcy rules**

Normalcy is already displayed in the application at investigation and test result level but in an inconsistent manner. The determination of Normalcy is currently made at the point when an investigation or test result is being displayed.

This change has been made to:

- Determine normalcy when a lab report is processed into SCI Store. This ensures that the decision is made once.
- Bring consistency to the display of abnormal results at the investigation level across the Application.

## **Web application**

The following Homepage tabs have an additional column that indicates the presence / absence of an abnormal flag for each result contained in the list:

- Recently Created > Results
- Recently Viewed > Results
- Recently Requested > Results

This is illustrated in the screen capture below:

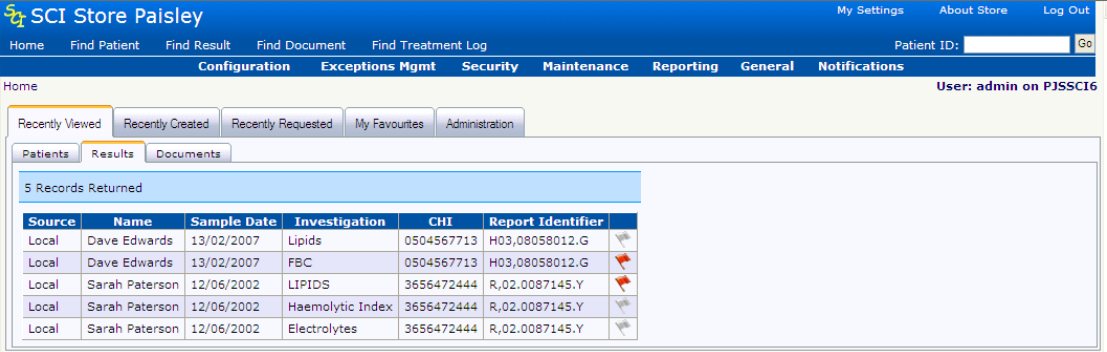

The red flag icon signifies abnormal results and a "greyed out" flag signifies results which have not been flagged as abnormal.

[*Note: the use of the flag icon replaces previous home page functionality where red text across the whole row was used to signify abnormal results.]*

### **Patient Details – Results Tab**

The "Results" tab on the "Patient Details" screen now has an additional column which uses the same mechanism described for the "Homepage" tabs to indicate abnormality.

|                                                                                                    | & SCI Store Paisley                                                                            |                                  |                                            |                               |                                                |                    |                                                                  |         |                             | <b>My Settings</b>                          | <b>About Store</b>    | Log Out      |  |
|----------------------------------------------------------------------------------------------------|------------------------------------------------------------------------------------------------|----------------------------------|--------------------------------------------|-------------------------------|------------------------------------------------|--------------------|------------------------------------------------------------------|---------|-----------------------------|---------------------------------------------|-----------------------|--------------|--|
| Home                                                                                                    | <b>Find Patient</b><br><b>Find Result</b><br><b>Find Document</b><br><b>Find Treatment Log</b> |                                  |                                            |                               |                                                |                    |                                                                  |         | Patient ID:                 |                                             |                       |              |  |
|                                                                                                    |                                                                                                |                                  | <b>Configuration</b>                       | <b>Exceptions Mamt</b>        | <b>Security</b>                                | <b>Maintenance</b> | <b>Reporting</b>                                                 | General | <b>Notifications</b>        |                                             |                       |              |  |
| Home > Patient Details<br><b>User: admin on PISSCI6</b>                                                                                        |                                                                                                |                                  |                                            |                               |                                                |                    |                                                                  |         |                             |                                             |                       |              |  |
|                                                                                                    | $\Leftrightarrow \Delta \mid \mathcal{P} \text{ a } \blacksquare$                              |                                  |                                            |                               |                                                |                    |                                                                  |         |                             |                                             | Actions Select Action | $\checkmark$ |  |
| Patient                                                                                                    | <b>Patient Name</b><br>Sarah Paterson                                                          |                                  | <b>CHT</b><br>3656472444                   | Date Of Birth<br>20/01/1960   |                                                | GP<br>Age<br>51    | <b>GP Practice</b><br>(GOV1)                                     |         | Consultant<br>Dr.A.M.Mullin |                                             | <b>Ward/Location</b>  |              |  |
| Results                                                                                                    | <b>Documents</b>                                                                               | Demographics                     | ADTs<br>IDs<br>Audit                       | Tree View                     | Treatment Log                                  |                    |                                                                  |         |                             |                                             |                       |              |  |
| Filter By<br>Display Mode<br>Processed Range   All<br>$\checkmark$<br>Go<br>Select UCPN<br>Group By Report C Ungroup By Report C<br>Discipline |                                                                                                |                                  |                                            |                               |                                                |                    |                                                                  |         |                             |                                             |                       |              |  |
| 1 Record Returned                                                                                                    |                                                                                                |                                  |                                            |                               |                                                |                    |                                                                  |         |                             |                                             |                       |              |  |
|                                                                                                    | <b>Report Id</b><br>R,02.0087145.Y                                                             | <b>Discipline</b><br>Haematology | <b>Processed At</b><br>20/01/2011 21:08:10 | <b>Sample</b><br><b>Blood</b> | <b>Sample Collected</b><br>12/06/2002 11:00:00 |                    | <b>Investigation</b><br>Electrolytes & Haemolytic Index & LIPIDS |         |                             | <b>Date Reported</b><br>11/06/2002 12:30:00 | <b>Notes</b><br>П     | <b>Same</b>  |  |

*Display mode: Group by report*

**Flag status in relation to "Display modes"**

- **Group by report** if one or more investigations within the report has a test result that is abnormal the red flag will be shown for that report.
- **Ungroup by report** If one or more test results within an investigation is abnormal the red flax will be shown for that investigation

|                                                                                                    | ਨੰ SCI Store Paisley                  |                    |                          |                             |                 |                         |                              |                      |                                    | <b>My Settings</b>    | <b>About Store</b>     |                   | Log Out      |
|----------------------------------------------------------------------------------------------------|---------------------------------------|--------------------|--------------------------|-----------------------------|-----------------|-------------------------|------------------------------|----------------------|------------------------------------|-----------------------|------------------------|-------------------|--------------|
| Home                                                                                                    | <b>Find Patient</b>                   | <b>Find Result</b> | <b>Find Document</b>     | <b>Find Treatment Log</b>   |                 |                         |                              |                      |                                    |                       | Patient ID:            |                   | Go           |
|                                                                                                    |                                       |                    | <b>Configuration</b>     | <b>Exceptions Mgmt</b>      | <b>Security</b> | <b>Maintenance</b>      | <b>Reporting</b>             | <b>General</b>       | <b>Notifications</b>               |                       |                        |                   |              |
|                                                                                                    | Home > Patient Details                |                    |                          |                             |                 |                         |                              |                      |                                    |                       | User: admin on PISSCI6 |                   |              |
|                                                                                                    | $G - A$                               |                    |                          |                             |                 |                         |                              |                      |                                    | Actions Select Action |                        |                   | $\checkmark$ |
| Patient                                                                                                   |                                       |                    |                          |                             |                 |                         |                              |                      |                                    |                       |                        |                   |              |
|                                                                                                    | <b>Patient Name</b><br>Sarah Paterson |                    | <b>CHT</b><br>3656472444 | Date Of Birth<br>20/01/1960 | Age<br>51       | GP                      | <b>GP Practice</b><br>(GOV1) |                      | <b>Consultant</b><br>Dr.A.M.Mullin |                       | <b>Ward/Location</b>   |                   |              |
| Results                                                                                                   | <b>Documents</b>                      | Demographics       | Audit<br>ADTs<br>IDs     | Tree View<br>Treatment Log  |                 |                         |                              |                      |                                    |                       |                        |                   |              |
| - Filter By-                                                                                              |                                       |                    |                          |                             |                 |                         | Display Mode                 |                      |                                    |                       |                        |                   |              |
| Processed Range All<br>Go<br>Select UCPN<br>Discipline<br>$\vee$<br>Group By Report C Ungroup By Report C |                                       |                    |                          |                             |                 |                         |                              |                      |                                    |                       |                        |                   |              |
|                                                                                                    |                                       |                    |                          |                             |                 |                         |                              |                      |                                    |                       |                        |                   |              |
| 3 Records Returned                                                                                        |                                       |                    |                          |                             |                 |                         |                              |                      |                                    |                       |                        |                   |              |
|                                                                                                    | <b>Report Id</b>                      | <b>Discipline</b>  | <b>Processed At</b>      | <b>Sample</b>               |                 | <b>Sample Collected</b> |                              | <b>Investigation</b> |                                    | <b>Date Reported</b>  | <b>Notes</b>           | <b>STATISTICS</b> |              |
|                                                                                                    | R,02.0087145.Y                        | Haematology        | 20/01/2011 21:08:10      | <b>Blood</b>                |                 | 12/06/2002 11:00:00     |                              | Electrolytes         |                                    | 11/06/2002 12:30:00   | Ο                      | Е                 | <b>Age</b>   |
|                                                                                                    | R.02.0087145.Y                        | Haematology        | 20/01/2011 21:08:10      | Blood                       |                 | 12/06/2002 11:00:00     |                              | Haemolytic Index     |                                    | 11/06/2002 12:30:00   | O                      | F                 | Age-         |
|                                                                                                    | R.02.0087145.Y                        | Haematology        | 20/01/2011 21:08:10      | Blood                       |                 | 12/06/2002 11:00:00     |                              | <b>LIPIDS</b>        |                                    | 11/06/2002 12:30:00   | O                      | F                 |              |

*Display mode: Ungroup by report*

## **Find Results – Search results list**

The search results grid on the "Find Results" page now has an additional column added which uses the same mechanism described for the "Homepage" tabs to indicate abnormality.

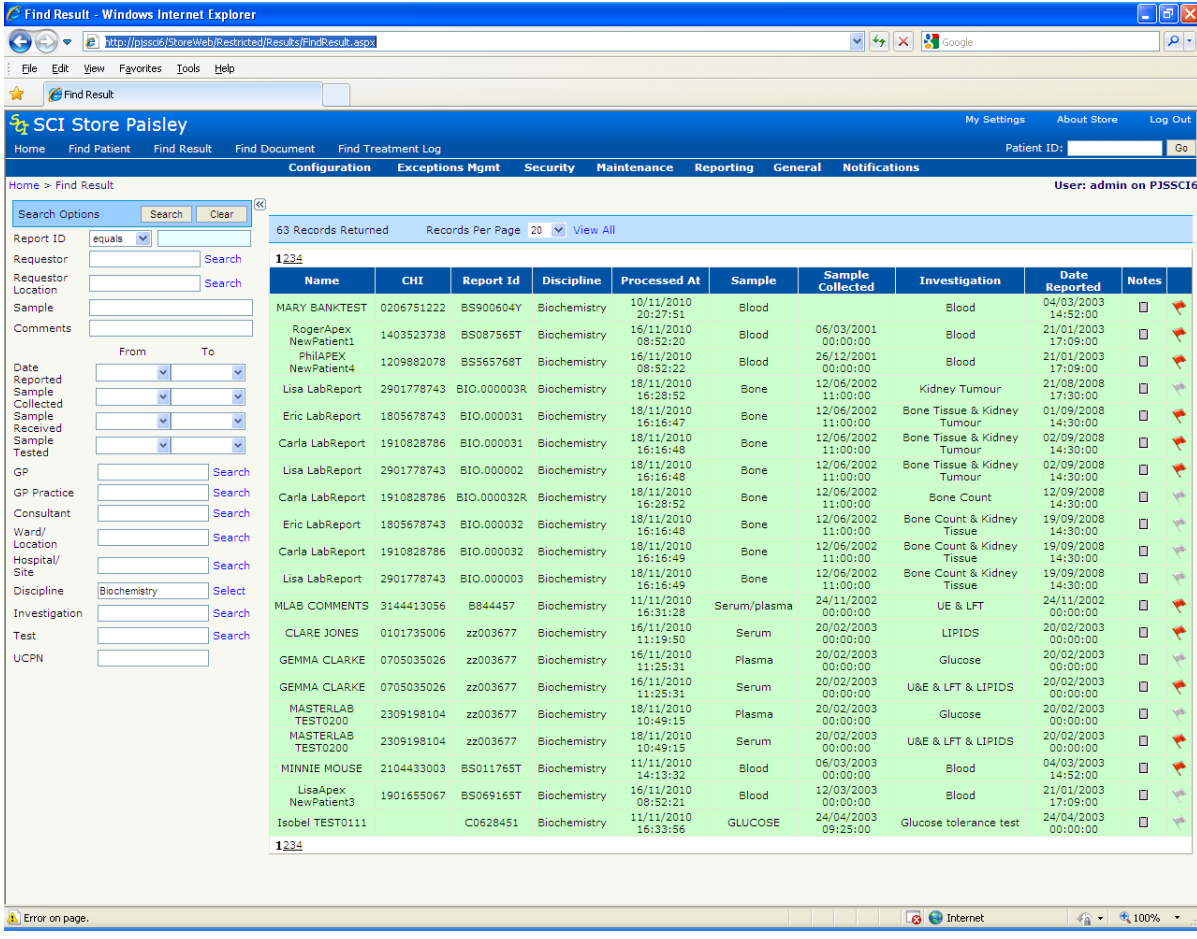

#### **Additional information**

The Recently Viewed Results tab contains details of results viewed via a Remote Search Provider; it will only be able to display the correct normalcy flag for those returned from Version 6.0. Earlier versions of the Search Providers do not support the normalcy changes.

[Return to Index](#page-0-0)

## **5.6 SCI Gateway Recipient Web Service Style sheets**

#### **Overview**

SCI Store Recipient Web Services receives document and patient related messages (E.g., referral or discharge XML) from SCI Gateway and passes them to the SCI Store document upload windows directory. The messages are then processed by the SCI Store Clinical Documents Upload service and fed into SCI Store.

### **Pre-existing Recipient Web Service - Version 1.0**

Recipient Web Services Version 1.0 searches for a stylesheet to associate with a message received from SCI Gateway. If no stylesheet is found then the document upload process will raise an exception and this document will fail to be uploaded into SCI Store.

## **New Recipient Web Service - Version 2.0**

Recipient Web Service Version 2.0 allows SCI Gateway to provide a Stylesheet GUID with the message to be processed by the document upload service. This stylesheet GUID identifies the correct stylesheet to be used when displaying the document that has been uploaded from Gateway

## **GUID Stylesheet Association Maintenance**

From the main menu Select "General" > "GUID Stylesheet Association Maintenance"

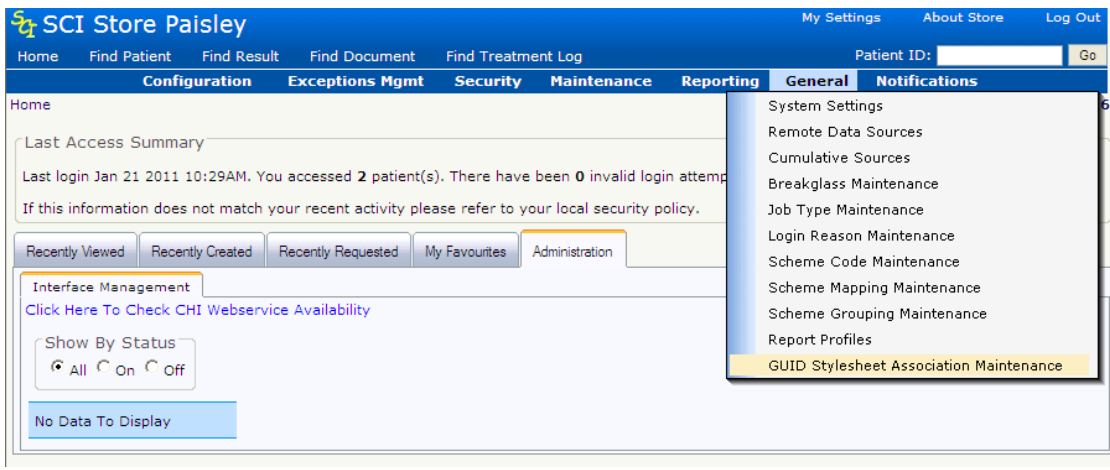

## **Associate a GUID to a Stylesheet**

From the GUID Stylesheet Association Maintenance Screen, select the "<sup>1</sup>" (Add) button from the toolbar.

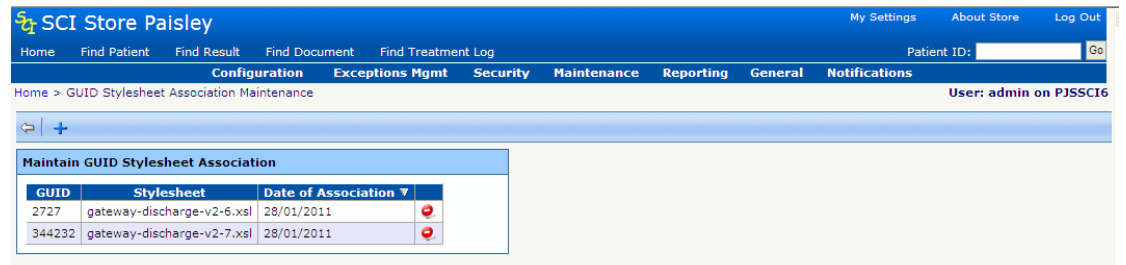

## **Search for and select GUID**

Click the "Search" hyperlink next to the GUID input field:

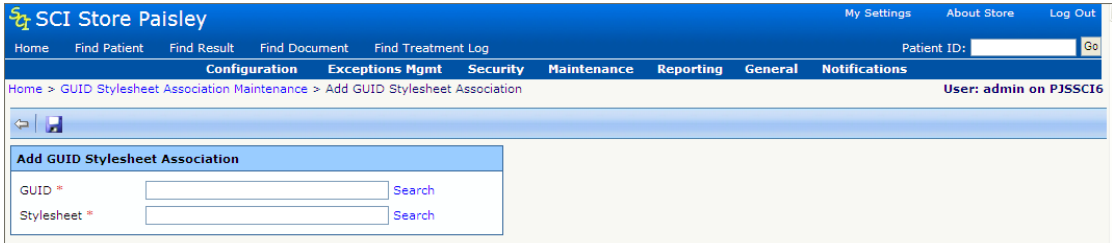

Select a GUID from the list and click the select button.

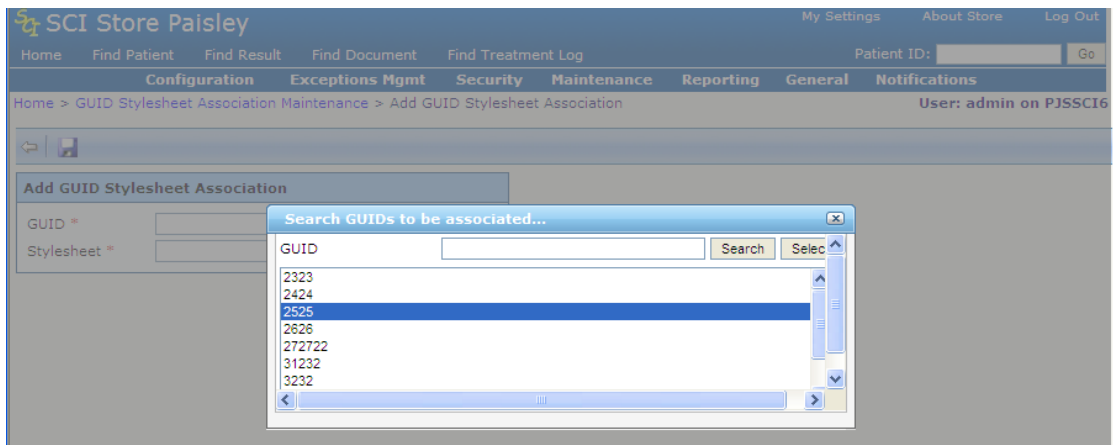

### **Search for and select an associated Stylesheet**

Clicking the "Search" hyperlink will initiate a search for stylesheets that exists in the folder that has been defined in the "DocumentStylesheetLocation" system setting. To associate a Stylesheet GUID to its appropriate stylesheet this folder needs to have already been populated with the stylesheet.

Click the "Search" hyperlink next to the Stylesheet input field:

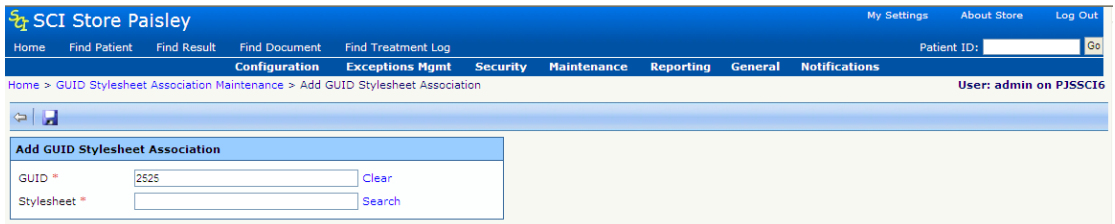

Select a stylesheet from the list and click the select button.

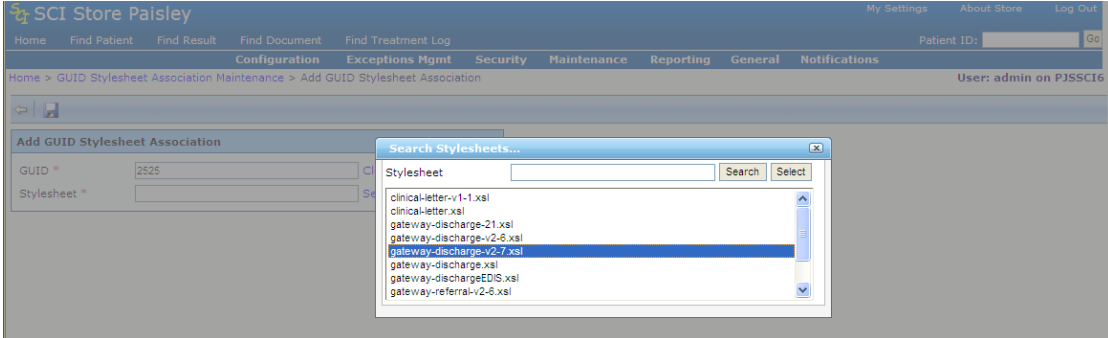

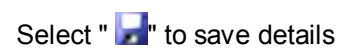

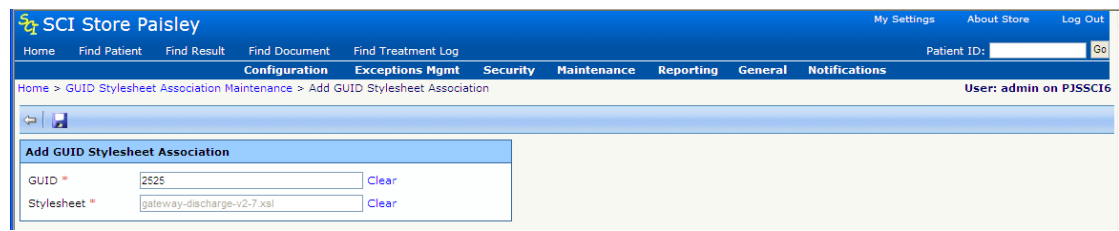

The new association is shown on the maintenance screen.

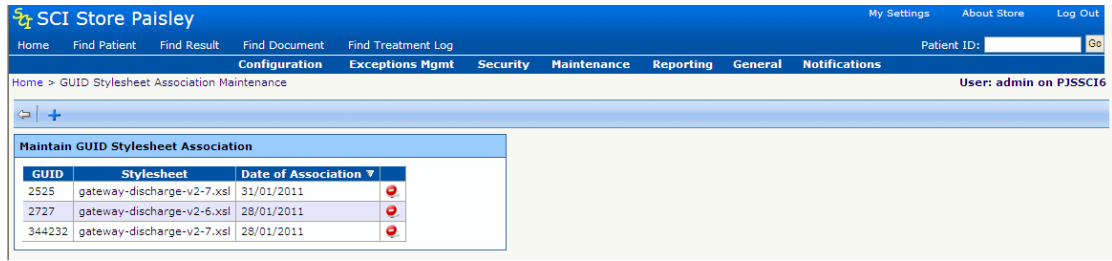

### **End User: Error message: "Document cannot be seen"**

Although a document with a GUID has been uploaded, if there is no stylesheet association it will not be possible to view the document in the Web Application. In this case, the following message will be displayed to the end user.

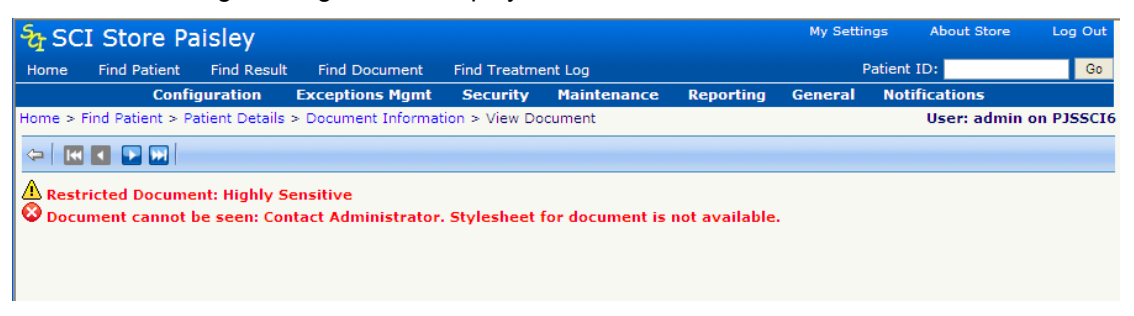

This error may be shown to an end user for sites using Recipient Web Service 2.0 only

[Return to Index](#page-0-0)

# **5.7 Unique Record Identifier Matching**

## **Overview**

Patient Matching in SCI Store has now been extended to allow the use of a record identifier within the patient matching rules. This capability is relevant when there is not enough demographic information supplied to match on a patient.

Demographic information may be unavailable because the patient wishes to remain anonymous or is unconscious.Using the record identifier (RID) as a matching rule will mean that in this scenario updated records will match against the original record and no duplicates will be created.

Depending on the type of data being sent, the record identifier could be:

- Report Identifier
- Document Identifier
- Treatment Log Identifier
- ADT Identifier

An example of a use for this new matching rule might be when a patient has been admitted to an accident and emergency department and is unconscious. Their treatment, results and admission are raised against a temporary patient and processed into SCI Store. Later when the patient regains consciousness they give full details which are updated in the system. This should trigger a demographics update against the original record that would ensure that the correct demographics are associated with the records.

## **Patient Matching Rules**

The diagram below shows example patient matching rules one of which is an RID rule.

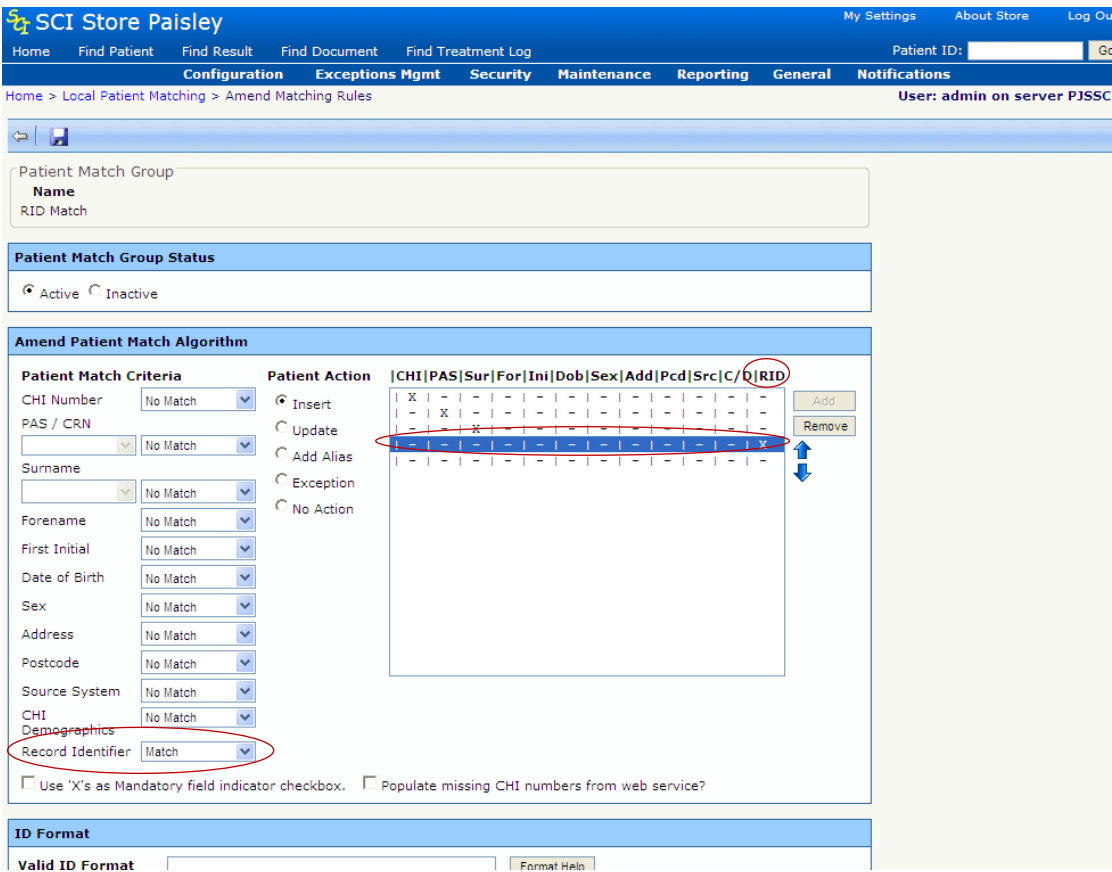

If a specific matching rule contains the record identifier then it cannot contain any other matching criteria.

## **Additional Information**

This feature should only be used for systems where the record identifier is unique for the specific source of information.

The record identifier used for matching purposes will be dependent on the type of data being sent into SCI Store, (e.g. lab results will use the Report Identifier, documents will use the Document Identifier, etc).

This rule is intended for use with interfaces that cannot always provide enough demographic information to identify the patient. It is envisioned that a typical set of matching rules for this scenario would firstly try and match against specific patient demographics, with the final rule being a match against the record identifier only.

[Return to](#page-0-0) Index

## **5.8 Remote Data Source Administration**

## **Overview**

There have been significant changes to how remote data sources (formerly "StoreToStore") are administered. A remote profile sets the remote data source configuration so that there is a mechanism for creating "Remote Data Source profile" that can be attached to group permission or individual user or a role. Remote Profiles allows centrally controlled permission across remote data sources to allow access to the different Store Web Services.

#### **Remote Data Source Profile Maintenance**

The Remote Data Source Profile Maintenance defines which particular Remote Data Sources will be used by a user when they access the Store Web Services. On selecting the Security menu and then selecting the **Remote Data Source Profile Maintenance** menu, the following screen is displayed when clicking the "Search" button.

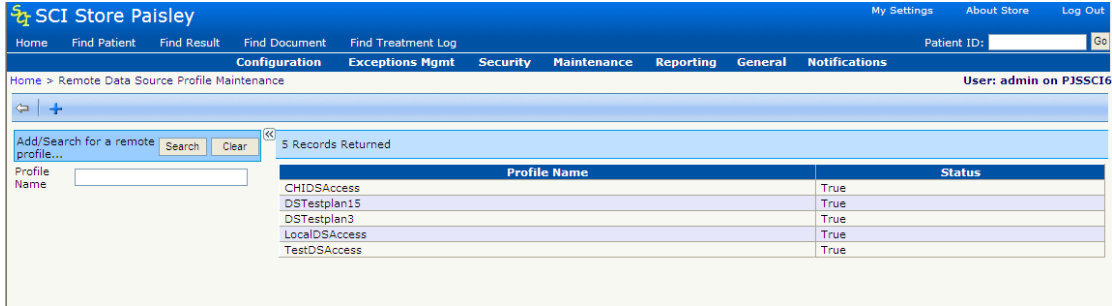

Alternatively, enter the profile name for the criteria in order to return a sub-set of remote profiles.

Selecting the appropriate remote profiles will then display a list of available remote data sources (See screen capture below). The admin user can determine what data sources the remote profile will contain by using the radio buttons:

- Not Allowed Access
- Allowed Access

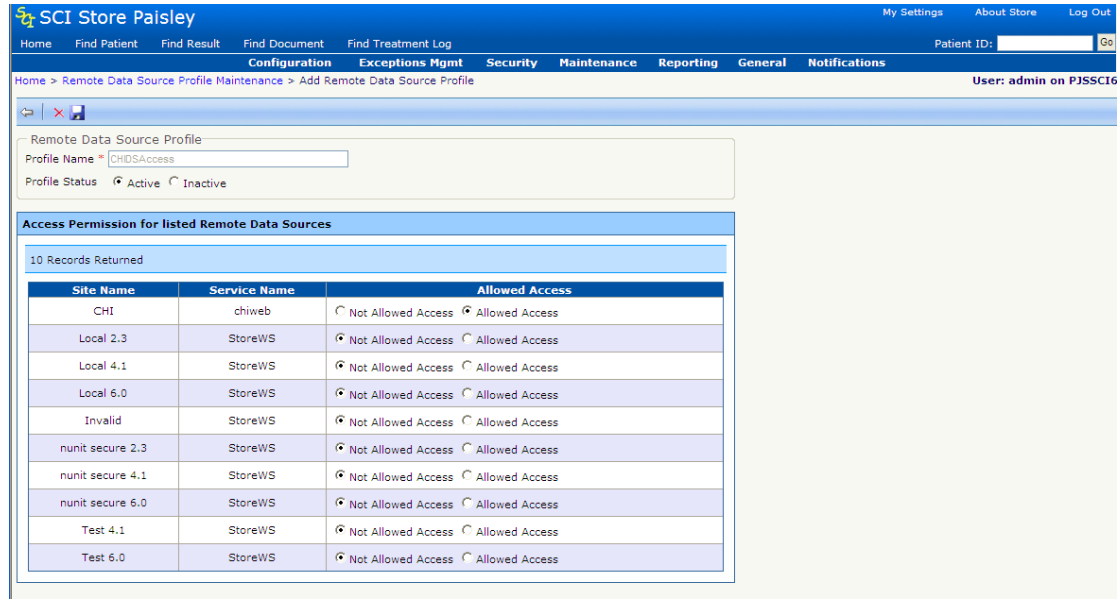

## **Adding a new remote profile**

Procedure: To add a new Remote Profile…

 Click on button on the **Remote Data Source Profile Maintenance** screen. The following screen will be displayed

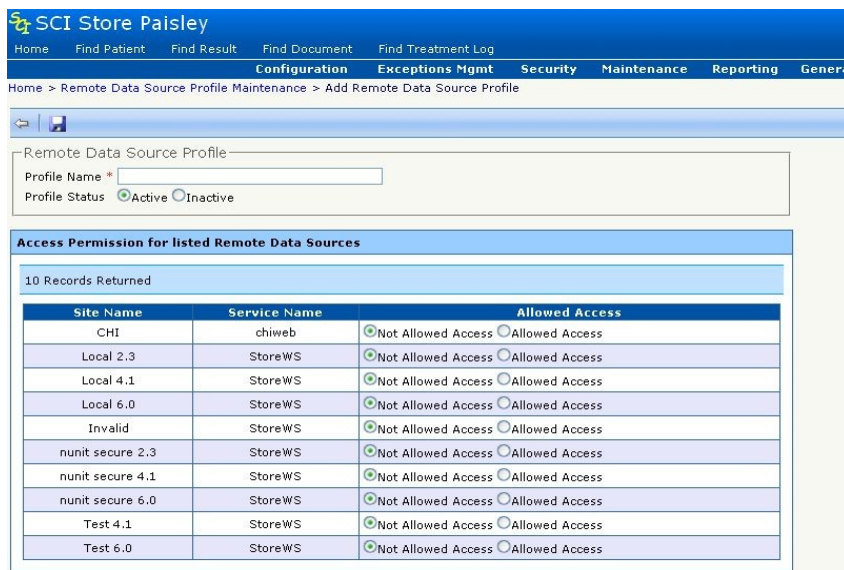

- Enter **Profile Name**
- Select if the profile is **Active** or **Inactive** by using the "profile status" radio buttons.
- To apply a Web Service against the remote profile, click **"Allowed Access"** radio button and to remove the Web Service against the remote profile click on **"Not**

**Allowed Access"** radio button. Click **Save** to apply the change.

- Then click on  $\leftarrow$  to **Exit** and go back to the Find Remote Profiles Screen.
- To delete a Remote Profile click on the  $\mathsf{\geq}$  Delete icon.

Home > Remote Data Source Profile Maintenance > Add Remote Data Source Profile

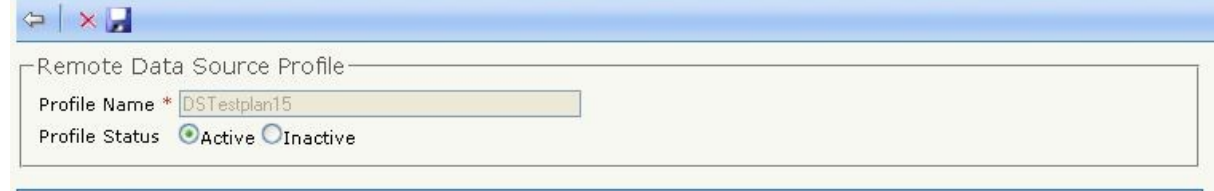

**Access Permission for listed Remote Data Sources** 

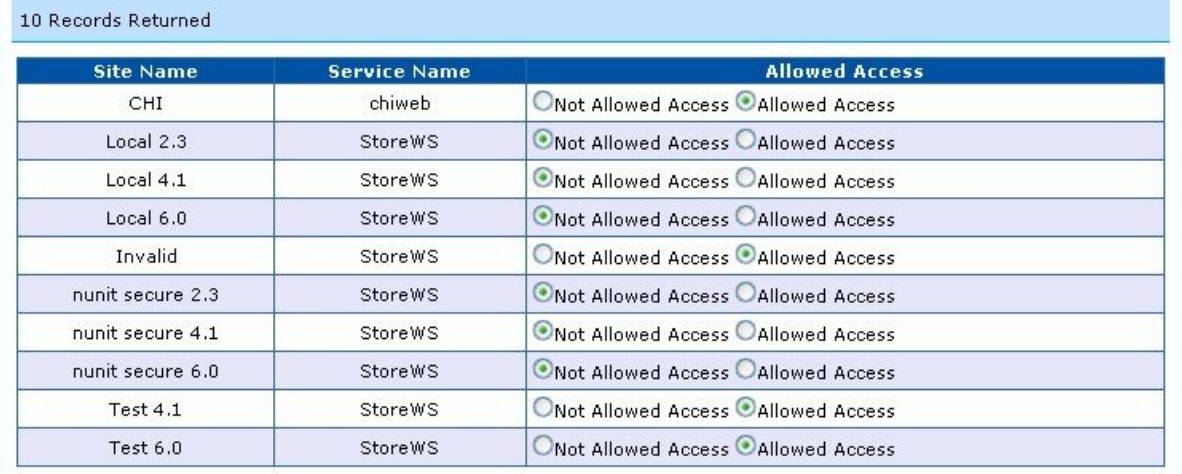

There are certain conditions under which a Remote Profile may not be deleted.

- The Remote Profile is currently assigned to a user or users.
- The Remote Profile is currently assigned to a group or groups.
- The Remote Profile is currently assigned to a role or roles.

## **Adding a Remote Profile to a User**

Valid remote profiles can be added to a user from the "Account Details" section of the "User Maintenance Screen". See screen capture below.

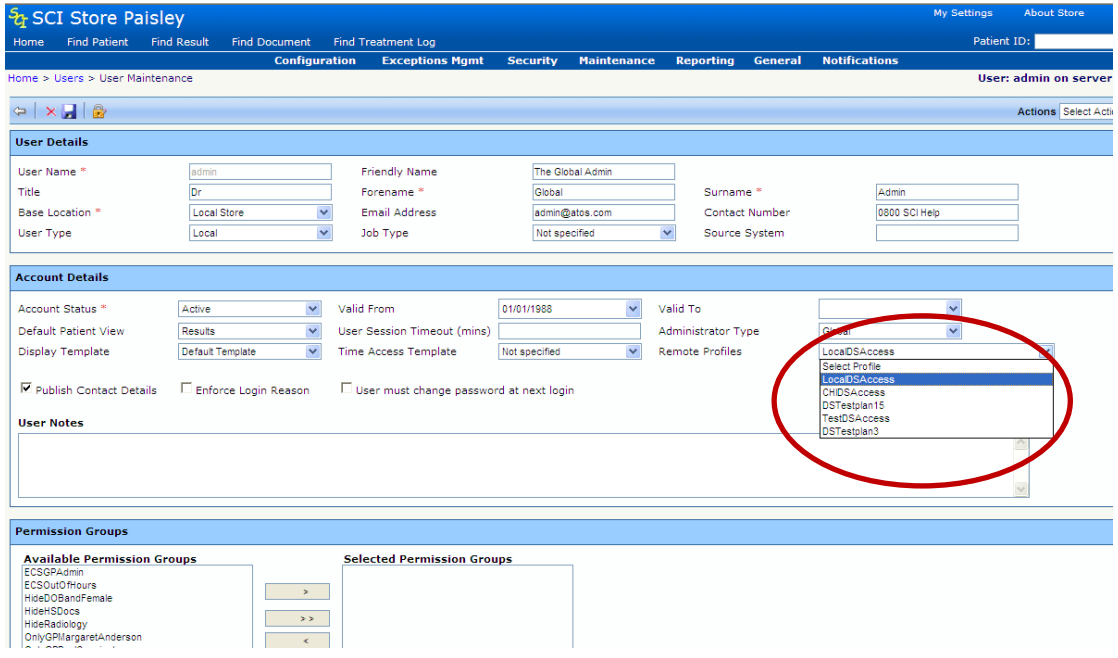

### **Adding a remote profile to a permission group**

Select the remote profile from the "Remote profile permissions" field set (See screen capture below). Only active remote profiles will be shown in this list.

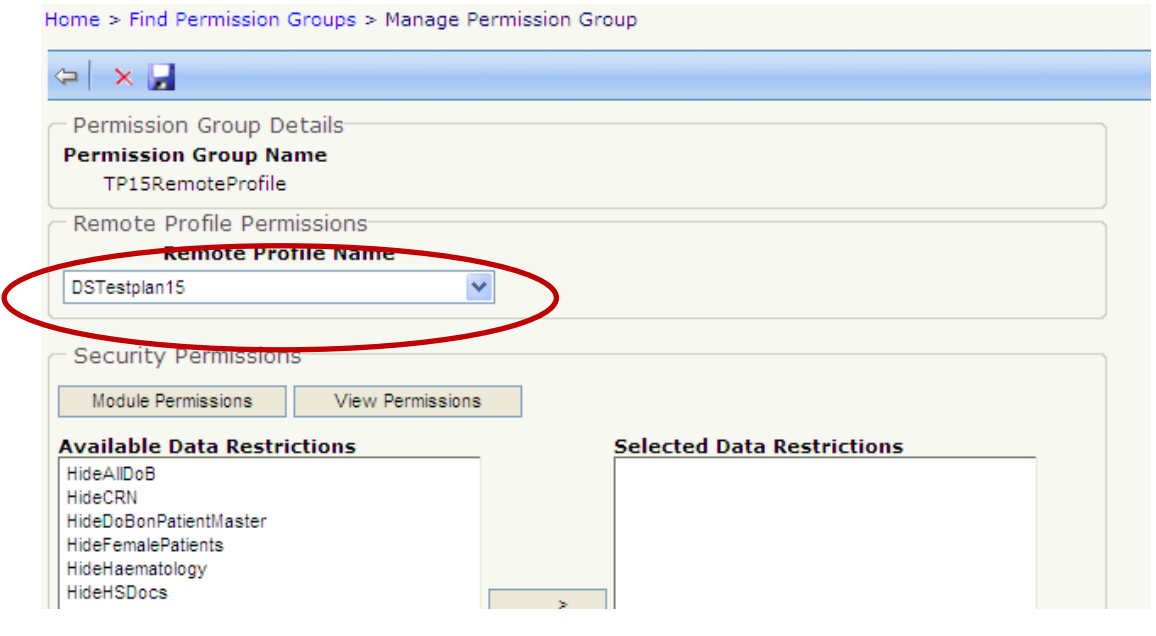

## **[Return to Index](#page-0-0)**

# **5.9 Miscellaneous other New Functionality / Resolved Issues**

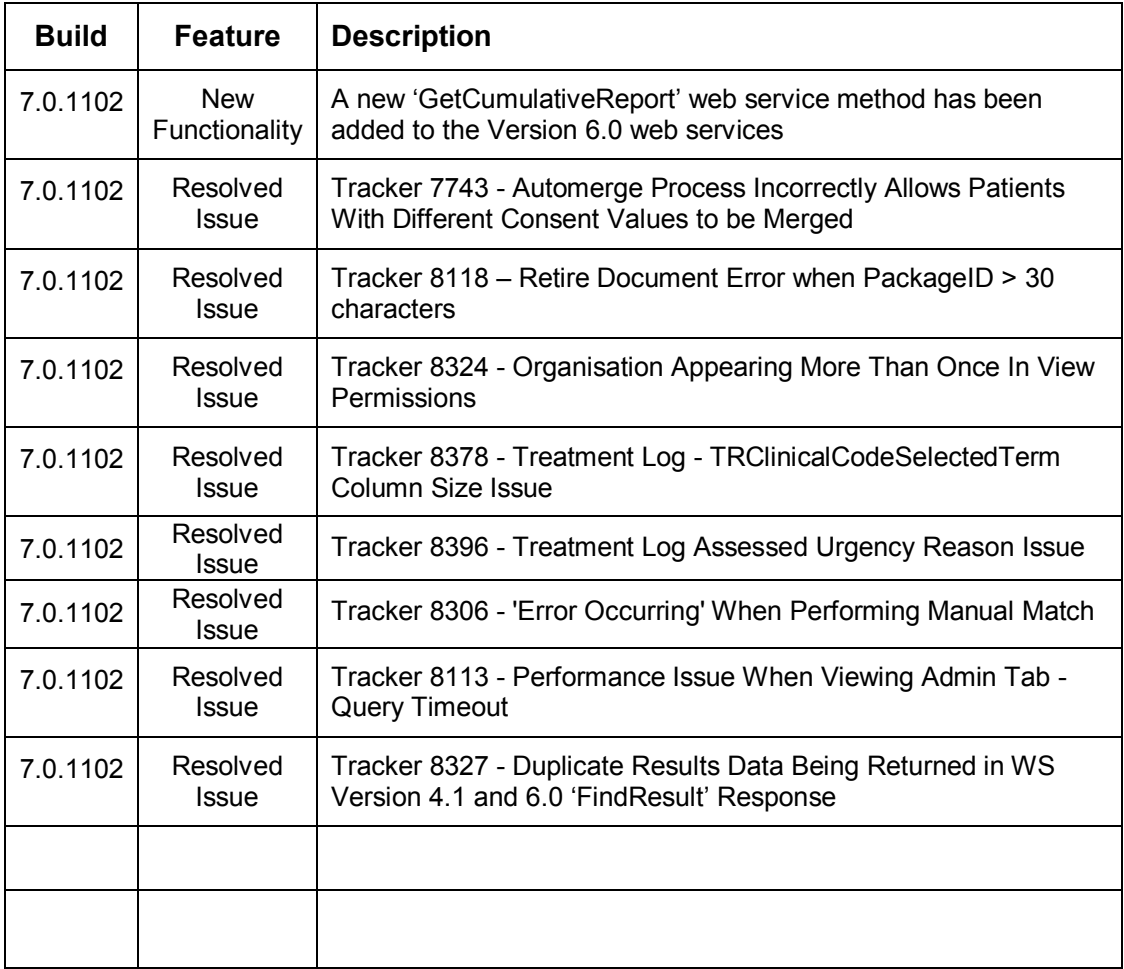

**[Return to Index](#page-0-0)**